# **Oracle FLEXCUBE Core Banking**

Payments User Manual Release 11.11.0.0.0

# **Part No. F55410-01**

May 2022

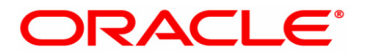

Payments User Manual 5/5/2022 Oracle Financial Services Software Limited Oracle Park Off Western Express Highway Goregaon (East) Mumbai, Maharashtra 400 063 India Worldwide Inquiries: Phone: +91 22 6718 3000 Fax: +91 22 6718 3001 www.oracle.com/financialservices/ Copyright © 2022, Oracle and/or its affiliates. All rights reserved. Confidential – Oracle Internal Oracle and Java are registered trademarks of Oracle and/or its affiliates. Other names may be trademarks of their respective

owners. U.S. GOVERNMENT END USERS: Oracle programs, including any operating system, integrated software, any programs

installed on the hardware, and/or documentation, delivered to U.S. Government end users are "commercial computer software" pursuant to the applicable Federal Acquisition Regulation and agency-specific supplemental regulations. As such, use, duplication, disclosure, modification, and adaptation of the programs, including any operating system, integrated software, any programs installed on the hardware, and/or documentation, shall be subject to license terms and license restrictions applicable to the programs. No other rights are granted to the U.S. Government.

This software or hardware is developed for general use in a variety of information management applications. It is not developed or intended for use in any inherently dangerous applications, including applications that may create a risk of personal injury. If you use this software or hardware in dangerous applications, then you shall be responsible to take all appropriate failsafe, backup, redundancy, and other measures to ensure its safe use. Oracle Corporation and its affiliates disclaim any liability for any damages caused by use of this software or hardware in dangerous applications.

This software and related documentation are provided under a license agreement containing restrictions on use and disclosure and are protected by intellectual property laws. Except as expressly permitted in your license agreement or allowed by law, you may not use, copy, reproduce, translate, broadcast, modify, license, transmit, distribute, exhibit, perform, publish or display any part, in any form, or by any means. Reverse engineering, disassembly, or decompilation of this software, unless required by law for interoperability, is prohibited.

The information contained herein is subject to change without notice and is not warranted to be error-free. If you find any errors, please report them to us in writing.

This software or hardware and documentation may provide access to or information on content, products and services from third parties. Oracle Corporation and its affiliates are not responsible for and expressly disclaim all warranties of any kind with respect to third-party content, products, and services. Oracle Corporation and its affiliates will not be responsible for any loss, costs, or damages incurred due to your access to or use of third-party content, products, or services.

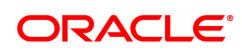

# **Table of Contents**

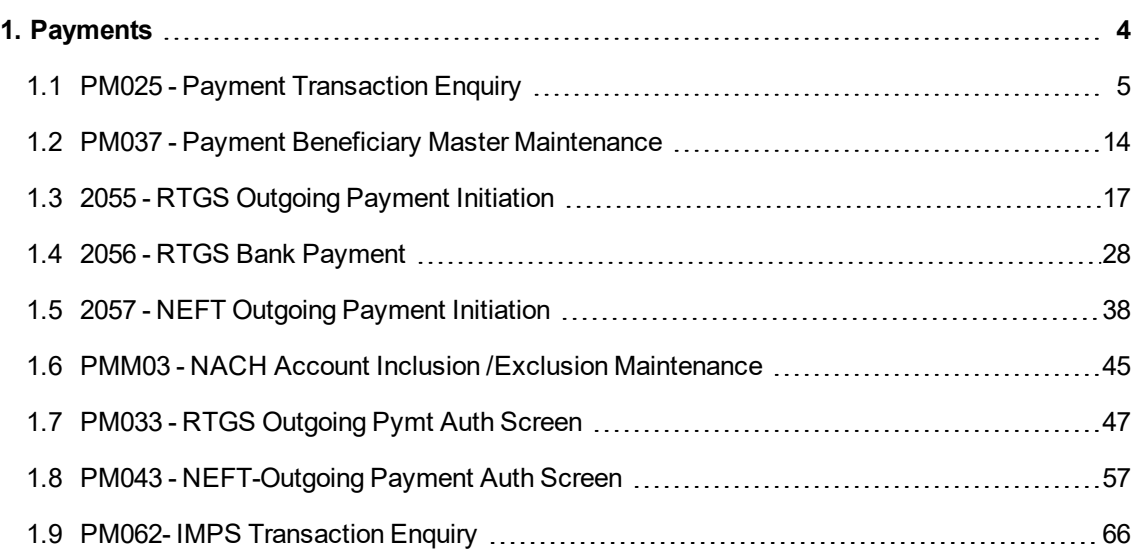

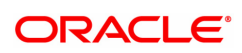

# <span id="page-3-0"></span>**1. Payments**

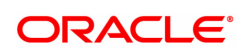

# <span id="page-4-0"></span>**1.1 PM025 - Payment Transaction Enquiry**

Using this option you can inquire about various payment transactions like incoming payment, outgoing payment, SWIFT transactions etc.

The system has filters like branch code, user ID, date range, amount range, payment type, payment transaction code, reference number and account number based on which specific enquiries can be made. The system also provides the status of the transaction like pending, transaction initiated, transaction completed etc for individual transactions.

#### **Modes Available**

Not Available

#### **To Enquire about payment transactions**

- 1. In the Dashboard page, Enter the Task code PM025 and then click <sup>Q</sup> or navigate through the menus to **Front Office Transactions > Payment Transactions > Payment Transaction Enquiry**.
- 2. You will be navigated to **Payment Transaction Enquiry** screen.

### **Payment Transaction Enquiry**

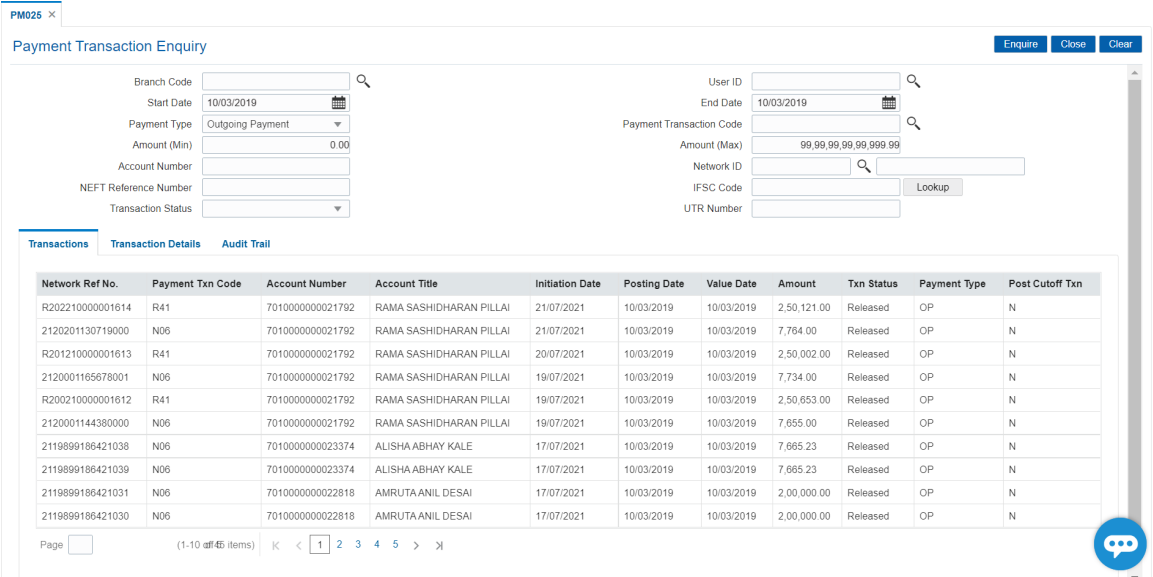

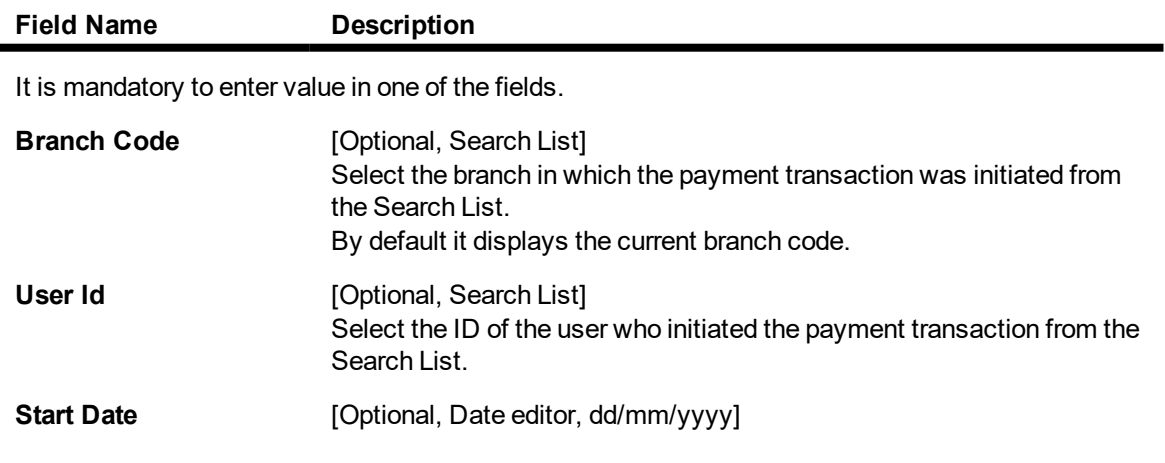

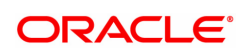

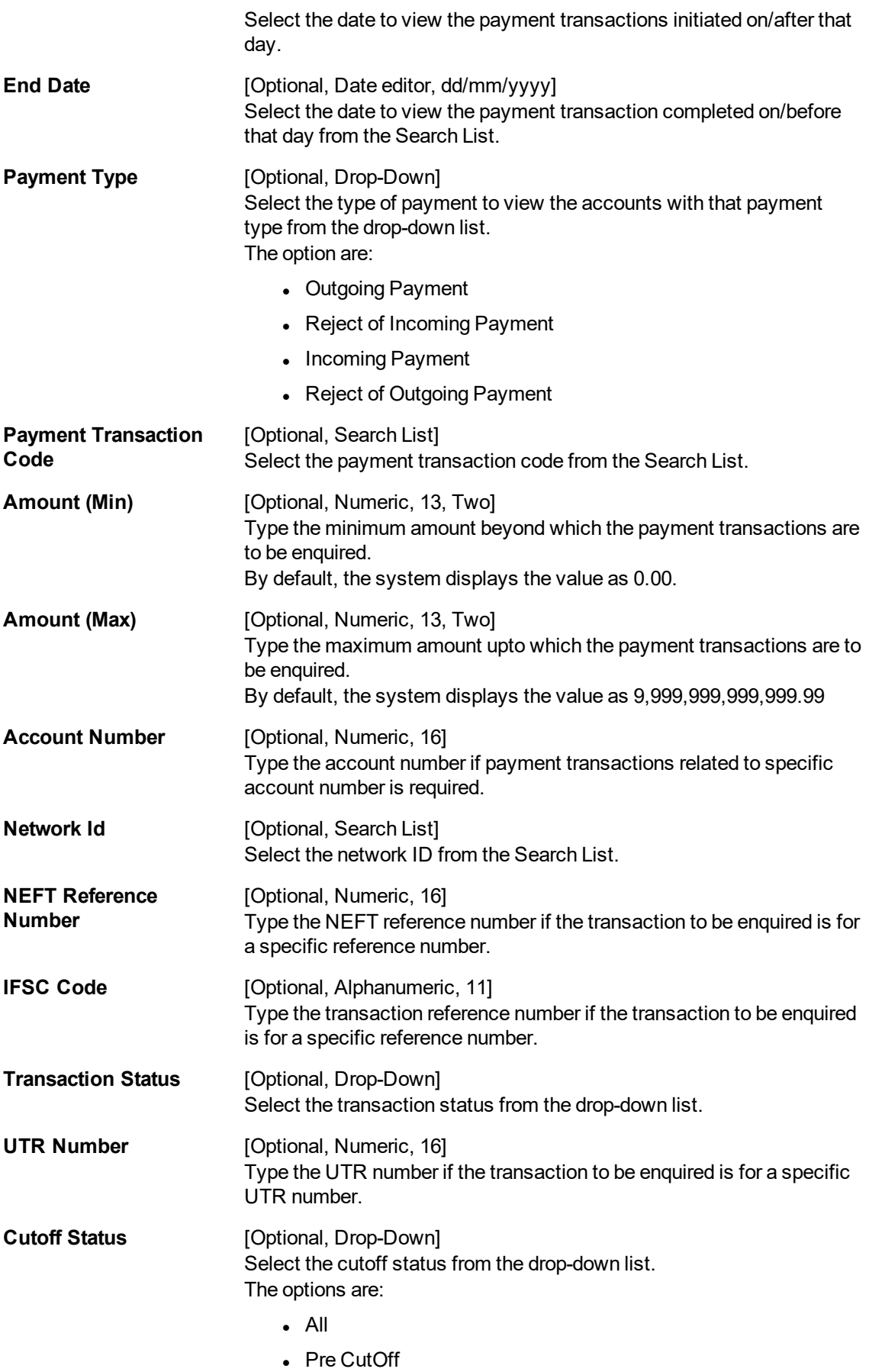

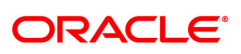

• Post CutOff

### **File Name** [Optional, Alphanumeric, 50, Search List] Type the file name or select the file name to view the particular transaction from the Search List.

3. Enter the relevant parameters.

### **Payment Transaction Enquiry**

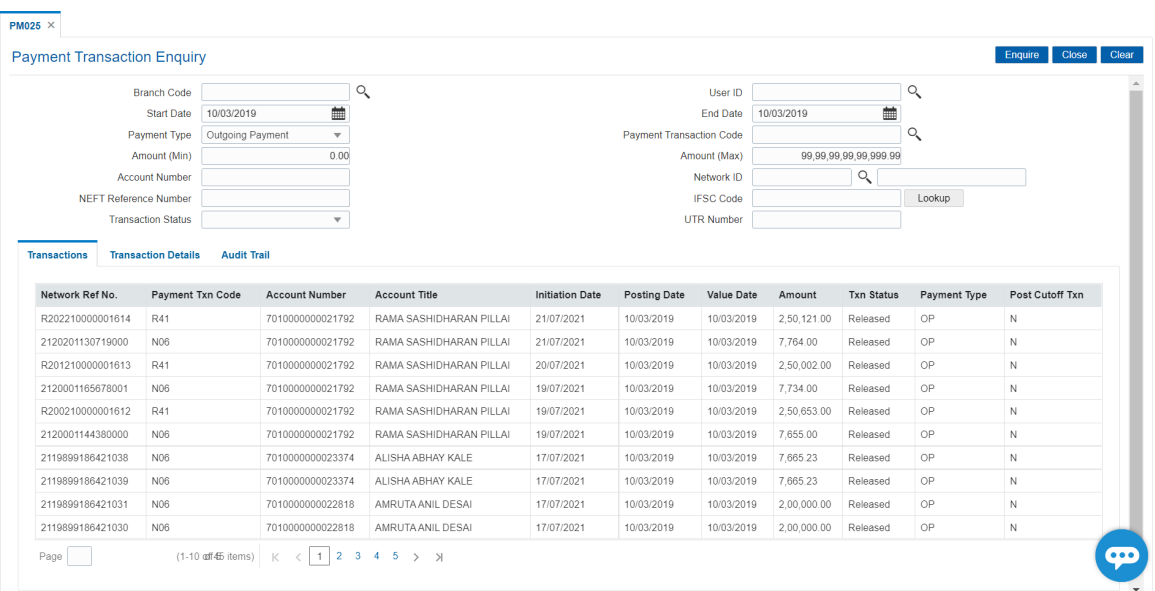

4. Click **Enquire**. The system displays a list of transactions matching the entered criteria in the **Transactions** tab.

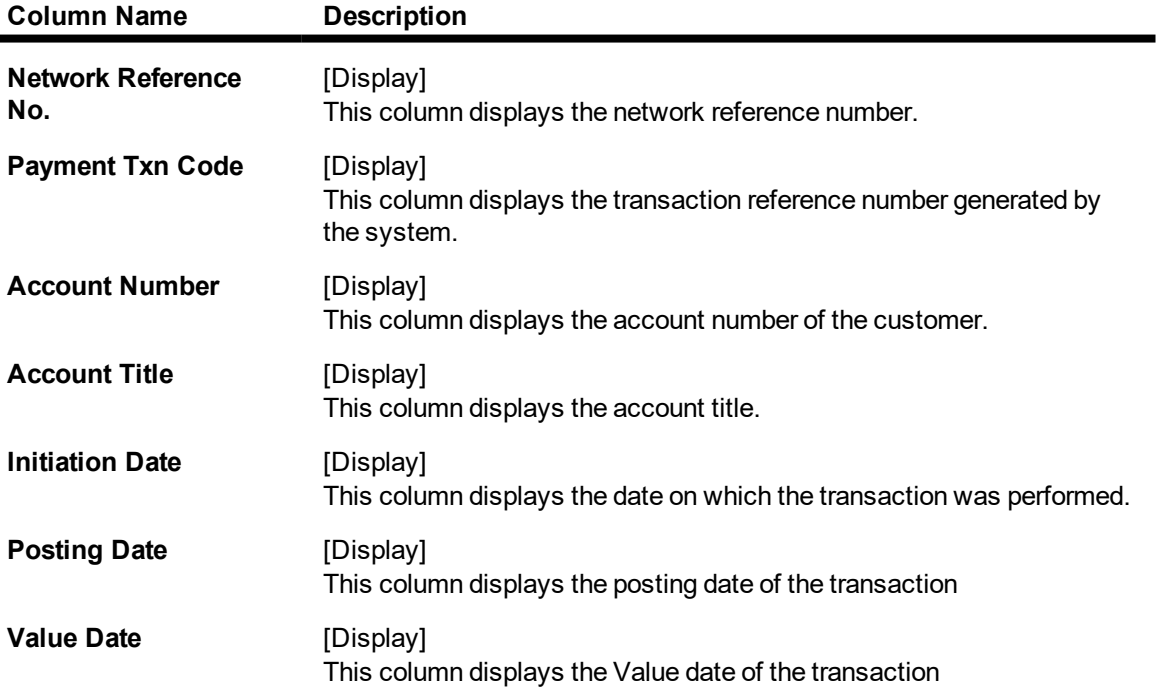

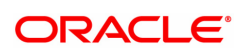

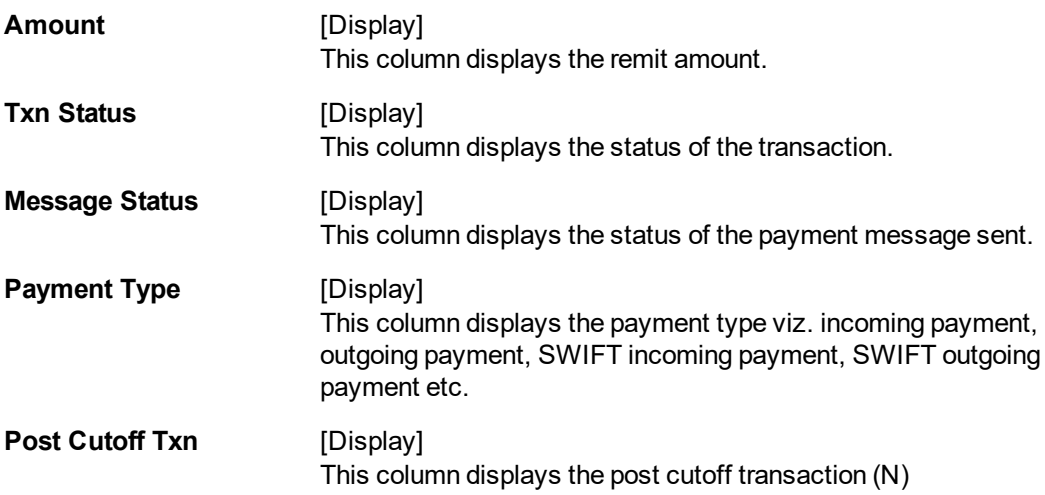

- 5. Double-click a record to view its details.
- 6. The system displays the details in the **Transaction Details** tab.

### **Transaction Details**

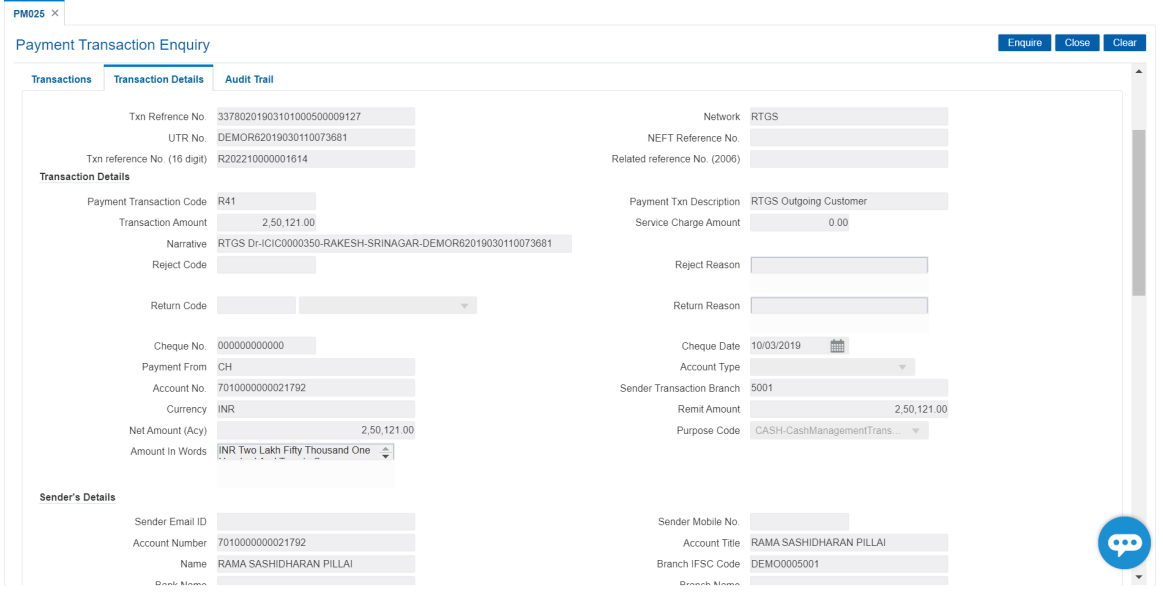

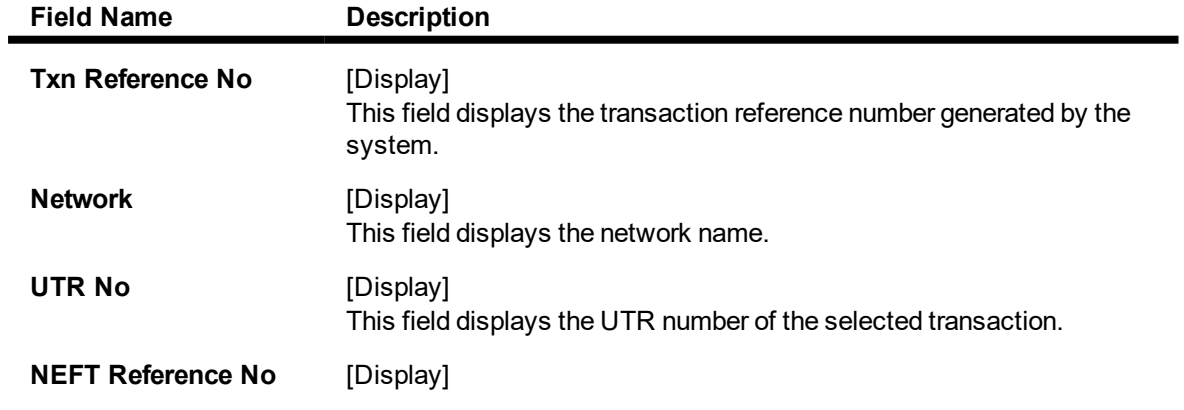

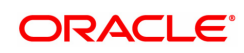

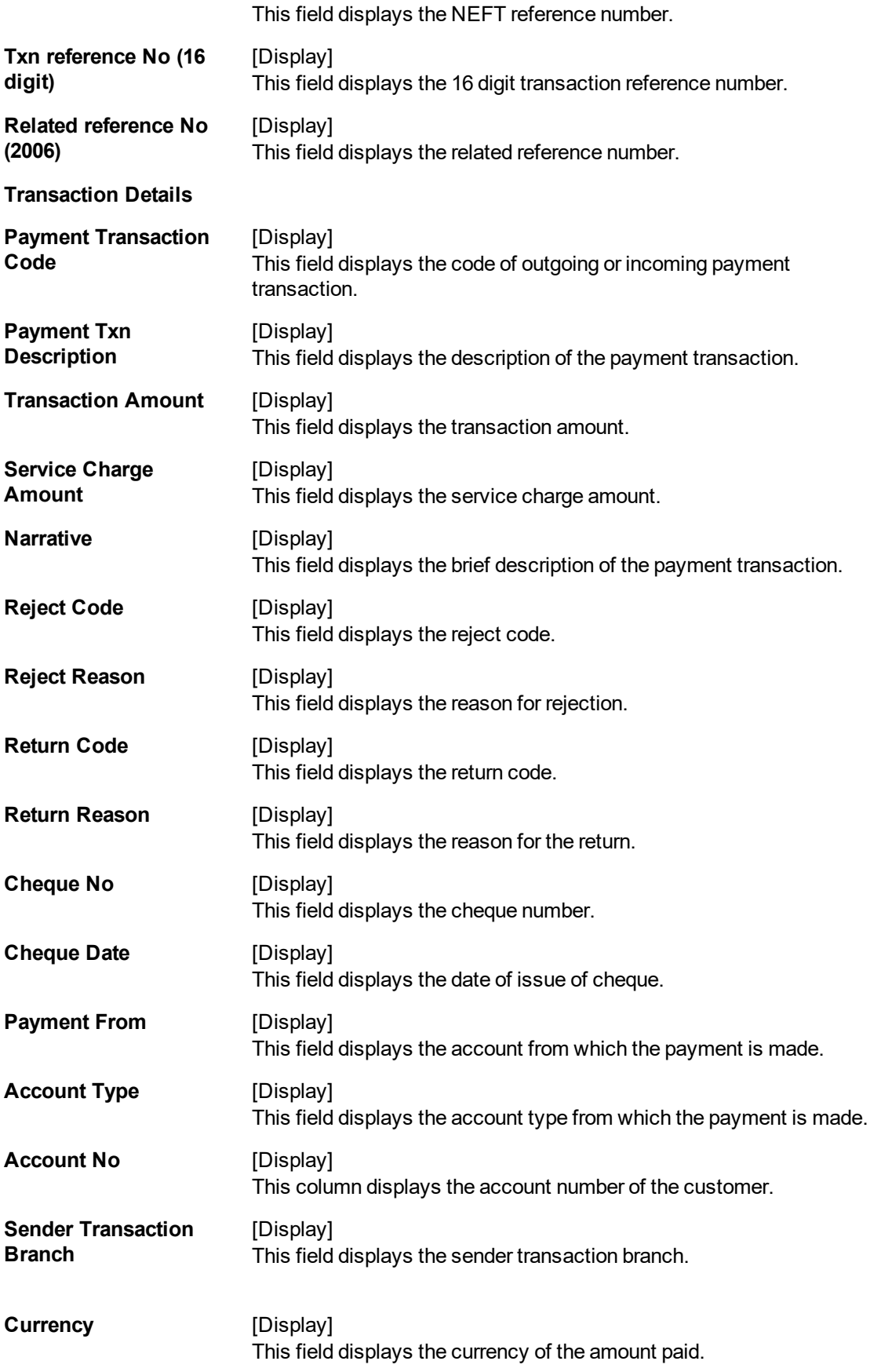

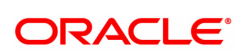

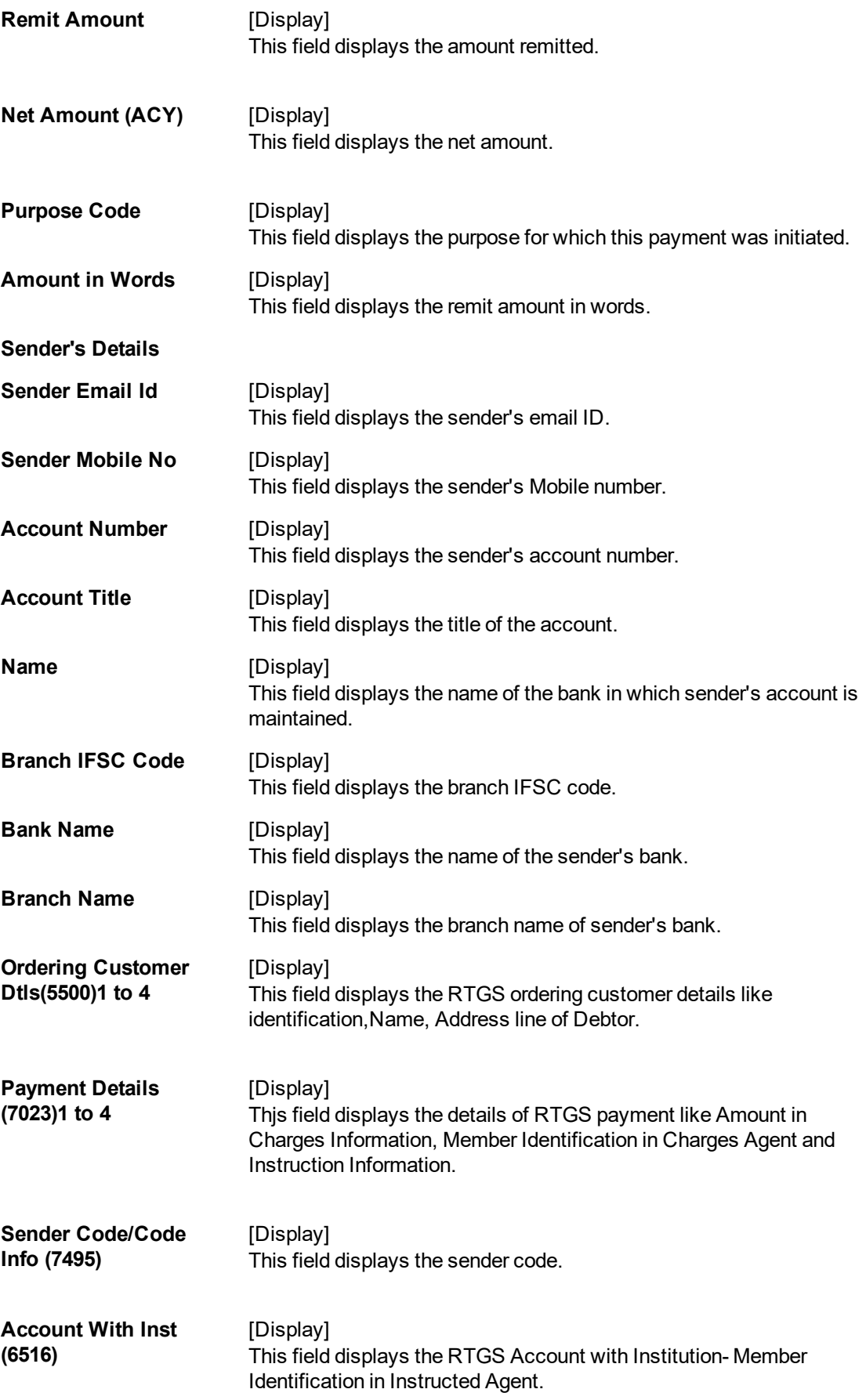

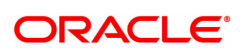

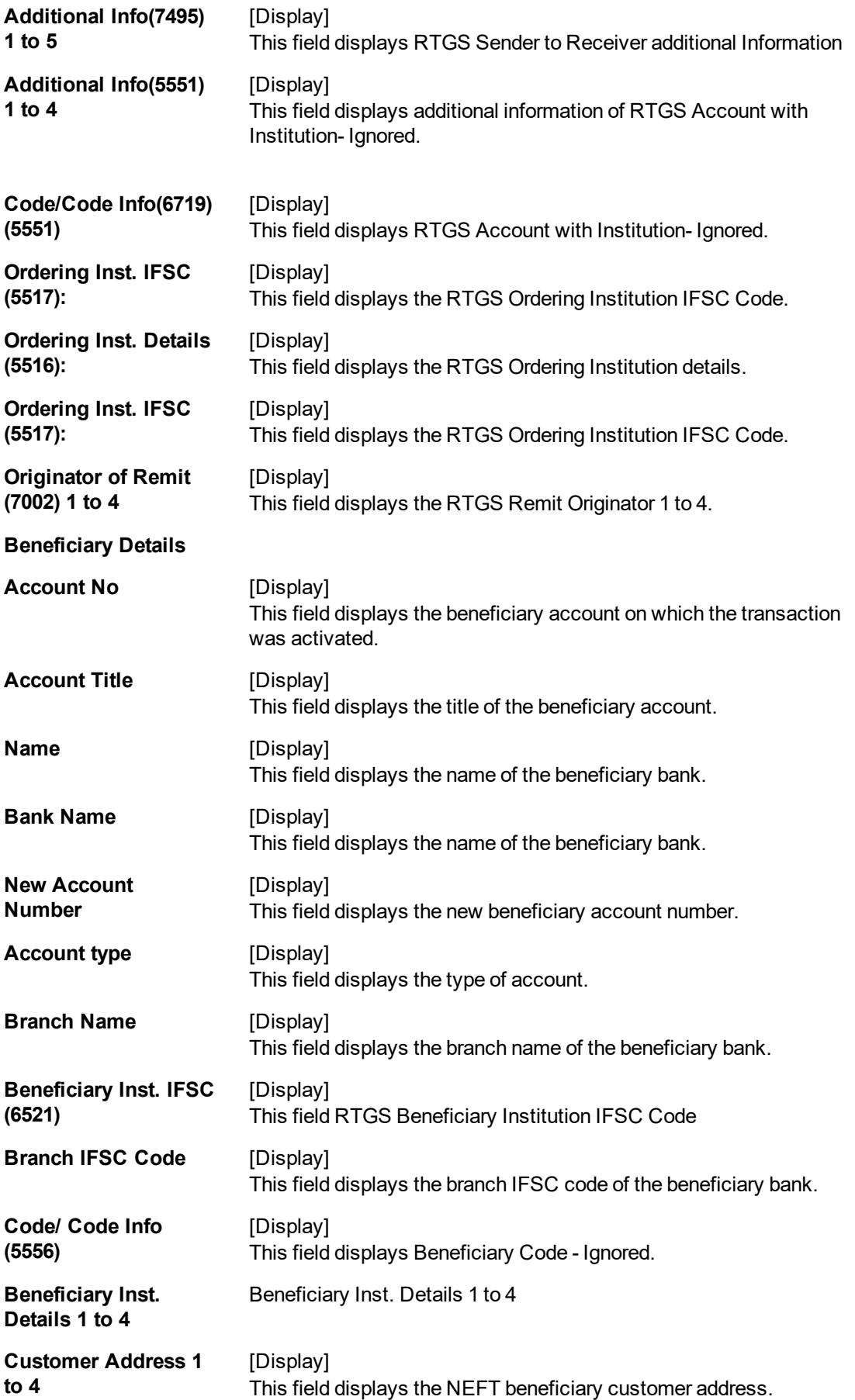

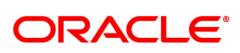

### **Transaction Dates**

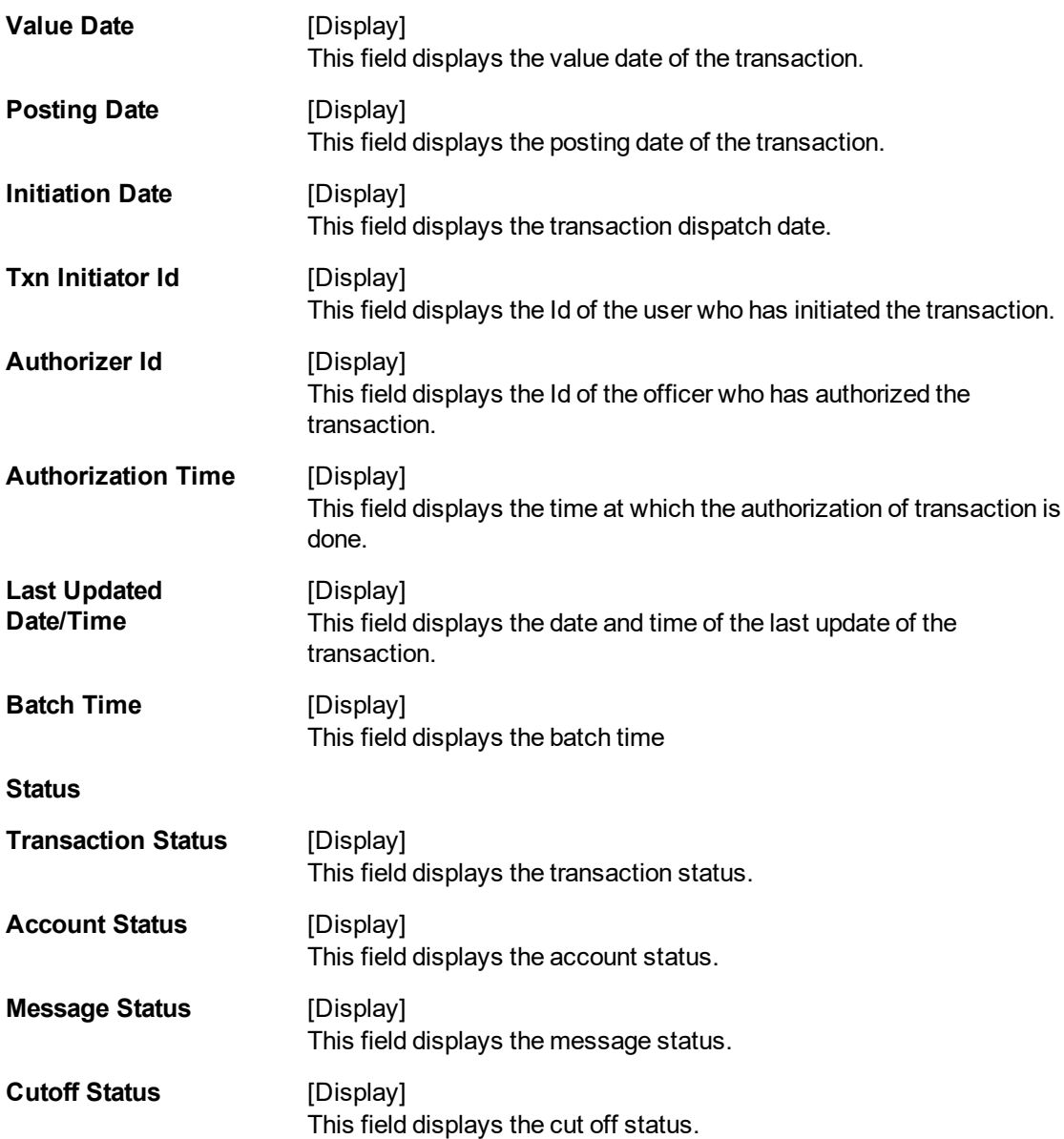

### **Audit Trail**

Click **Audit Trail** tab to view details.

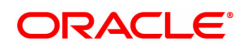

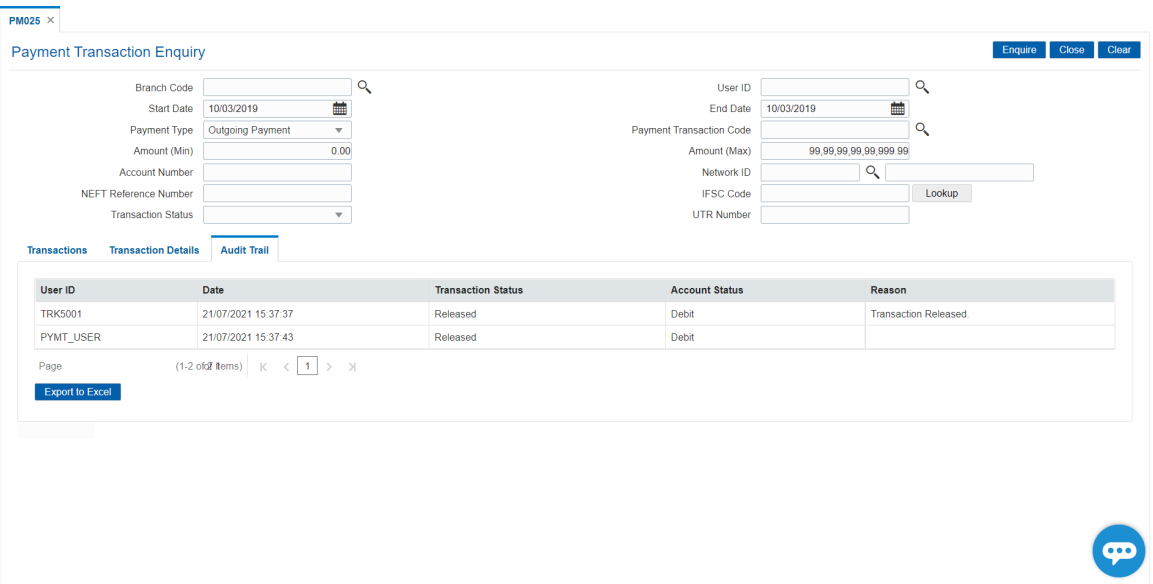

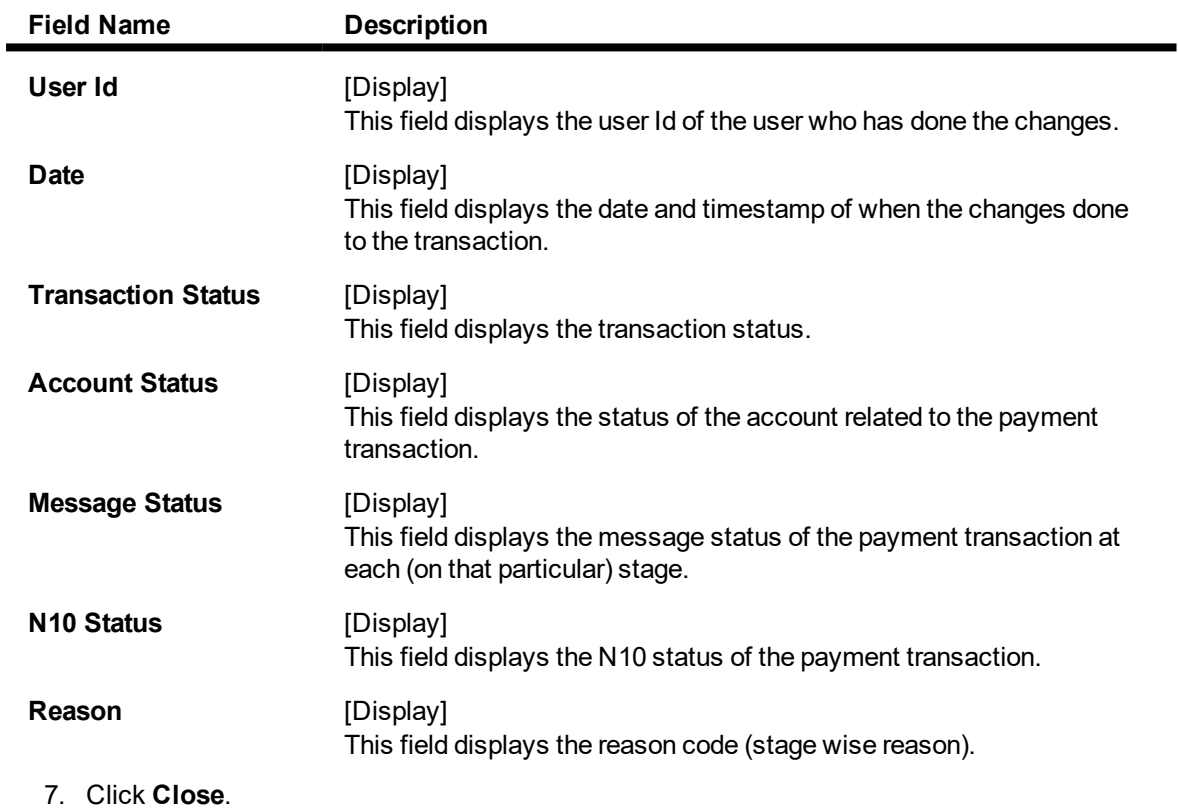

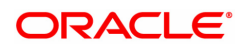

# <span id="page-13-0"></span>**1.2 PM037 - Payment Beneficiary Master Maintenance**

**Oracle FLEXCUBE** allows you to make repeated payments from an account to a given beneficiary. In order to avoid repetition of entering of the beneficiary details, whenever you are transferring funds, you can use this option to capture the details of the beneficiary.

You can add the beneficiary details for a particular account using this option.

### **Definition Prerequisites**

• PM004 - Bank Branch Directory

#### **Modes Available**

Add, Modify, Delete, Cancel, Amend, Authorize, Enquiry, Copy.

#### **To add the RTGS-NEFT beneficiary details**

- 1. In the **Dashboard** page, Enter the Task Code **PM037** and then click <sup>Q</sup> or navigate through the menus to **Back Office Transactions > Payments > Payment Beneficiary Master Maintenance**.
- 2. You will be navigated to **Payment Beneficiary Master Maintenance** screen.

### **Payment Beneficiary Master Maintenance**

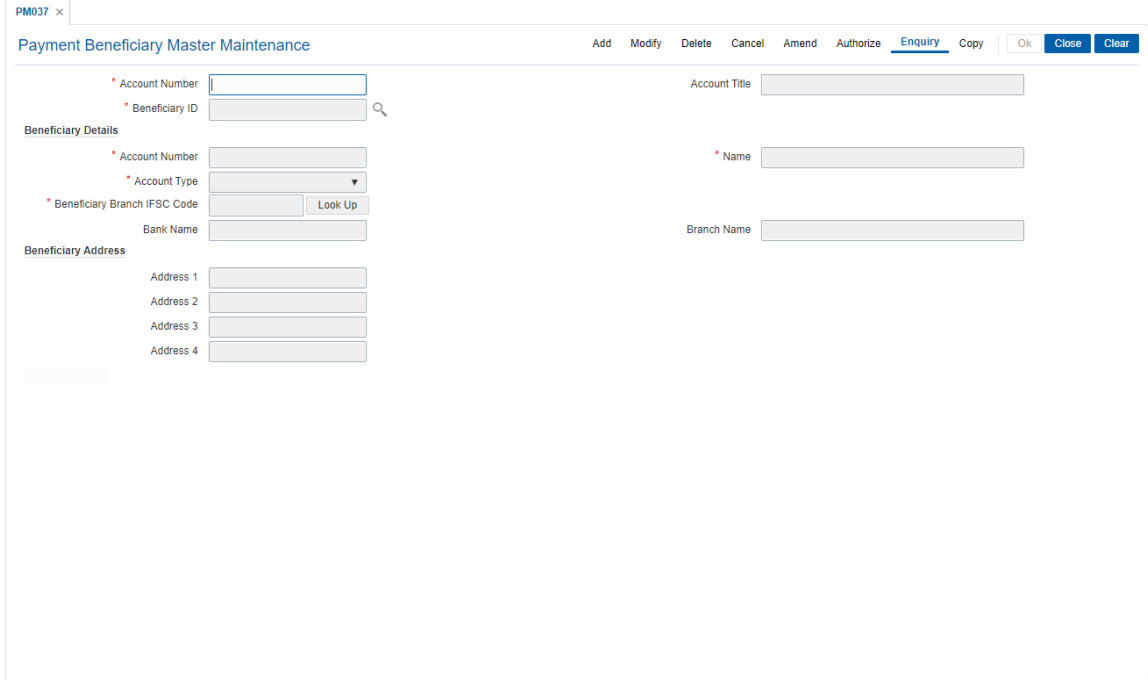

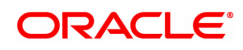

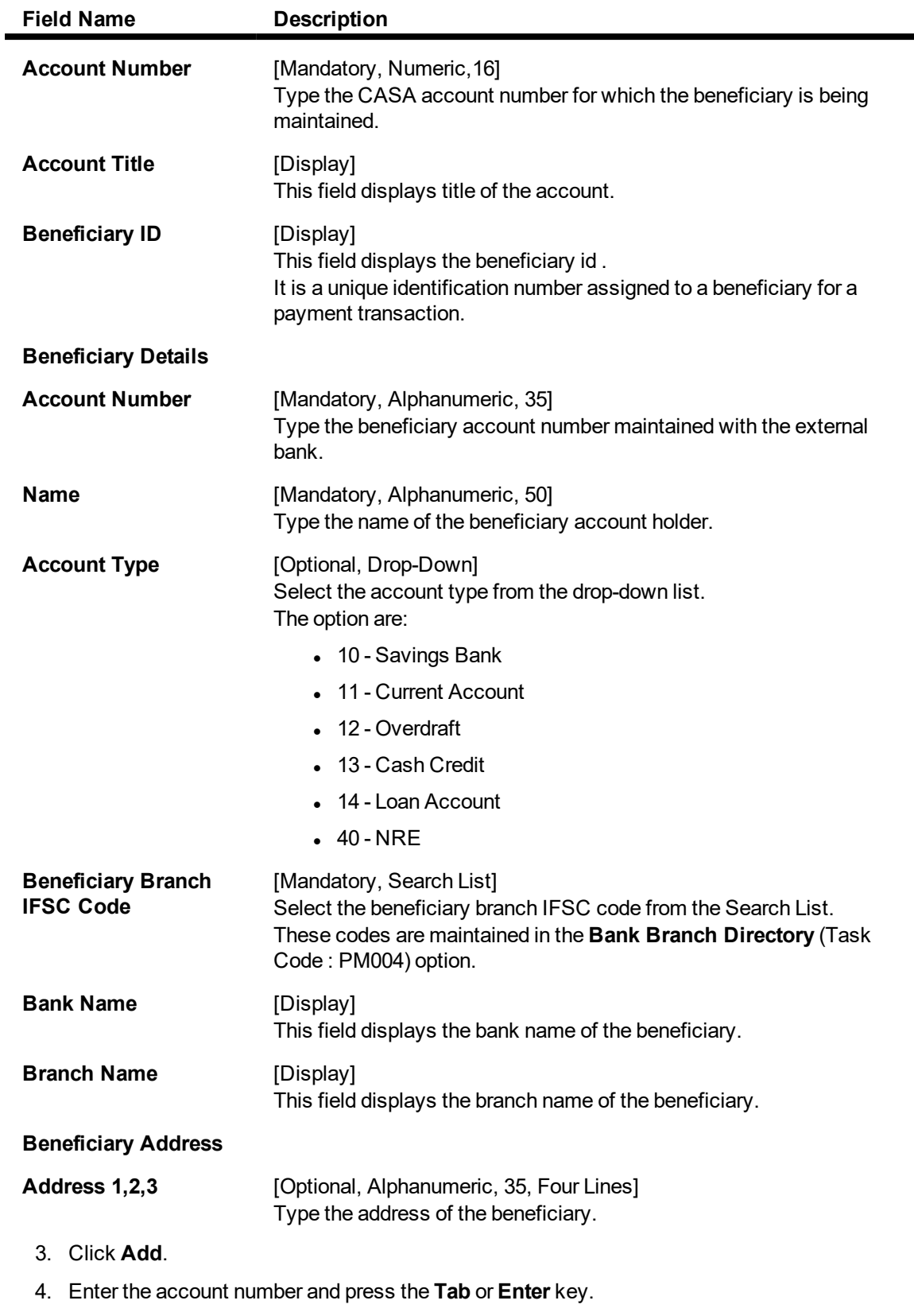

5. Enter the beneficiary details.

# **Payment Beneficiary Master Maintenance**

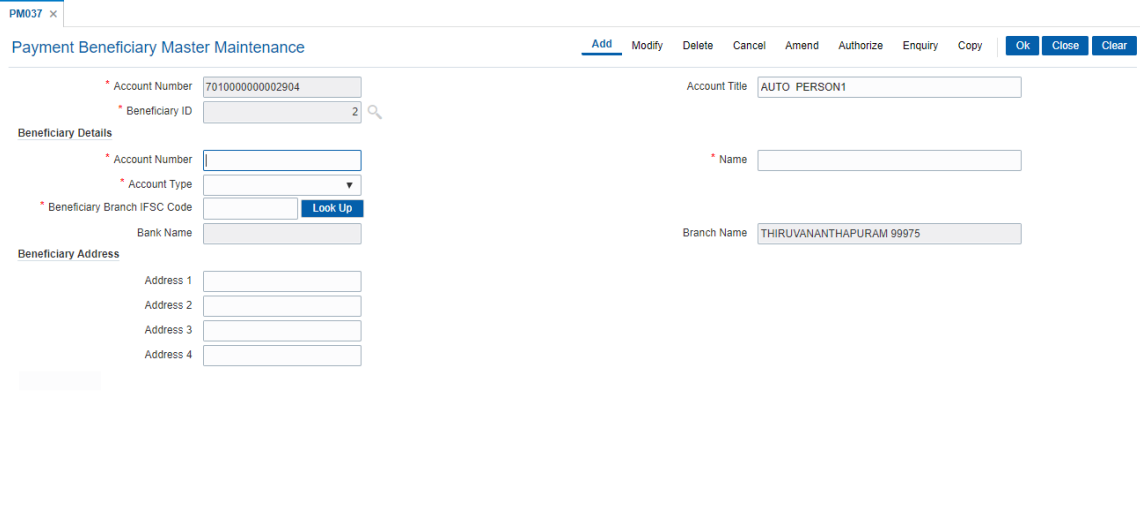

- 6. Click **OK**.
- 7. The system displays the message "Record Added Authorisation Pending". Click **OK**.
- 8. The RTGS-NEFT beneficiary details are added once the record is authorised.

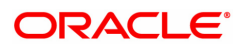

# <span id="page-16-0"></span>**1.3 2055 - RTGS Outgoing Payment Initiation**

RTGS is the RBI controlled interbank payment system where transactions of higher amount is made. Using this option, the outgoing payment transactions are initiated on behalf of a customer by debiting its account.

### **Modes Available**

Not Available

#### **To initiate outgoing payment transactions for a customer**

- 1. In the **Dashboard** page, Enter the Task code 2055 and then click <sup>Q</sup> or navigate through the menus to **Front Office Transactions > Payment Transactions > RTGS Outgoing Payment Initiation**.
- 2. You will be navigated to **RTGS Outgoing Payment Initiation** screen.

### **RTGS Outgoing Payment Initiation**

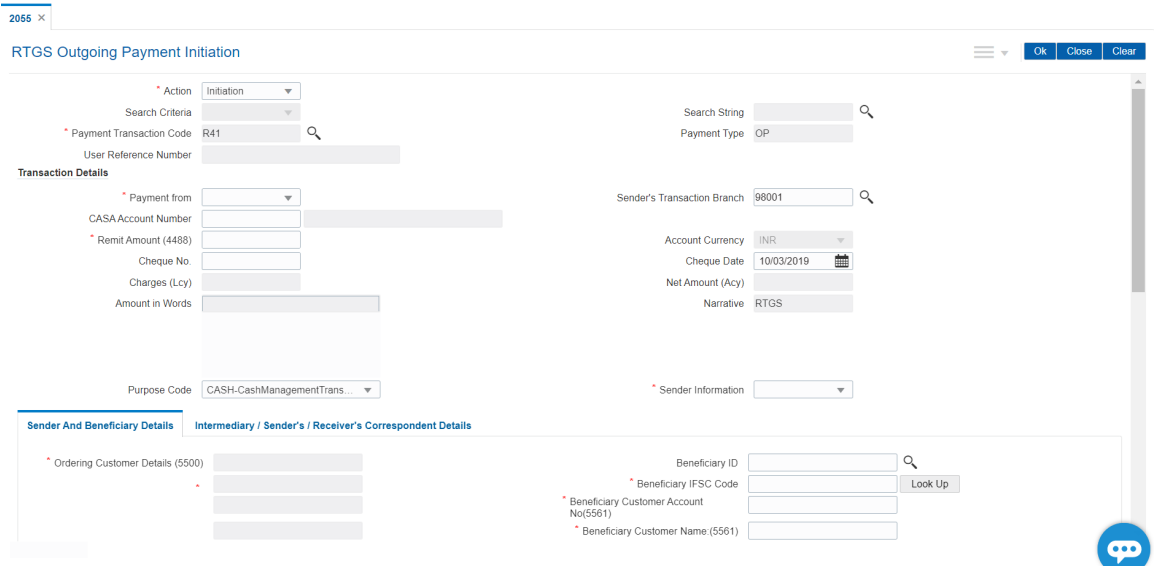

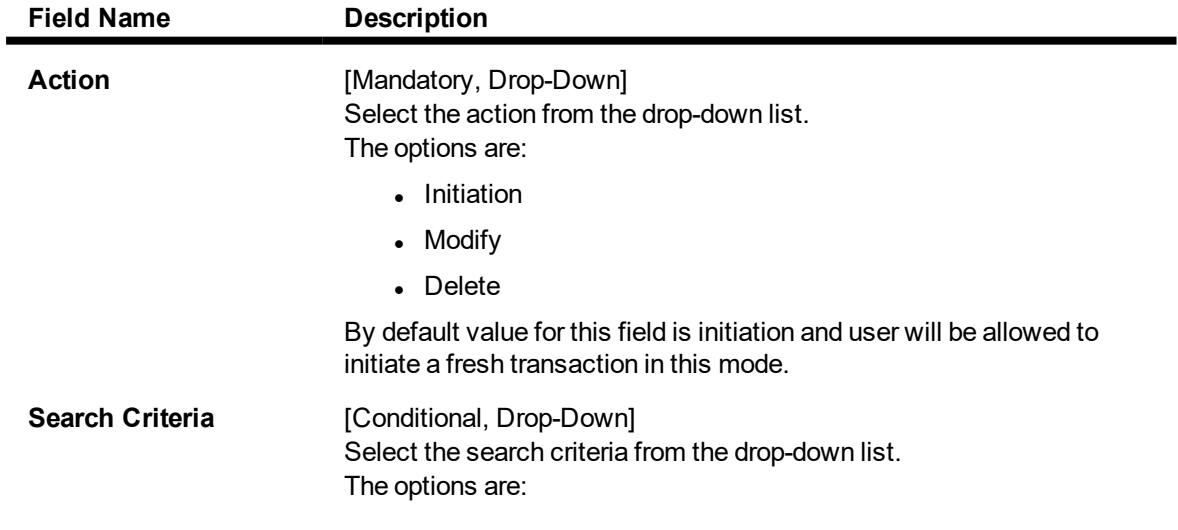

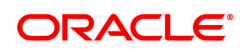

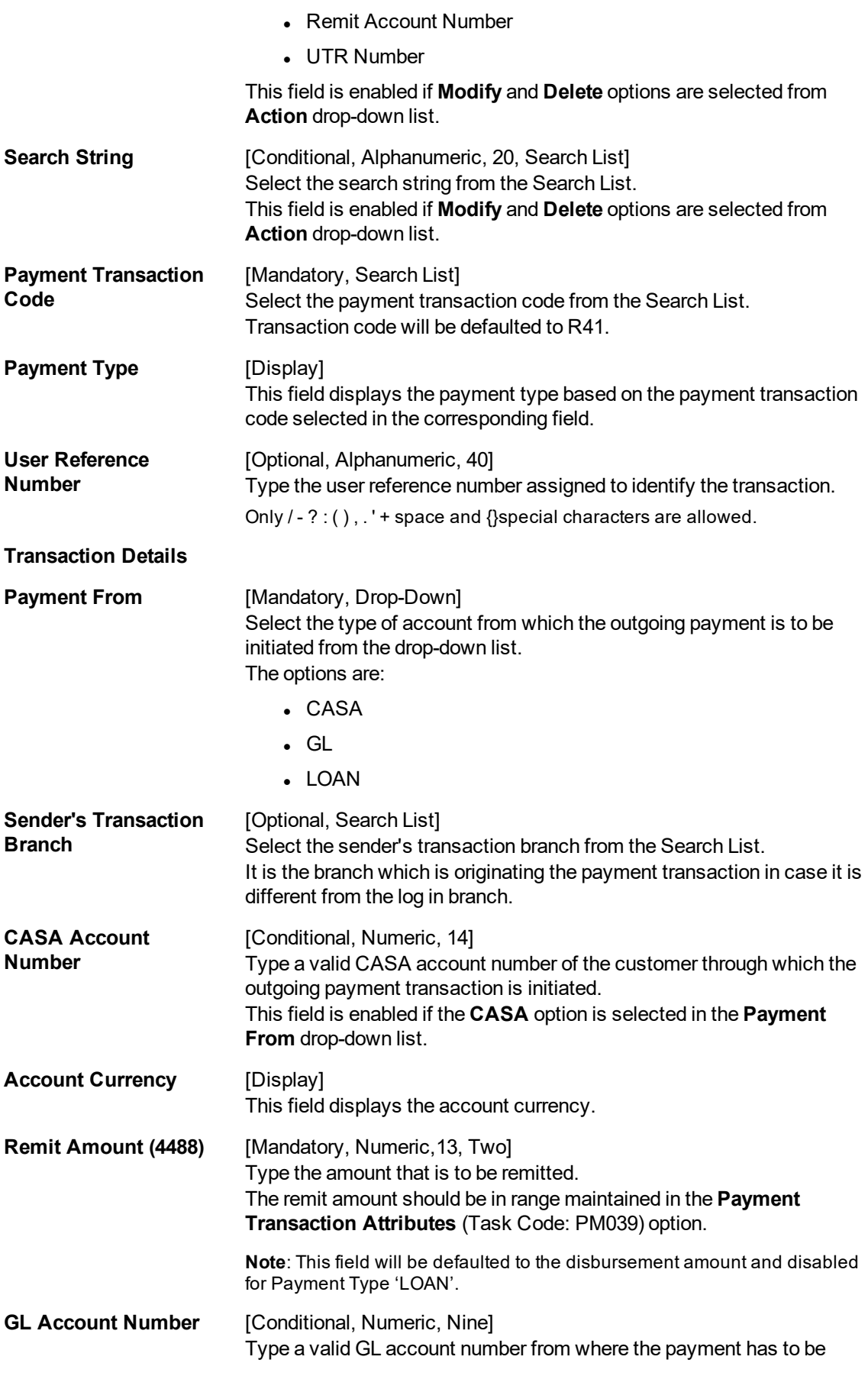

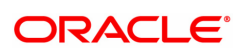

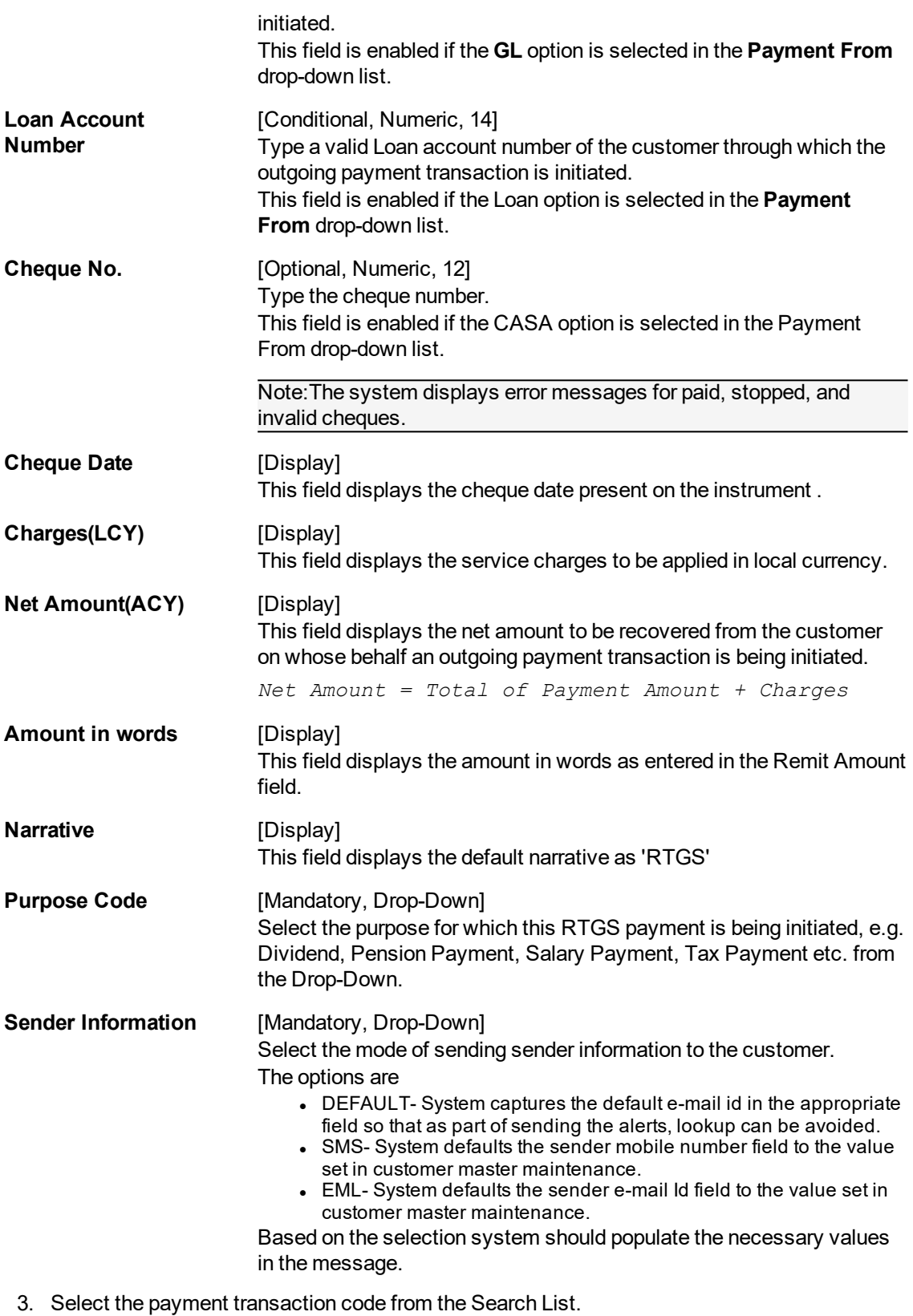

4. Enter the relevant details in the transaction details section.

**Note:** At the time of Initiation proper funds management check will be done. If the funds are not sufficient then system displays a message "Account would overdraw ". Supervisor can authorise or

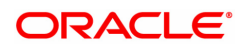

reject the transaction. Transaction will not be completed if the reason cannot be overridden (e.g. account blocked) and supervisor will reject the transaction, else a prompt "All the reasons" will be displayed. If the supervisor selects Ok, the transaction will be marked for force debit and send to Authoriser ( based on Authorisation Limits). In case of 'Cancel' the focus will move back to the transaction screen and the supervisor can choose to reject the transaction.

### **RTGS - Outgoing Payment Initiation**

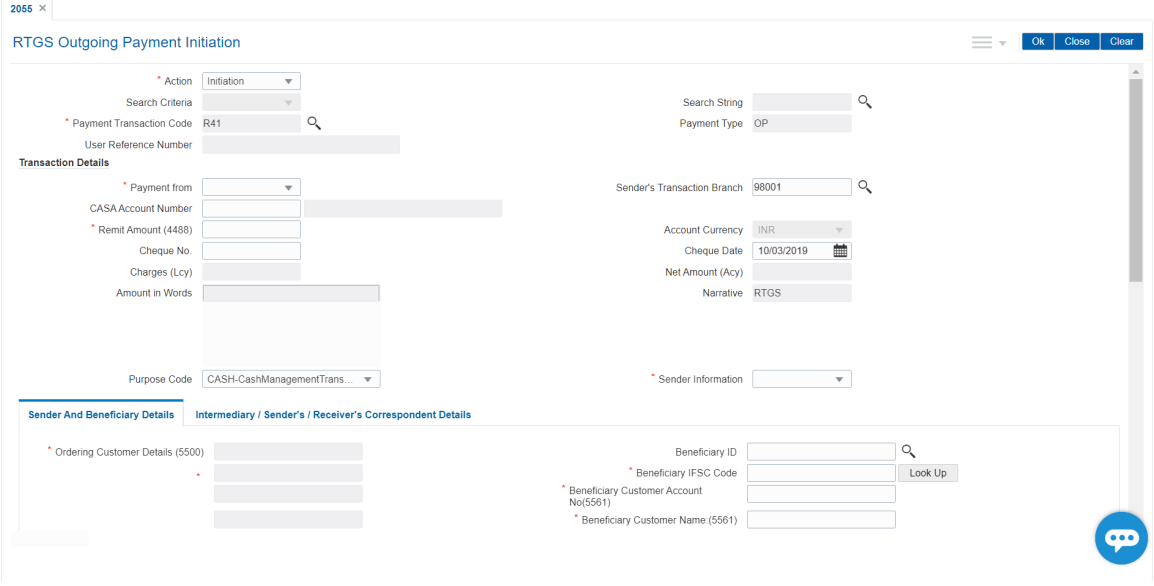

5. Enter the required details in the various tabs.

## **Sender And Beneficiary Details**

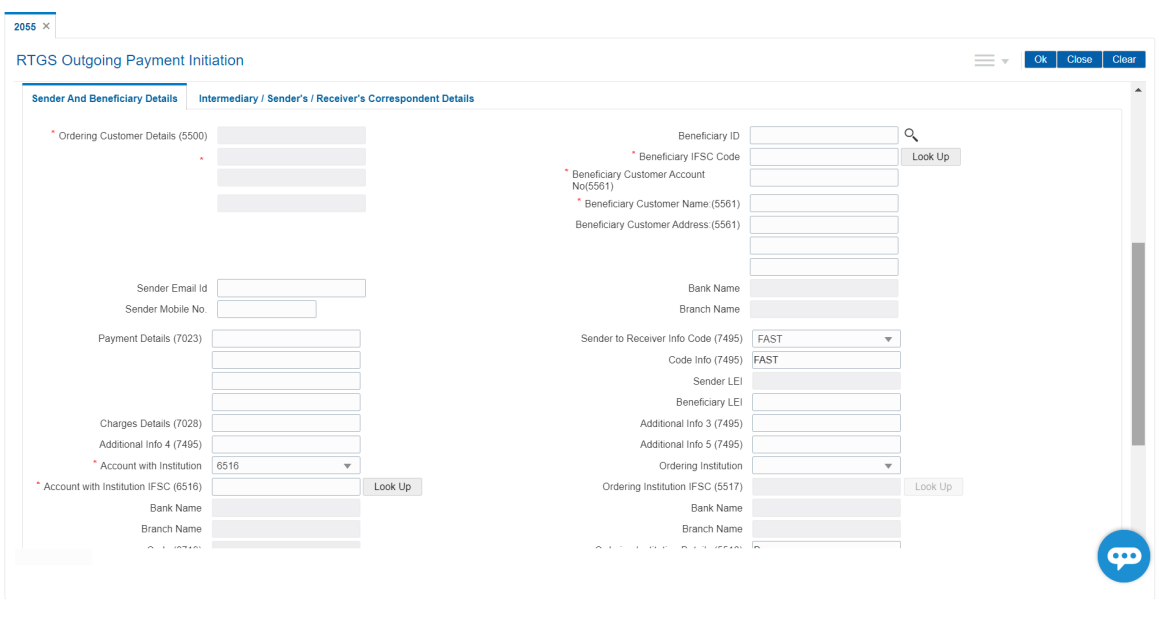

### **Field Description**

### **Column Name Description**

**Ordering Customer** [ Alphanumeric, 35, 4 lines]

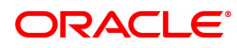

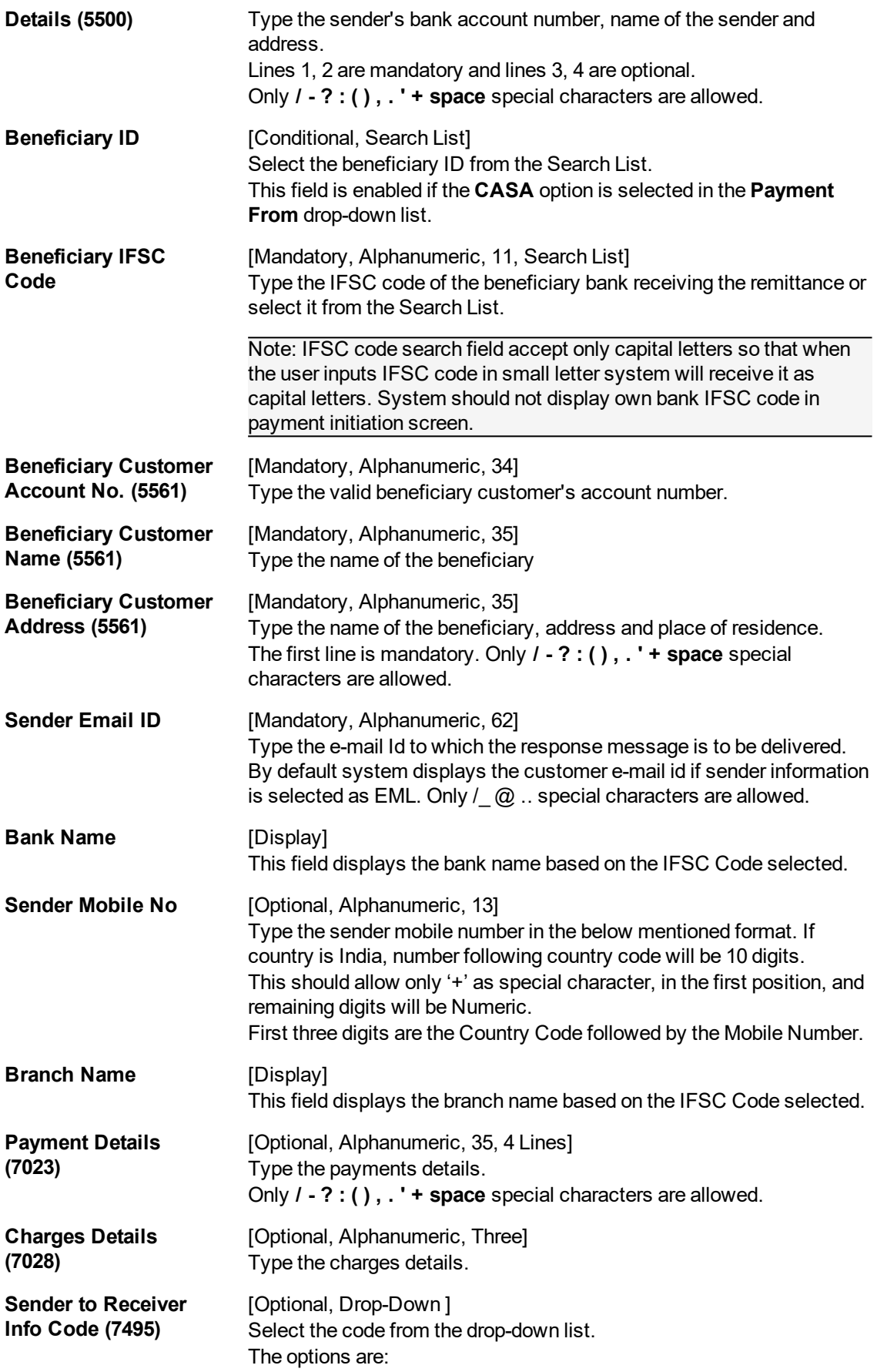

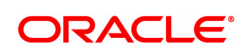

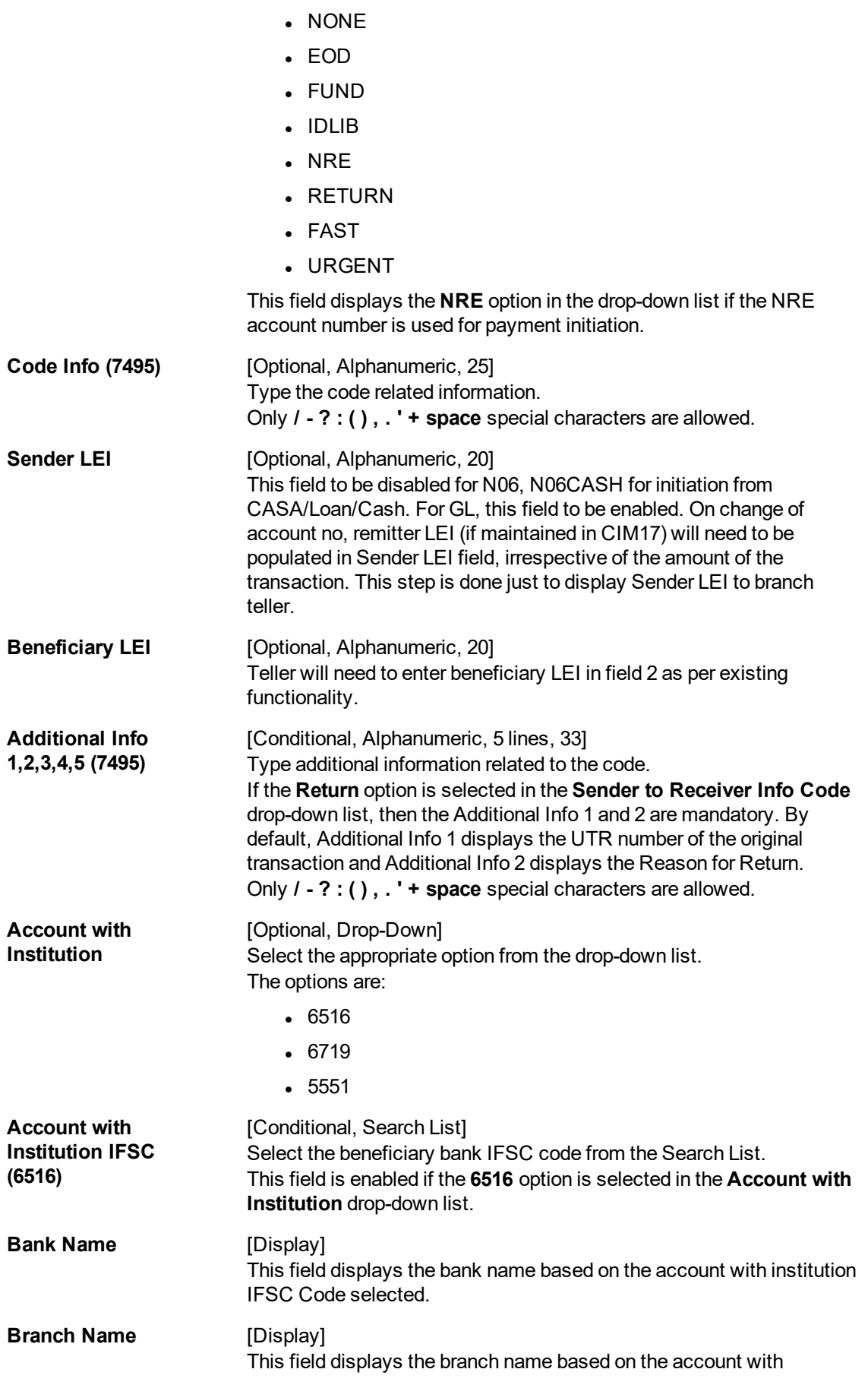

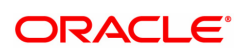

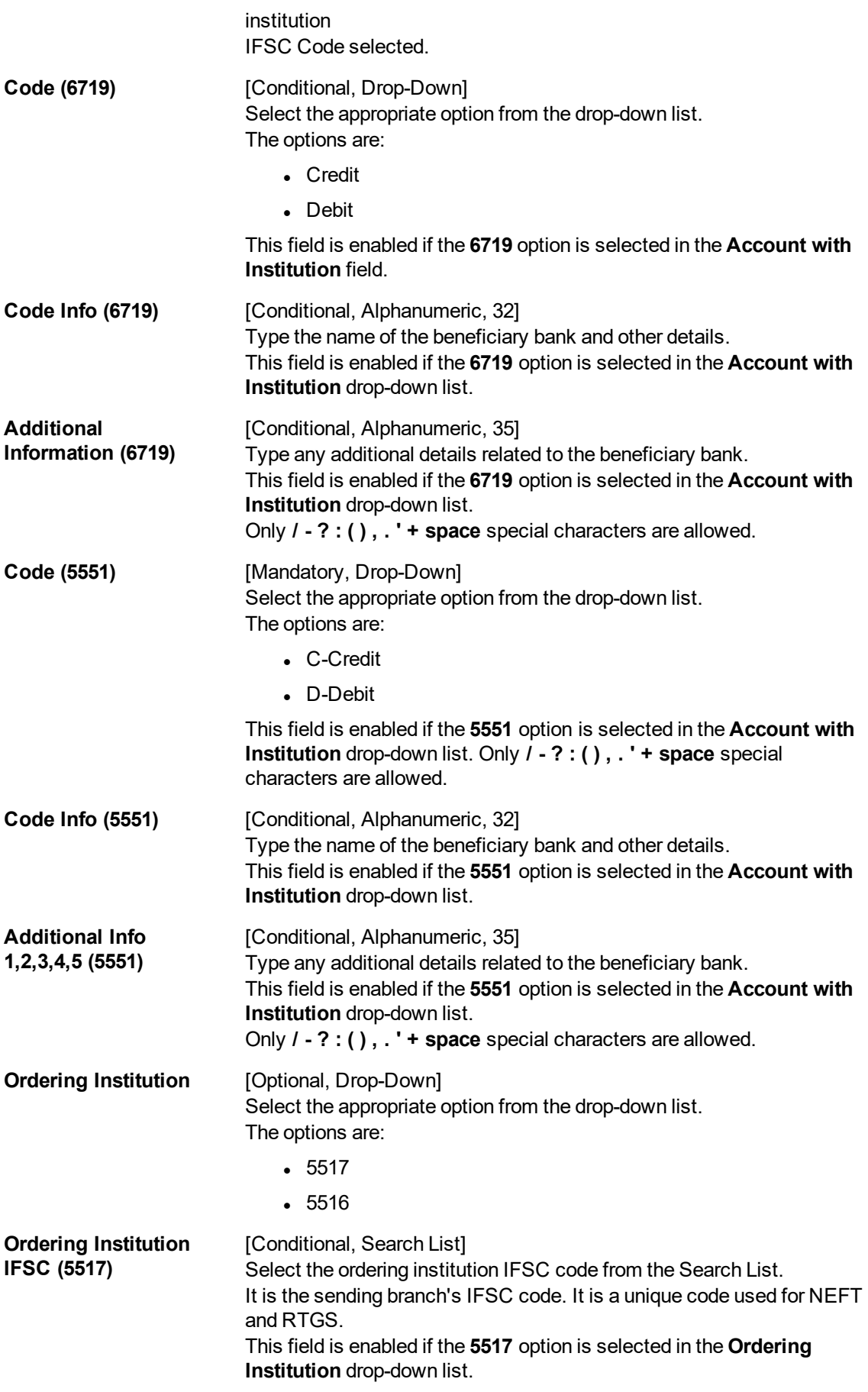

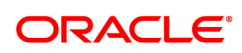

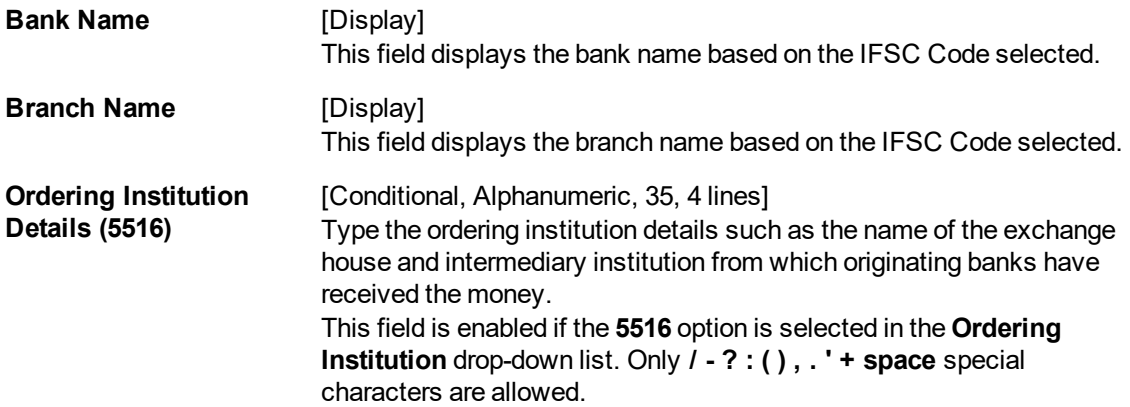

# **Intermediary / Sender's /Receiver's Correspondent Details**

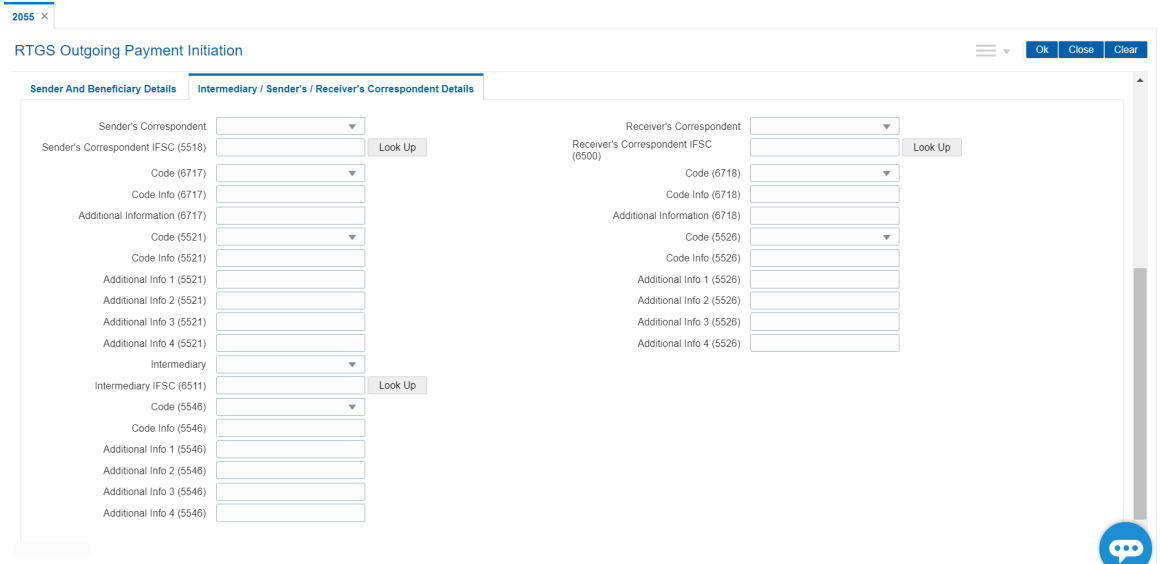

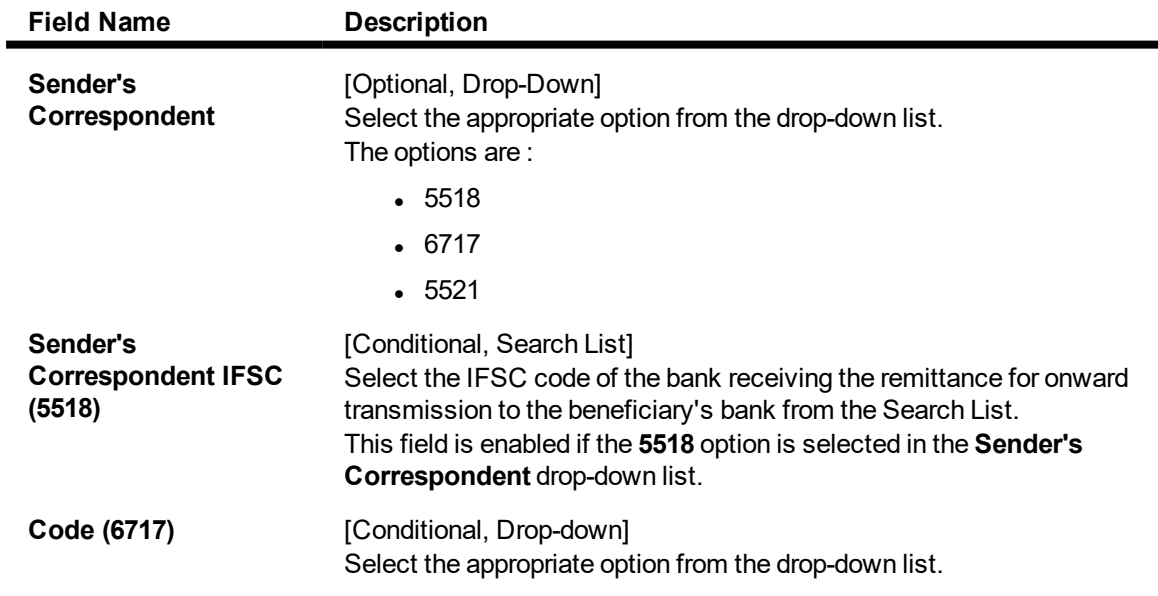

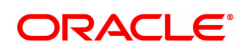

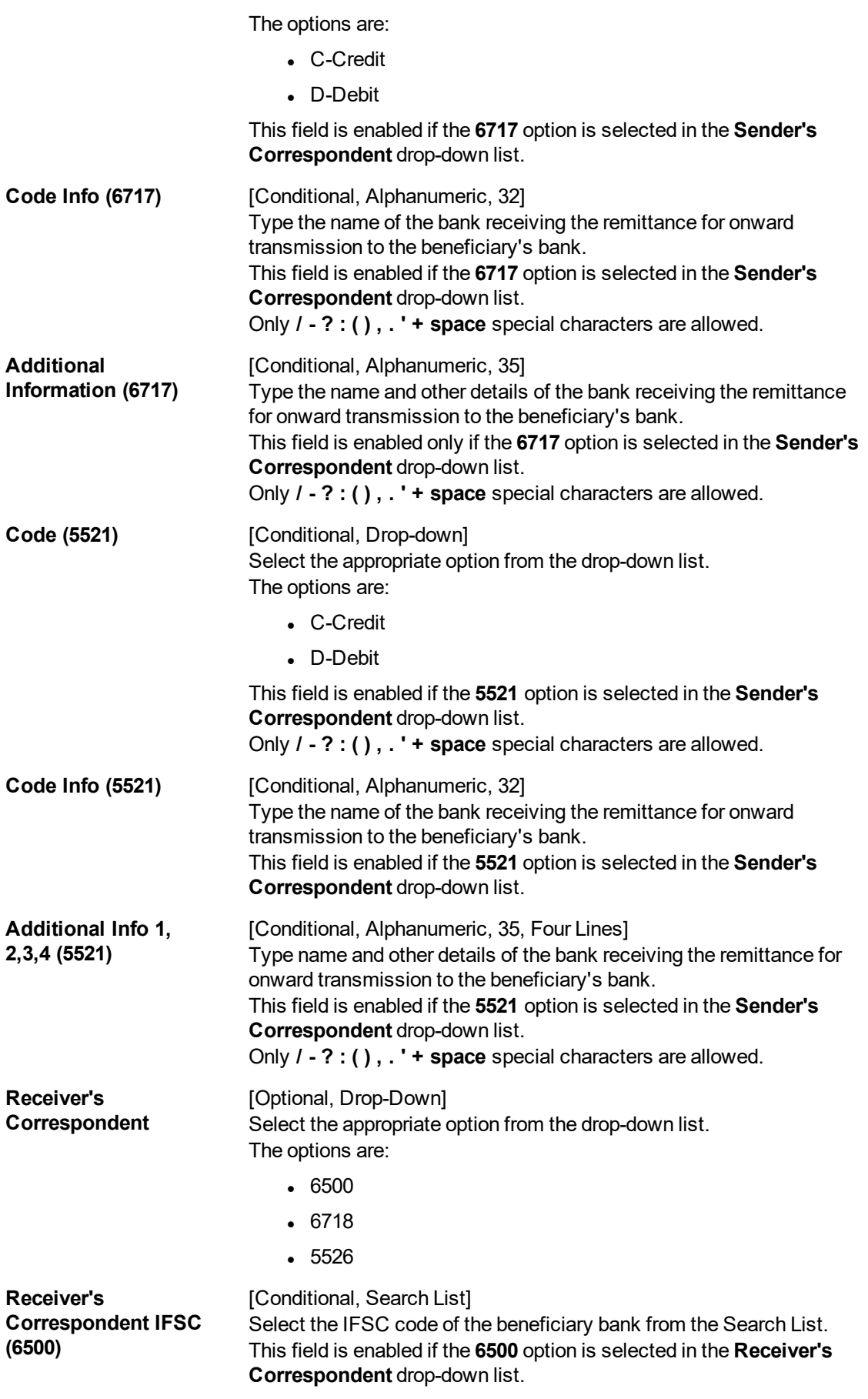

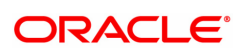

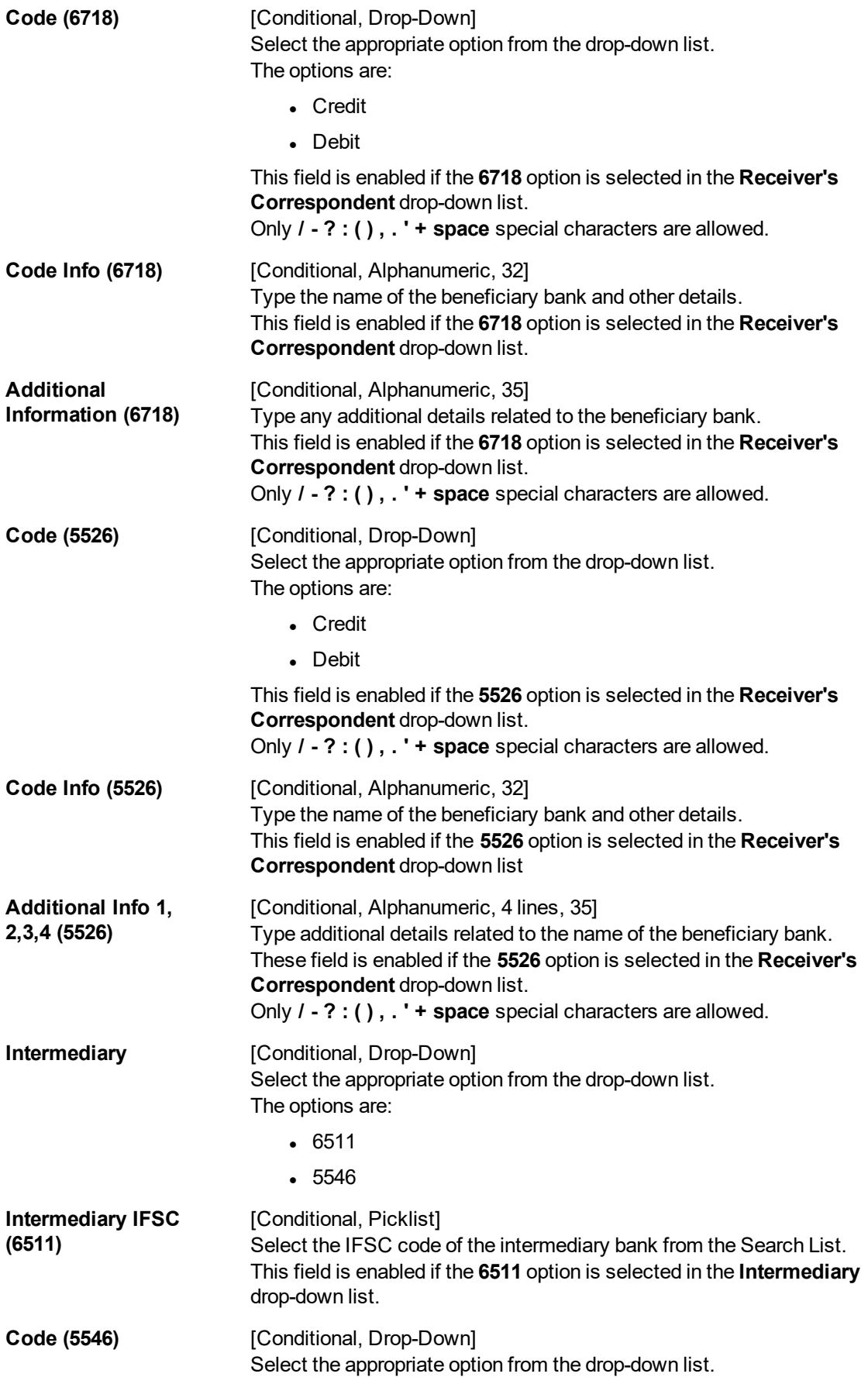

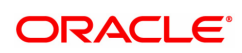

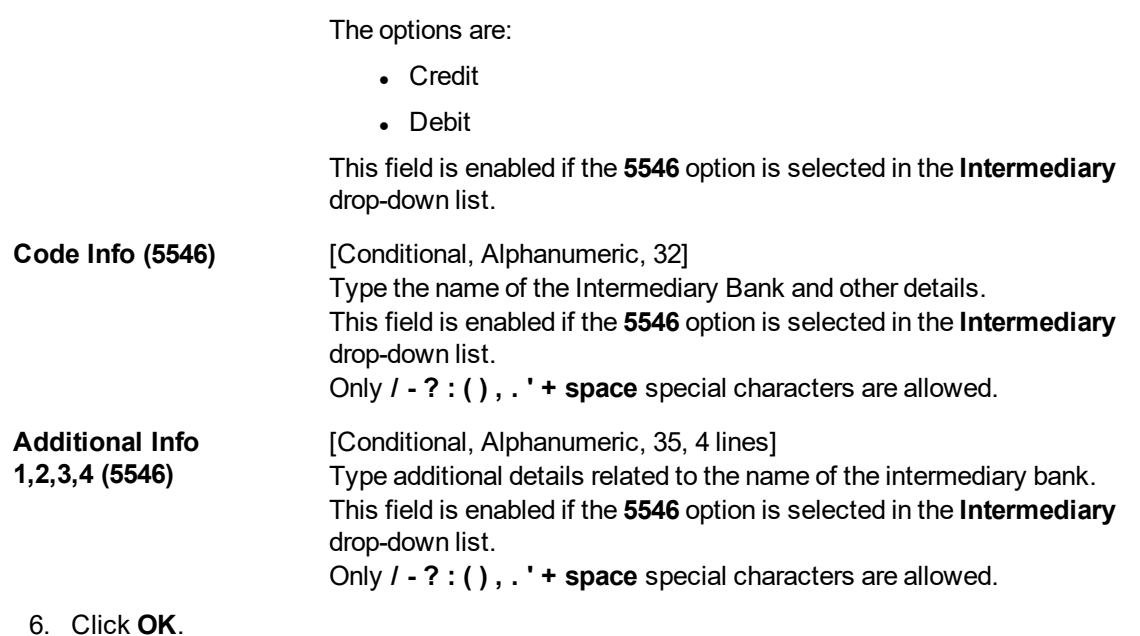

Note: Concurrency Issue: If at the same time two users (teller and supervisor) trying to access the same transaction then whoever is first committed the transaction will be considered as final i.e. if authorizer has authorized the transaction then the same cannot be amended/ canceled/ Modify / Delete by the teller, and a message "Transaction is already authorized, can't be modified or canceled" or vice versa will be displayed. If user has amended the transaction then a message will be shown to the authorizer on committing the transaction as "Transaction is already modified or deleted, can't be authorized".

7. The system displays the UTR number. Click **OK**.

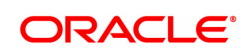

# <span id="page-27-0"></span>**1.4 2056 - RTGS Bank Payment**

RTGS is an RBI controlled interbank payment system where transactions of higher amounts are made. Using this option, outgoing payment transactions can be initiated through this payment network for bank's own transactions such as deployment of funds under treasury operations to other money market player or disbursement of high value loan amount to a beneficiary account maintained with the other banks.

### **Modes Available**

Not Available

#### **To initiate RTGS bank payment**

- 1. In the **Dashboard** page, Enter the Task code 2056 and then click <sup>Q</sup> or navigate through the menus to **Front Office Transactions > Payment Transactions > RTGS Bank Payment**.
- 2. You will be navigated to **RTGS Bank Payment** screen.

### **RTGS Bank Payment**

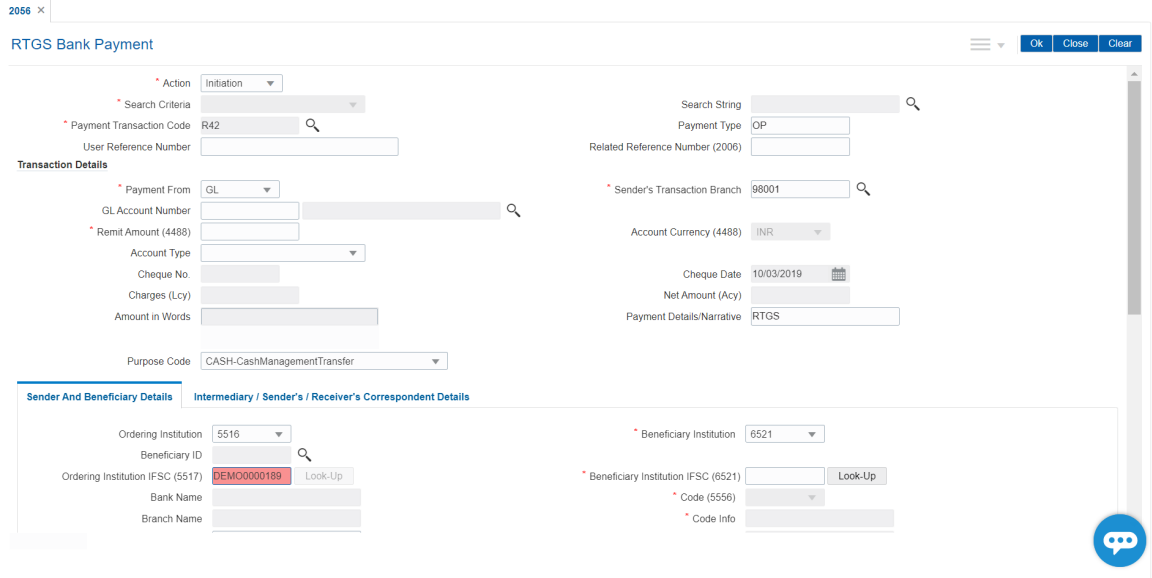

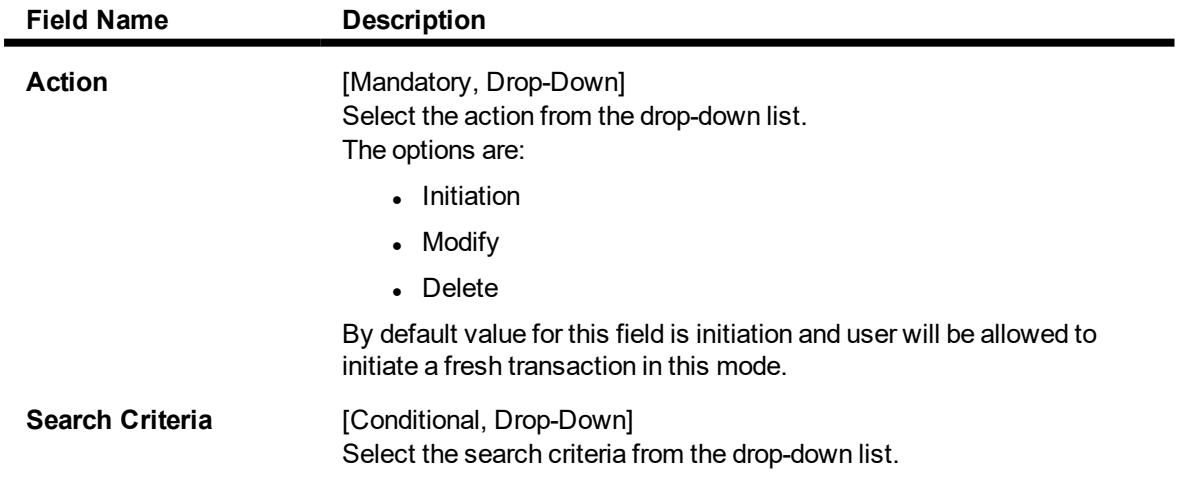

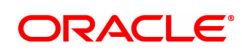

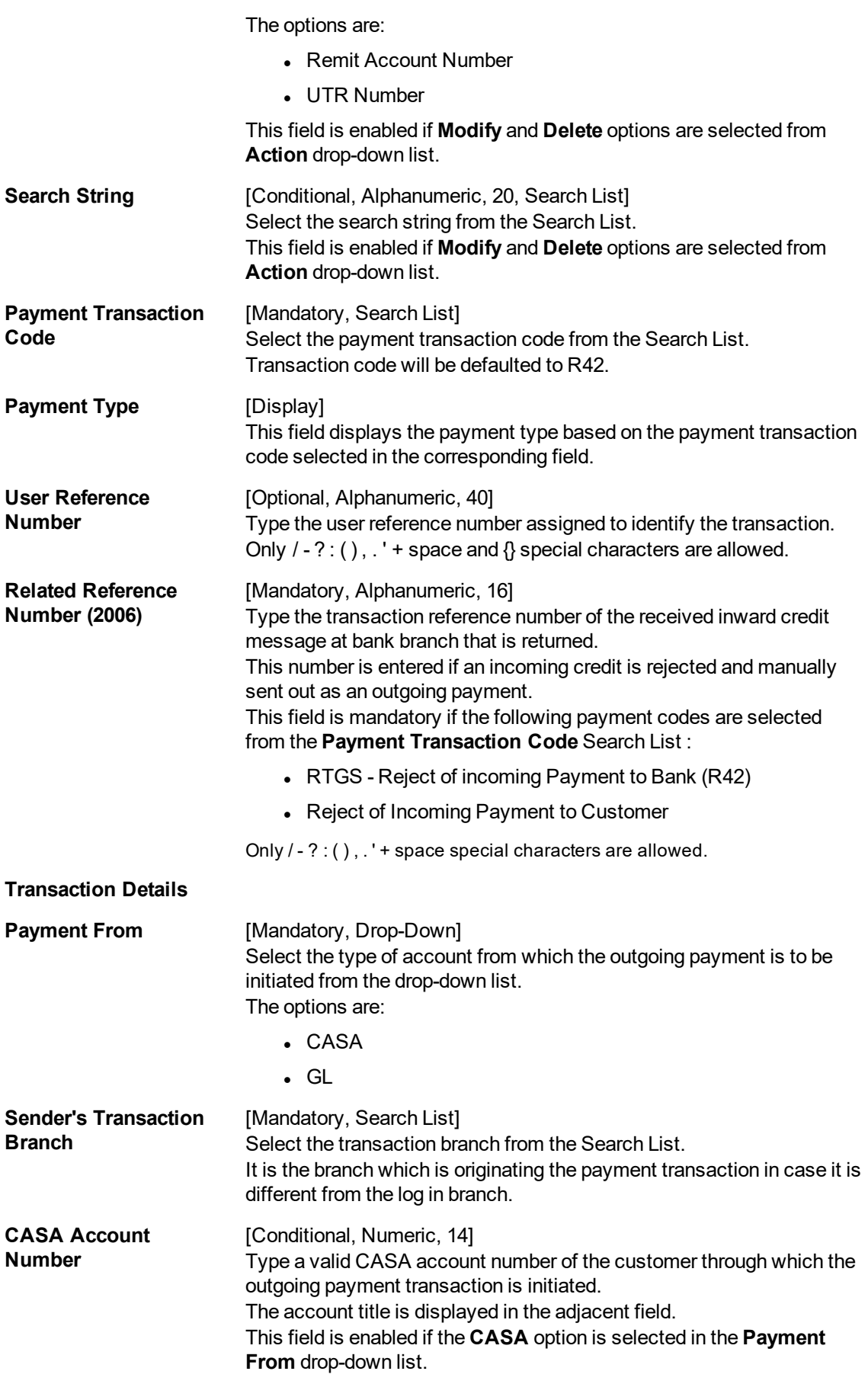

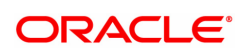

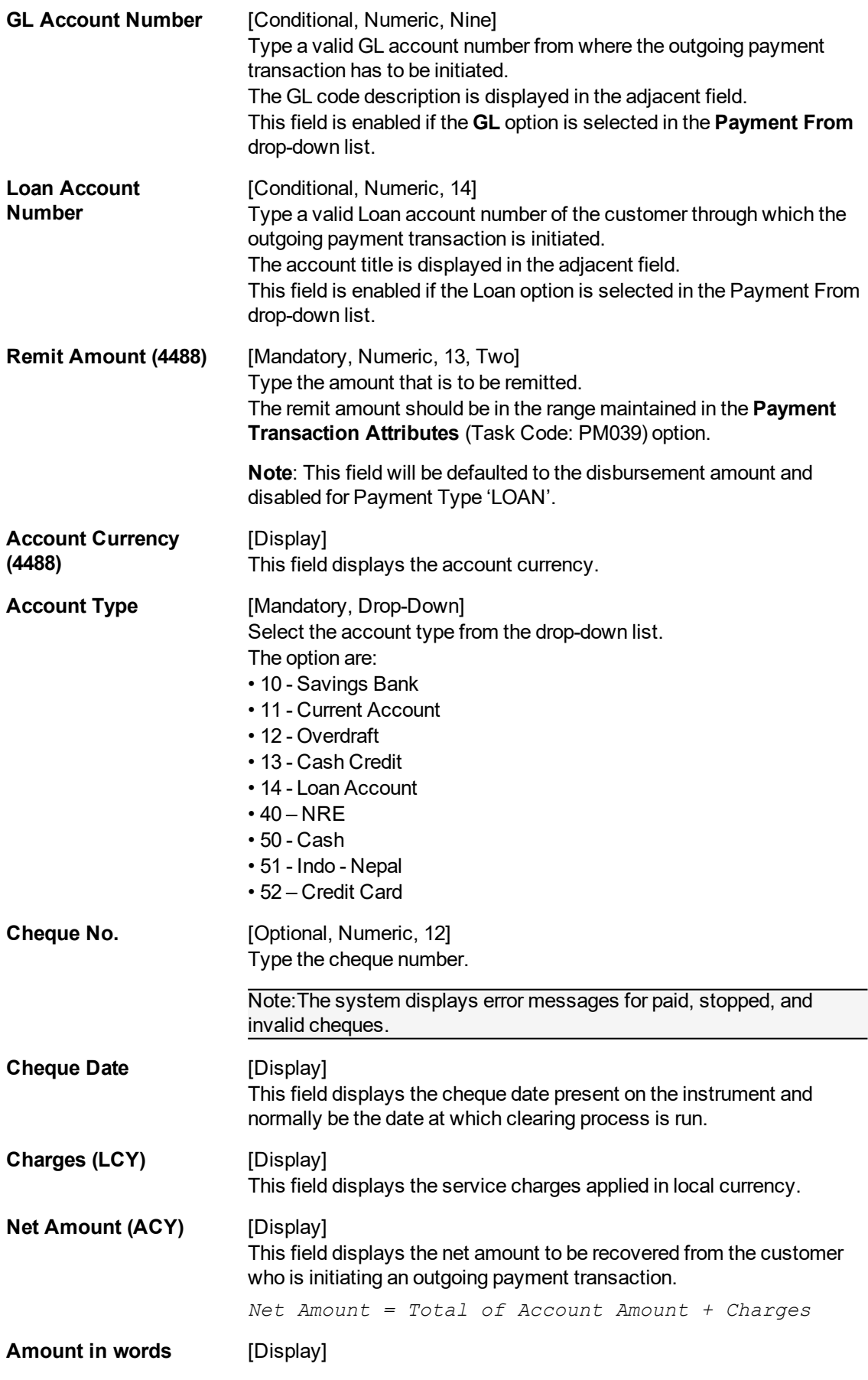

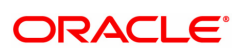

This field displays the amount in words as entered in the Remit Amount field. **Payment Details/ Narrative** [Display] This field displays the default narrative **RTGS**.

**Purpose Code** [Mandatory, Drop-Down] Select the purpose for which this RTGS payment is being initiated, e.g. Dividend, Pension Payment, Salary Payment, Tax Payment etc. from the Drop-Down.

- 3. Select the payment transaction code from the Search List.
- 4. Enter the relevant details in the transaction details.

Note: At the time of Initiation proper funds management check will be done. If the funds are not sufficient then system displays a message "Account would overdraw ". Supervisor can authorize or reject the transaction. Transaction will not be completed if the reason cannot be overridden (e.g. account blocked) and supervisor will reject the transaction, else a prompt "All the reasons" will be displayed. If the supervisor selects Ok, the transaction will be marked for force debit and send to Authoriser ( based on Auth Limits). In case of 'Cancel' the focus will move back to the transaction screen and the supervisor can choose to reject the transaction.

### **Sender And beneficiary Details**

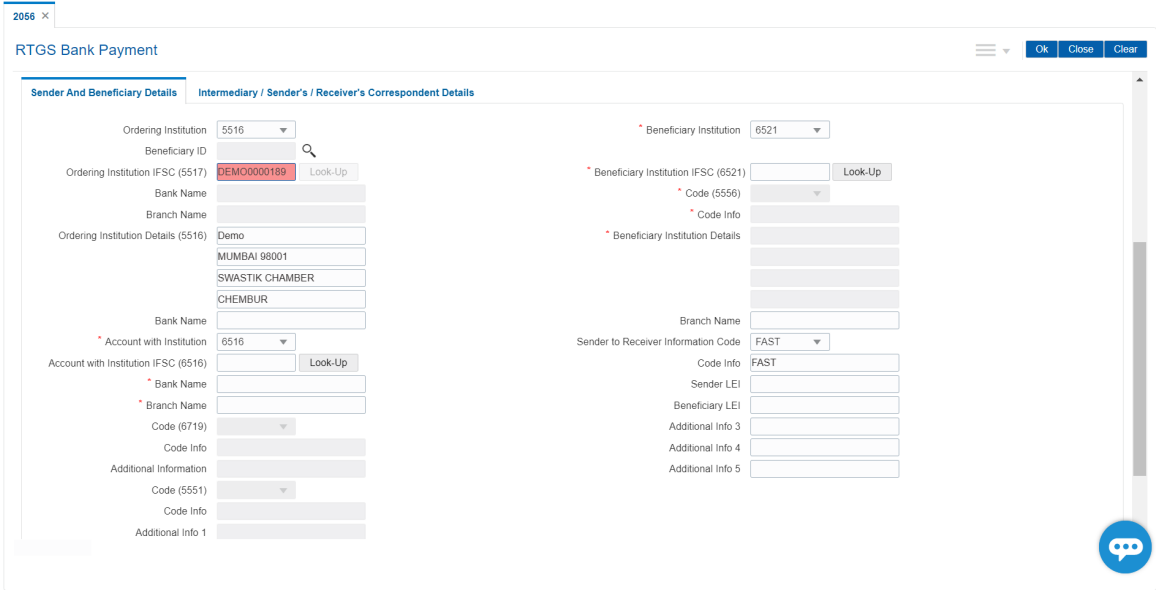

5. Enter the required details in the various tabs.

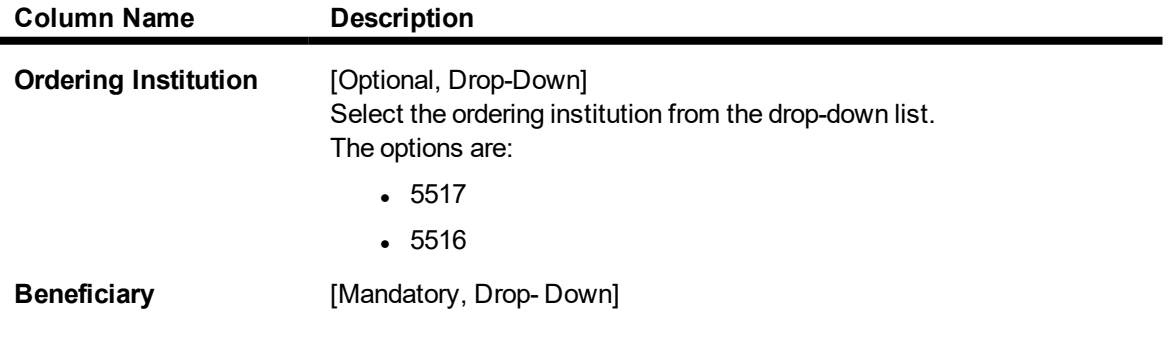

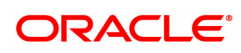

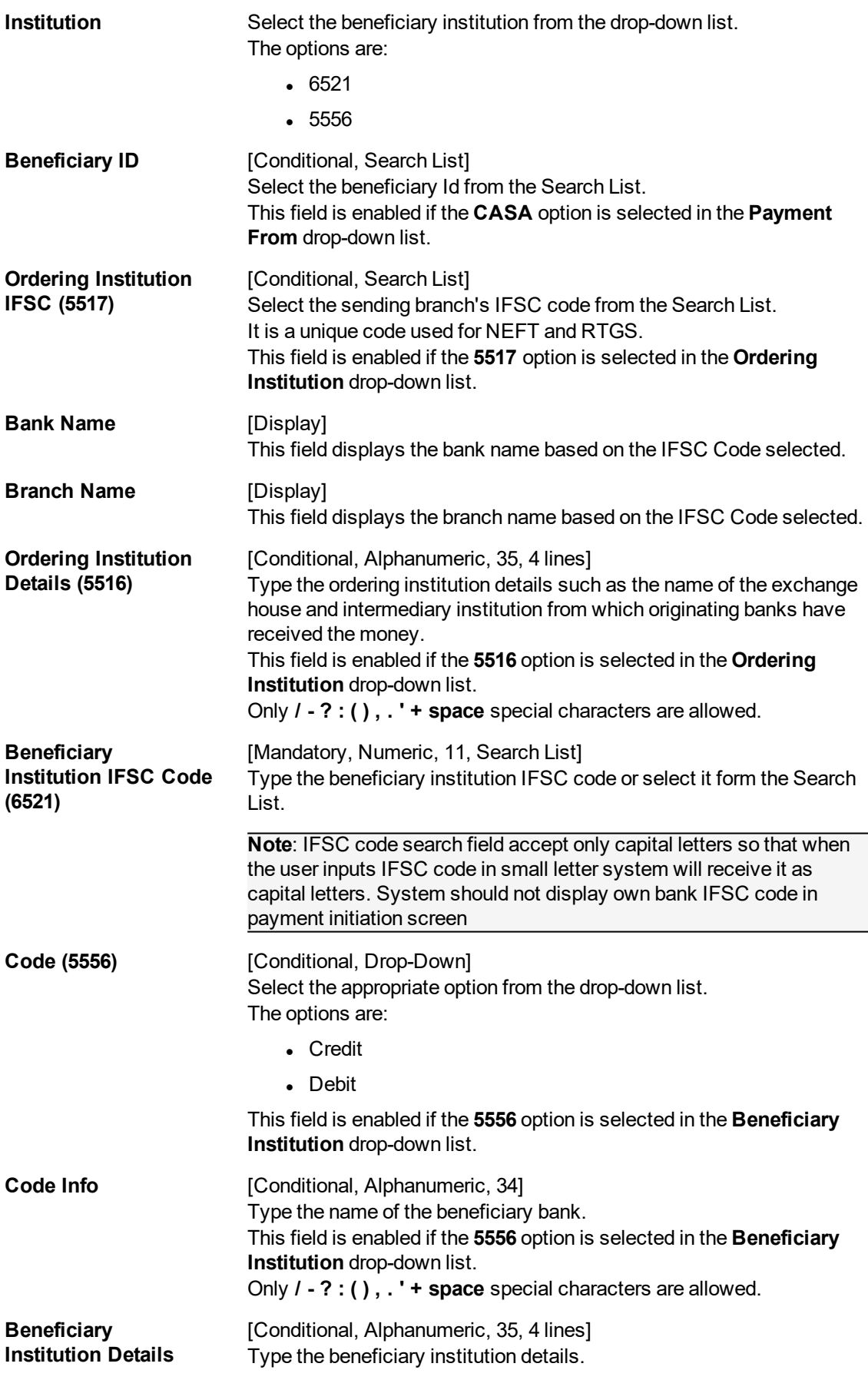

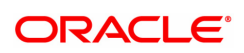

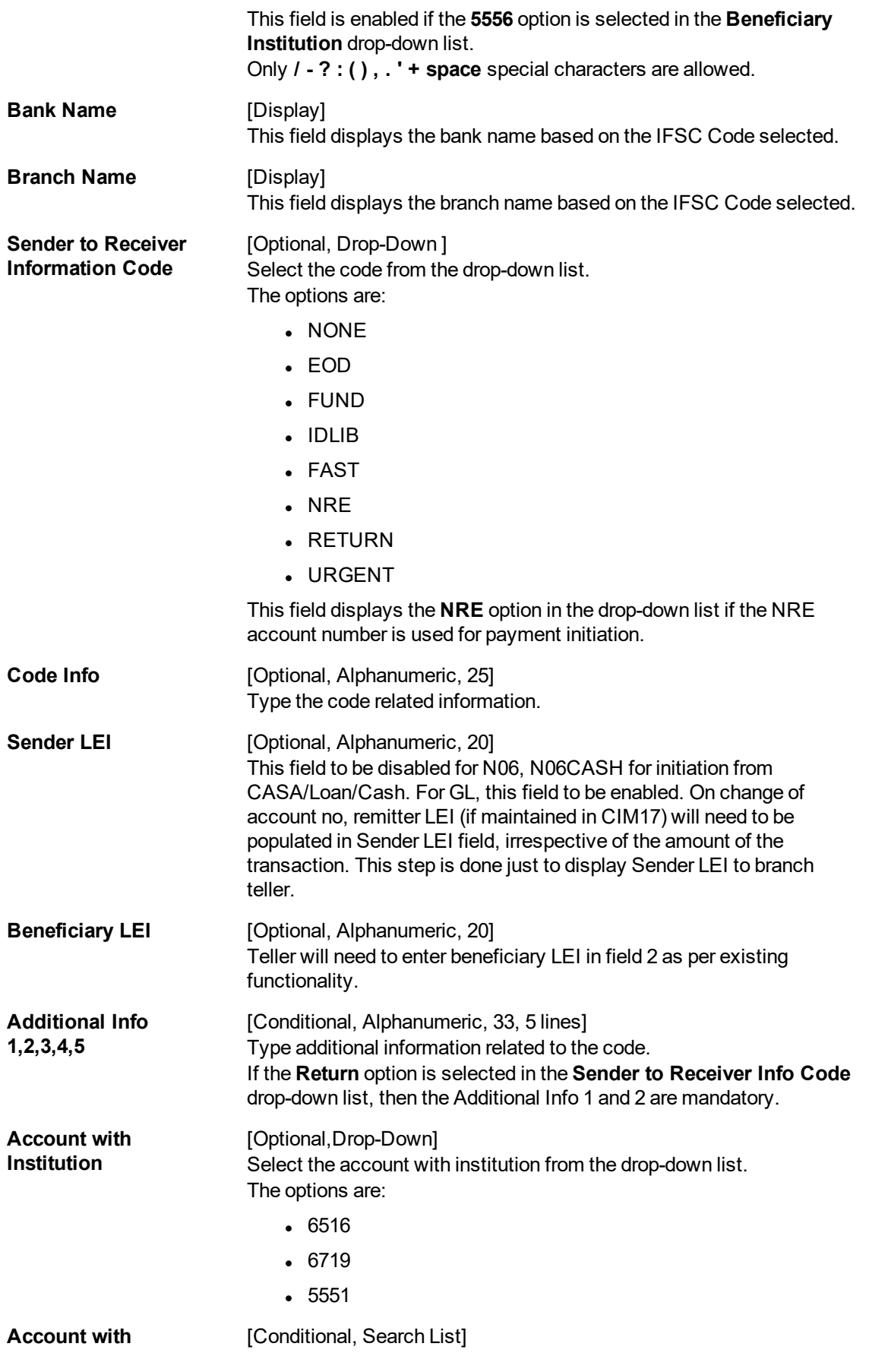

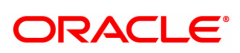

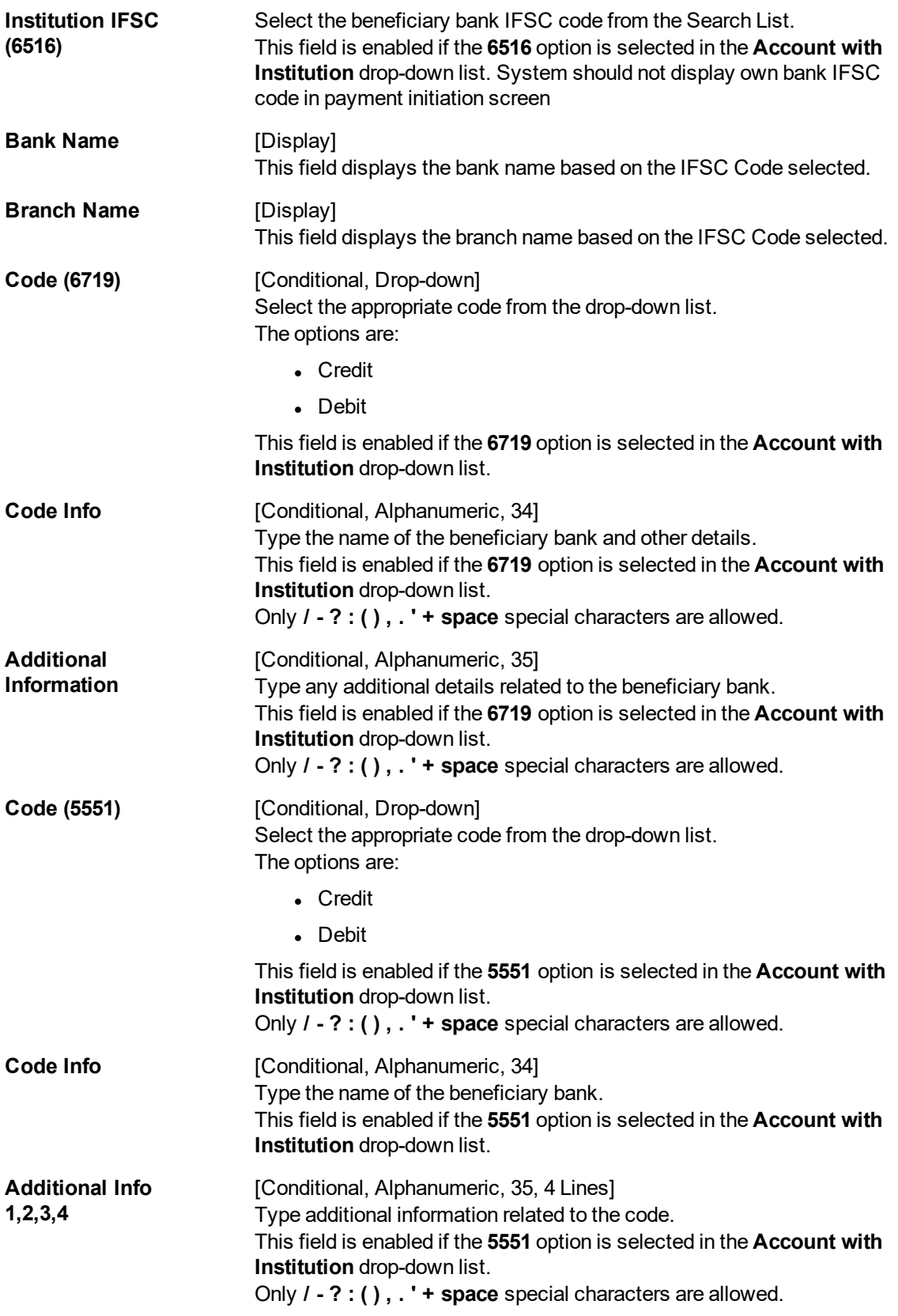

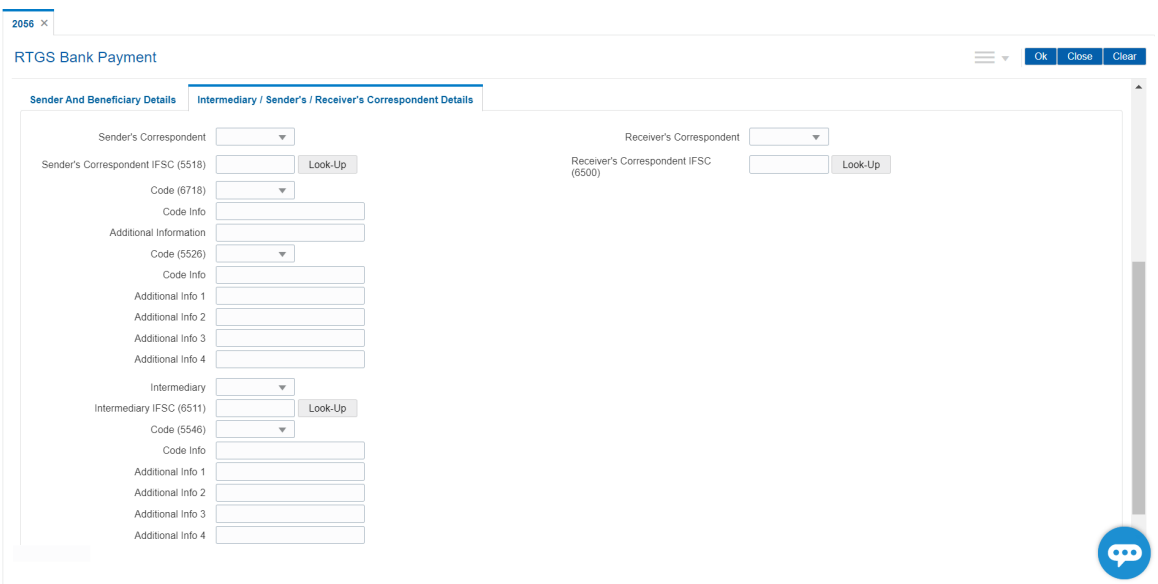

# **Intermediary / Sender's /Receiver's Correspondent Details**

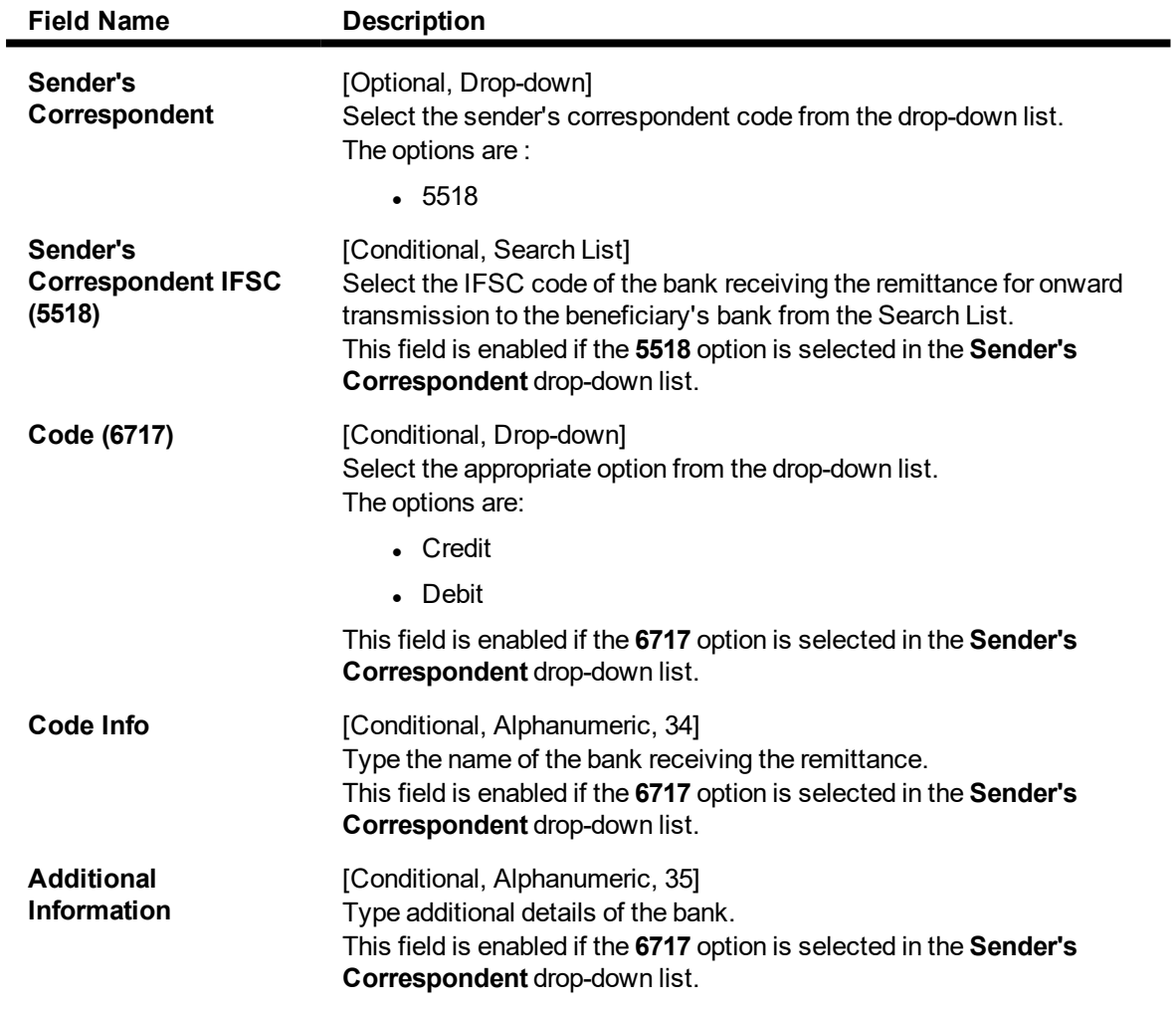

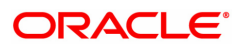

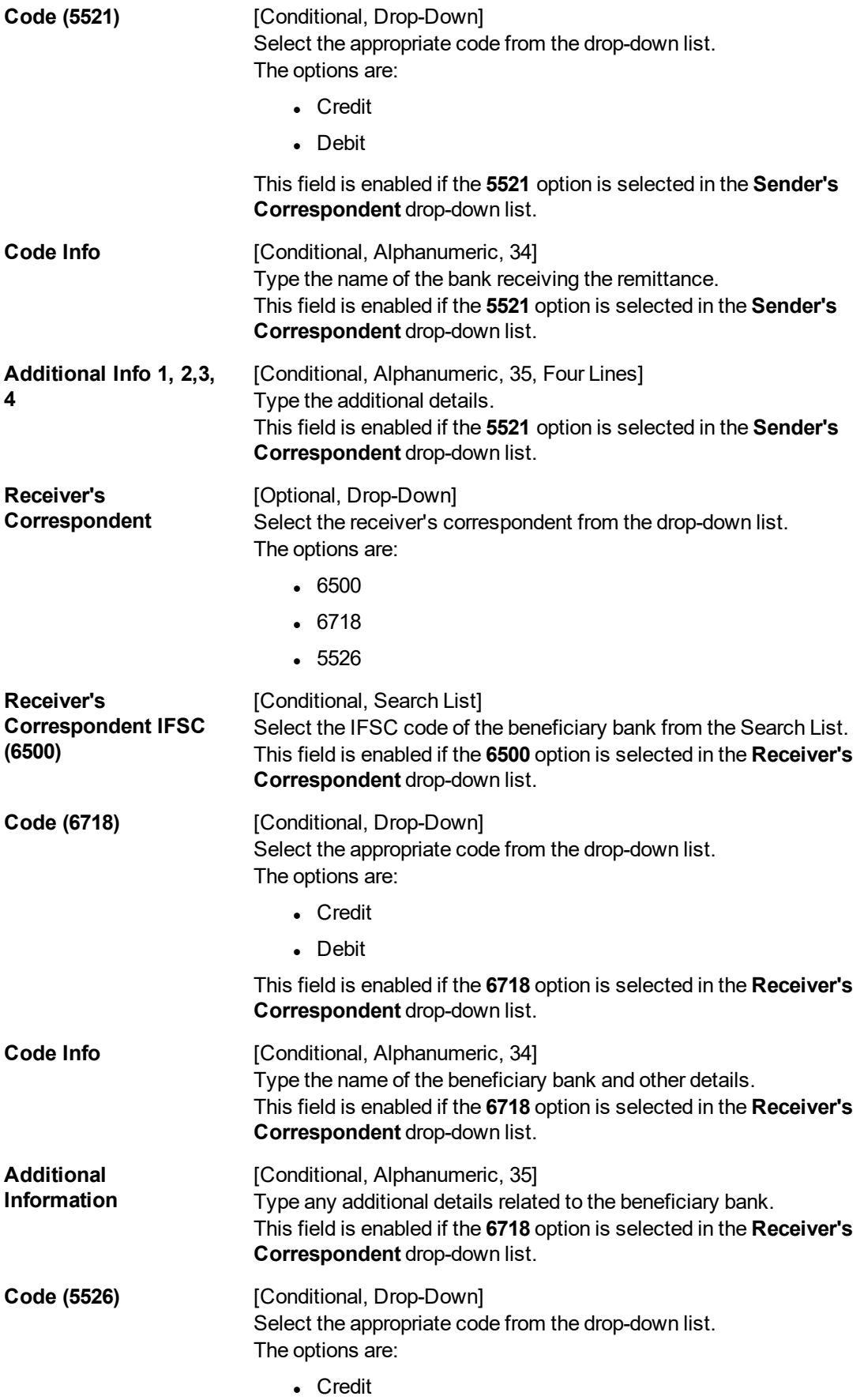

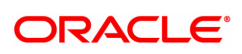
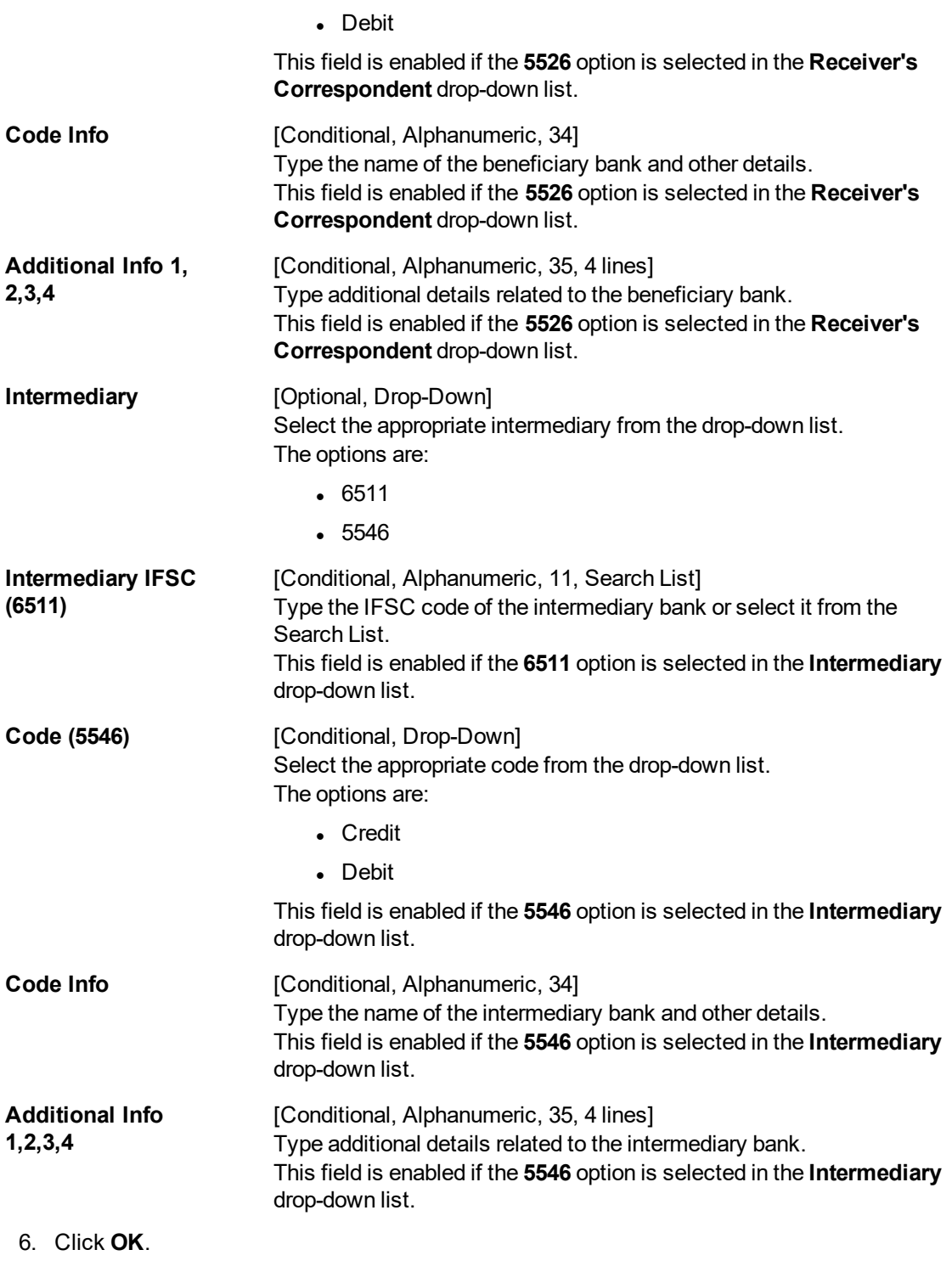

7. The system displays the UTR number. Click **OK**.

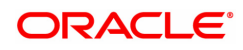

# **1.5 2057 - NEFT Outgoing Payment Initiation**

NEFT is an interbank payment network regulated by RBI. This network is used for smaller amounts. Using this option you can initiate the outgoing payment transaction through NEFT payment network. The details such as IFSC code and sender's detail are required for the transaction.

#### **Modes Available**

Not Available

### **To initiate NEFT outgoing payments**

- 1. In the **Dashboard** page, Enter the Task code 2057 and then click <sup>Q</sup> or navigate through the menus to **Front Office Transactions > Payment Transactions > NEFT Outgoing Payment Initiation**.
- 2. You will be navigated to **NEFT Outgoing Payment Initiation** screen.

### **NEFT Outgoing Payment Initiation**

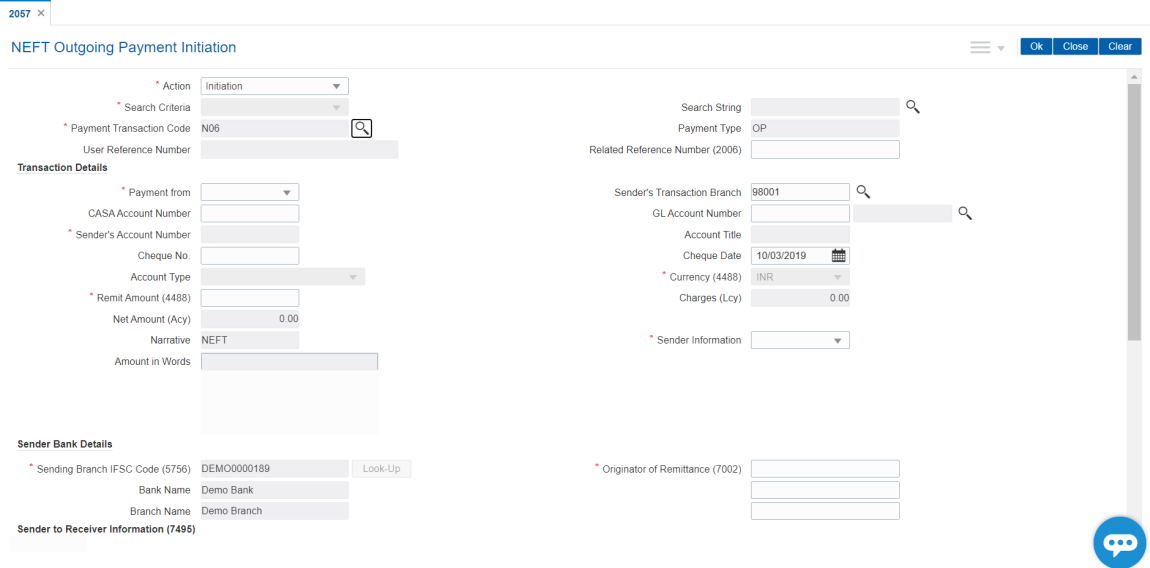

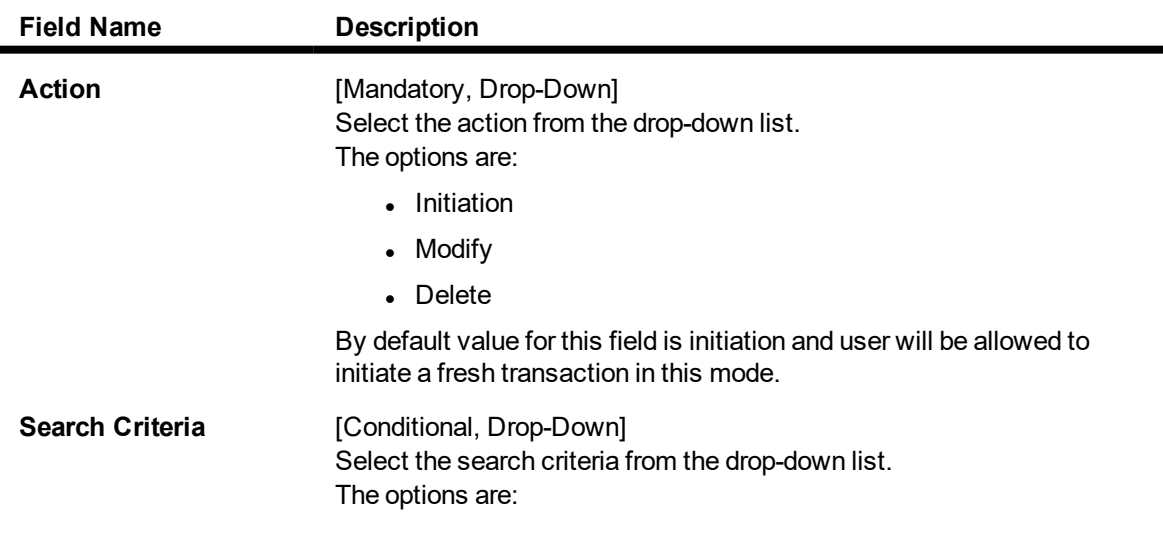

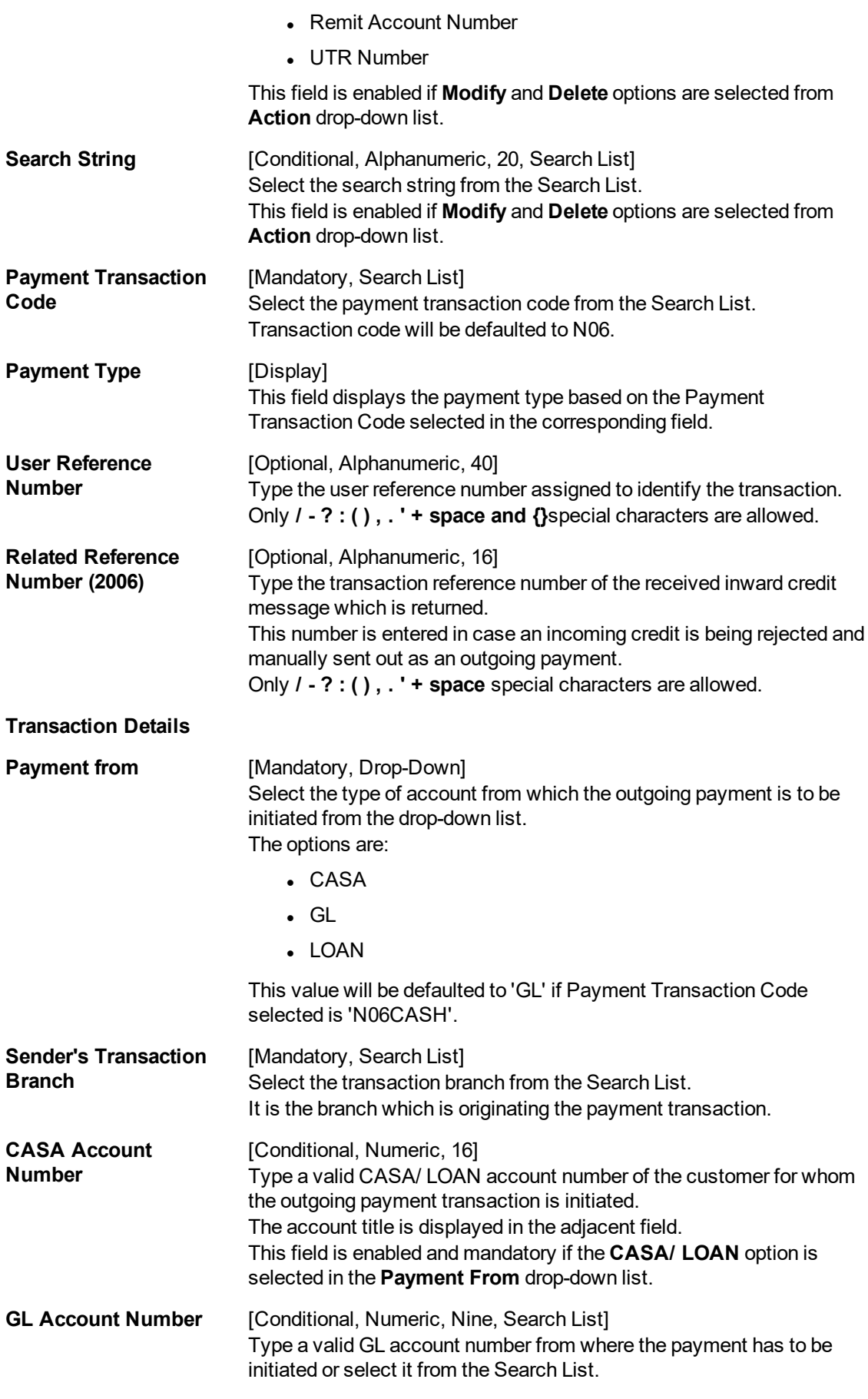

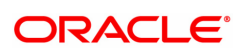

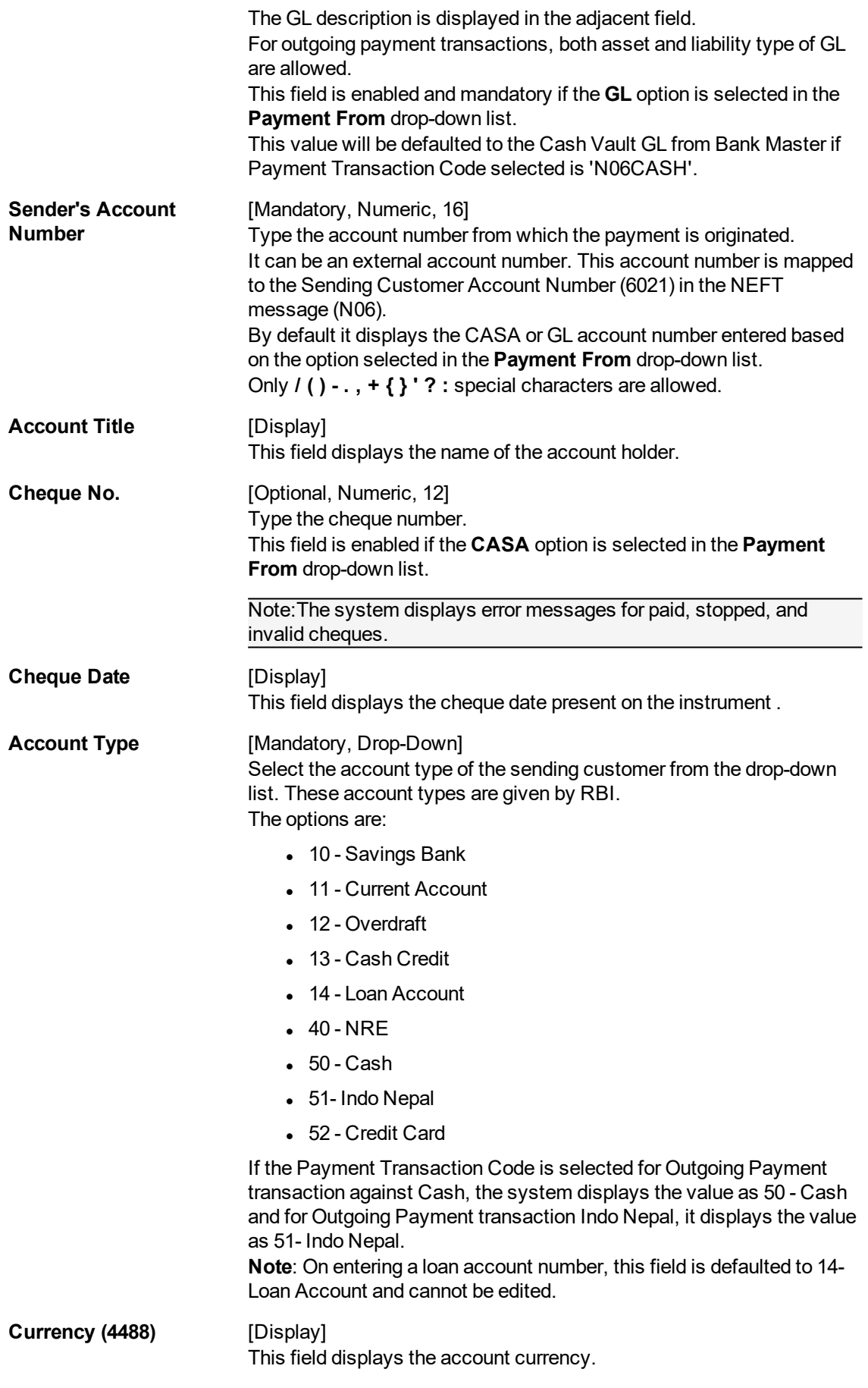

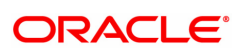

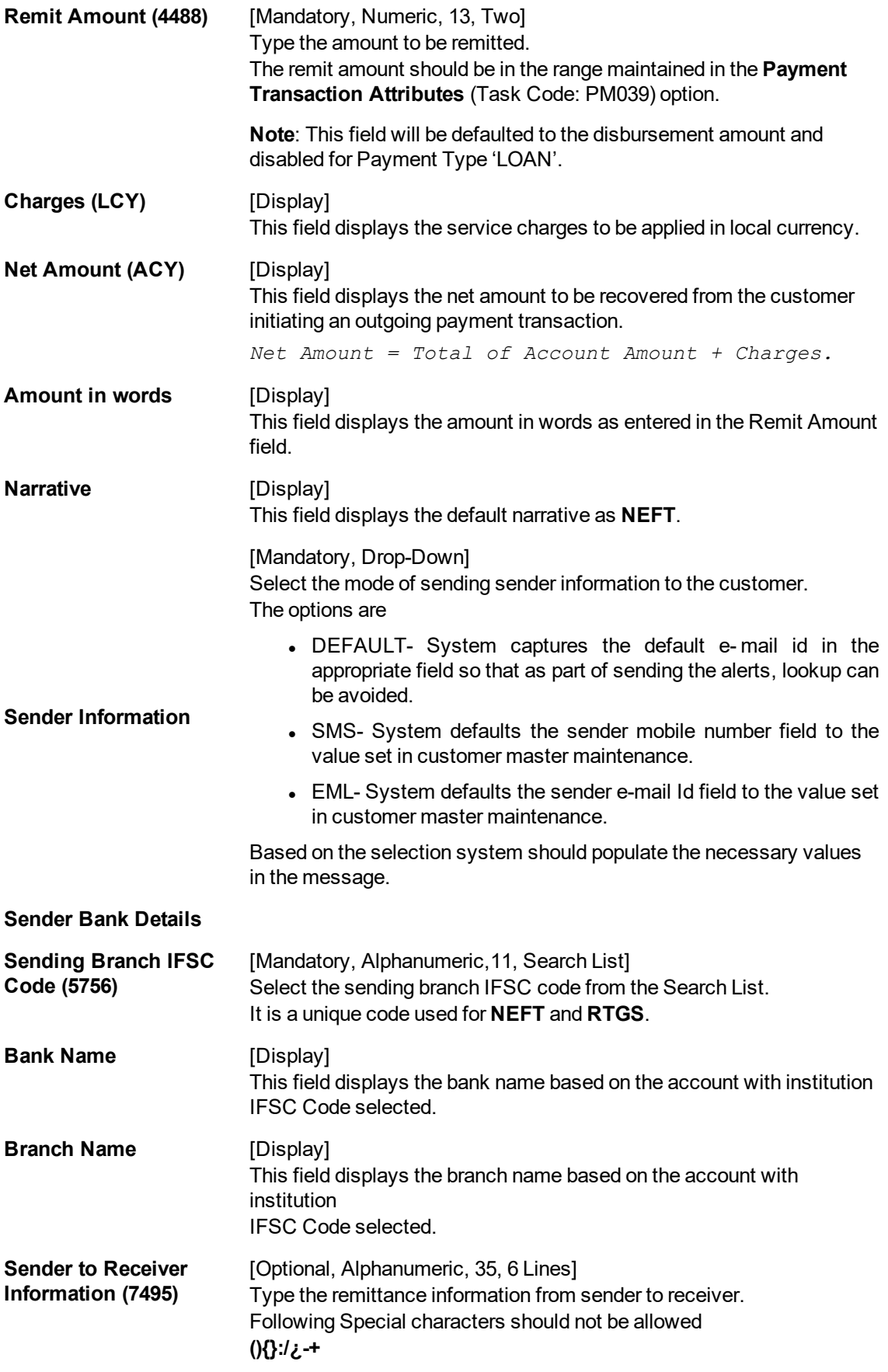

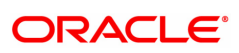

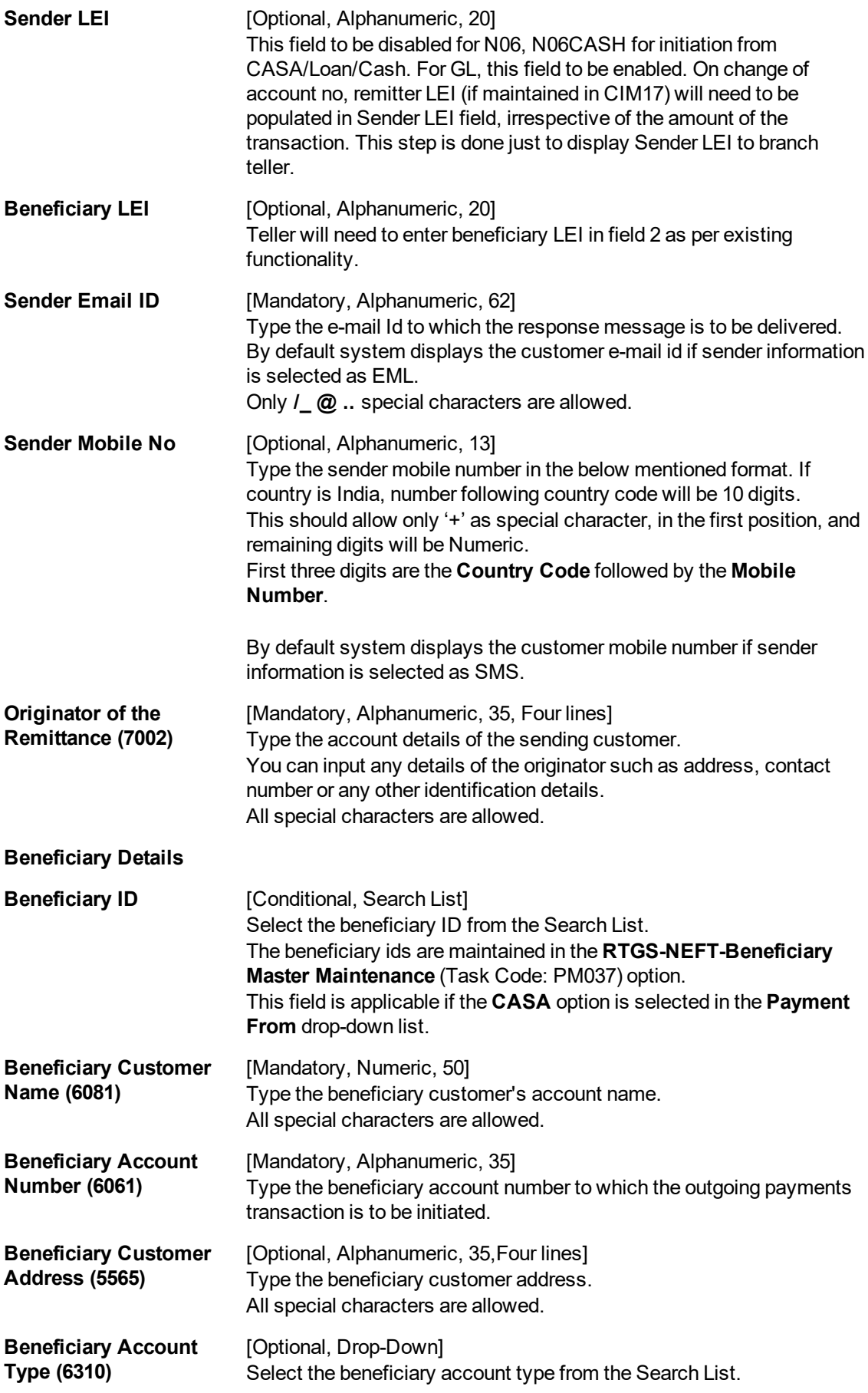

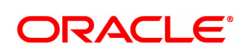

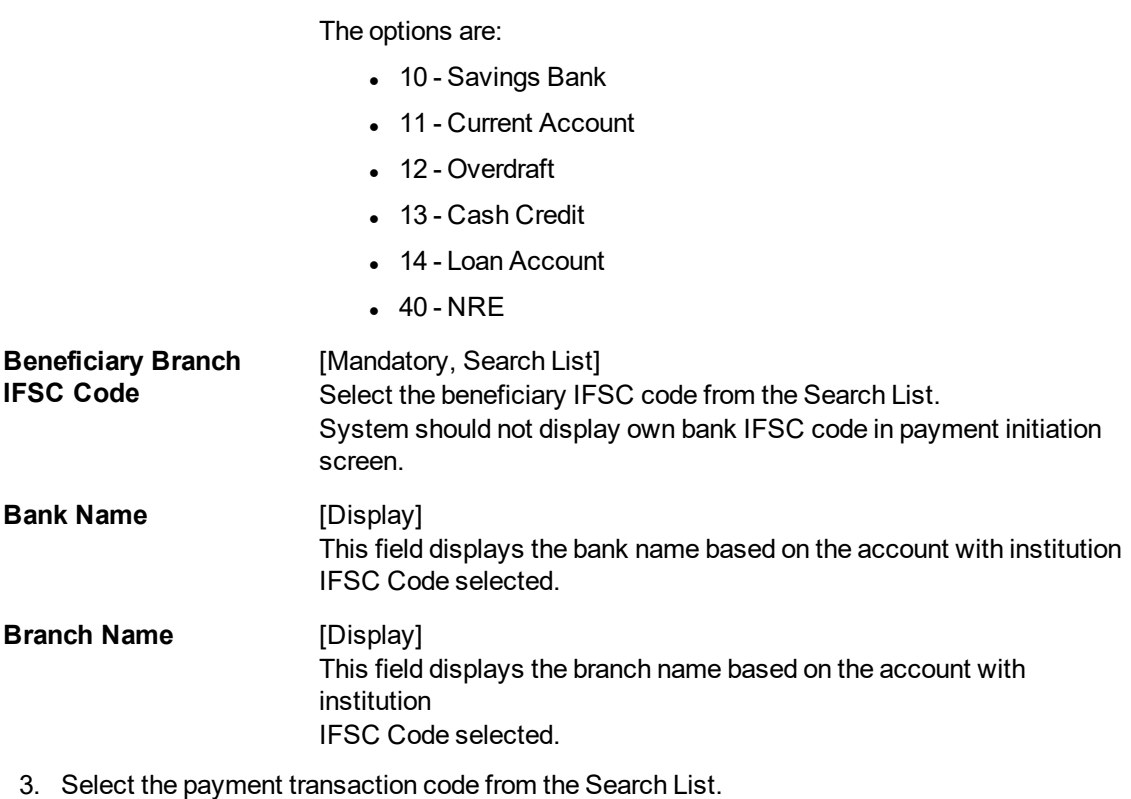

Note: At the time of Initiation proper funds management check will be done. If the funds are not sufficient then system displays a message "Account would overdraw ". Supervisor can authorize or reject the transaction. Transaction will not be completed if the reason cannot be overridden (e.g. account blocked) and supervisor will reject the transaction, else a prompt "All the reasons" will be displayed. If the supervisor selects Ok, the transaction will be marked for force debit and send to Authoriser ( based on Auth Limits). In case of 'Cancel' the focus will move back to the transaction screen and the supervisor can choose to reject the transaction.

- 4. Select the type of account from the list.
- 5. Enter the other relevant transaction, sender bank and beneficiary details.

### **NEFT Outgoing Payment Initiation**

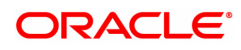

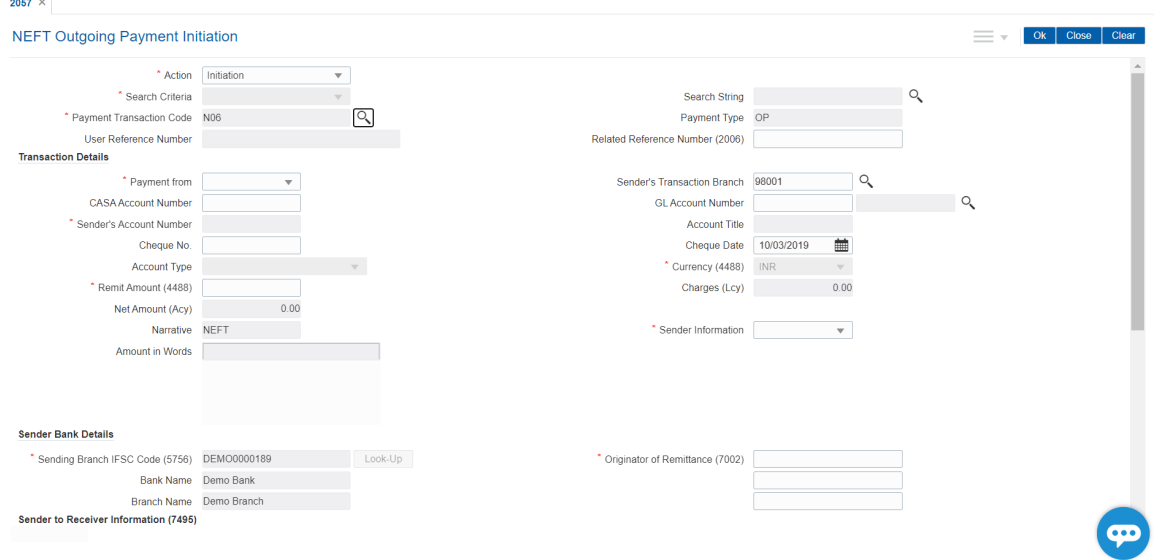

### 6. Click **OK**.

Note: Concurrency Issue: If at the same time two users (teller and supervisor) trying to access the same transaction then whoever is first committed the transaction will be considered as final i.e. if authorizer has authorized the transaction then the same cannot be amended/canceled/ Modify / Delete by the teller, and a message "Transaction is already authorized, can't be modified or canceled" or vice versa will be displayed. If user has amended the transaction then a message will be shown to the authorizer on committing the transaction as "Transaction is already modified or deleted, can't be authorized".

7. The system displays the NEFT Reference number. Click **OK**.

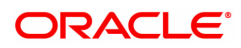

# **1.6 PMM03 - NACH Account Inclusion /Exclusion Maintenance**

If the payment for a loan account is already received though any other mode, then loan account has to excluded from the debit file generated on the due date. If response is failure in response file, then to retry the processing, the same loan account needs to be included in debit file. To perform these inclusion and exclusion this maintenance screen can be used.

The loan accounts with the following criteria can only be maintained in this screen:

- Repayment Mode is External
- External Payment Mode is NACH
- The account is linked to UMRN in LNM35
- Loan account Status is Open Regular, Open Today or Open No Debit.
- Maturity Date is on or after current processing date.

#### **Definition Prerequisites**

Not Applicable

#### **Modes Available**

Add, Modify, Delete, Cancel, Amend, Authorize, Enquiry. For more information on the procedures of every mode, refer to **Standard Maintenance Procedures.**

#### **To do NACH Account Inclusion /Exclusion Maintenance**

- 1. In the **Dashboard** page, Enter the Task Code **PMM03** and then click  $\alpha$  or navigate through the menus to **Back Office Transactions > Master > NACH Account Inclusion / Exclusion Maintenance**.
- 2. You will be navigated to **NACH Account Inclusion / Exclusion Maintenance** screen.

### **NACH Account Inclusion / Exclusion Maintenance**

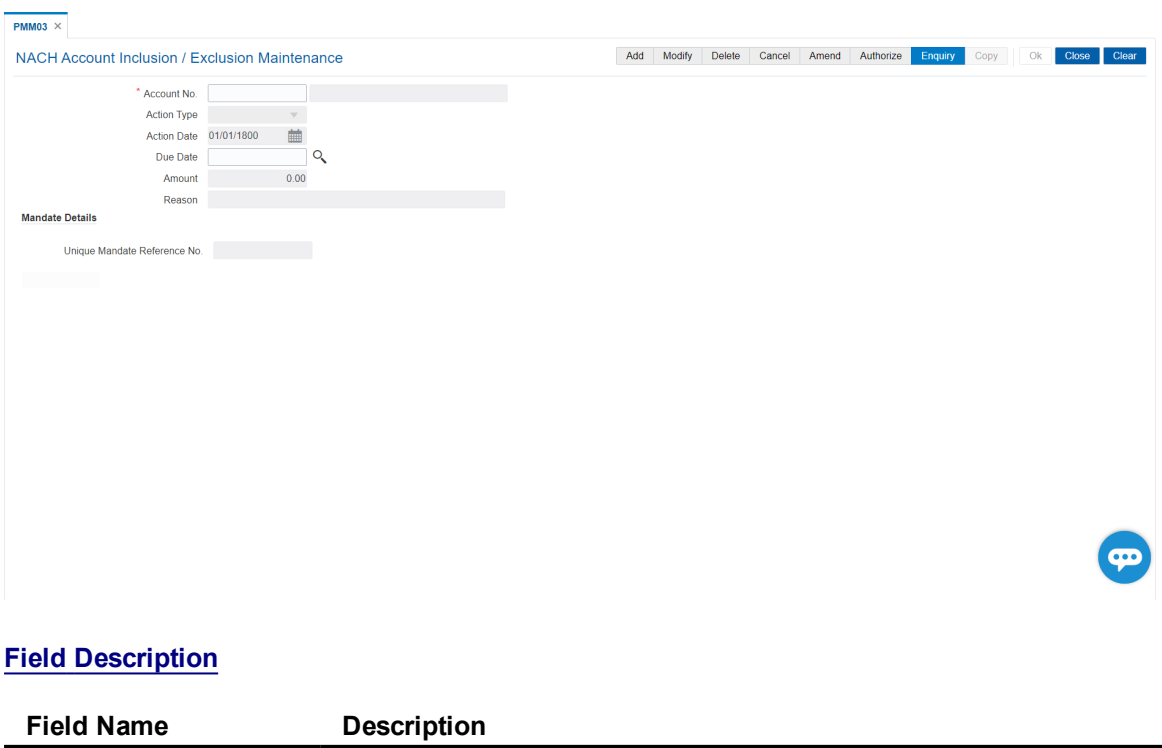

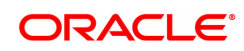

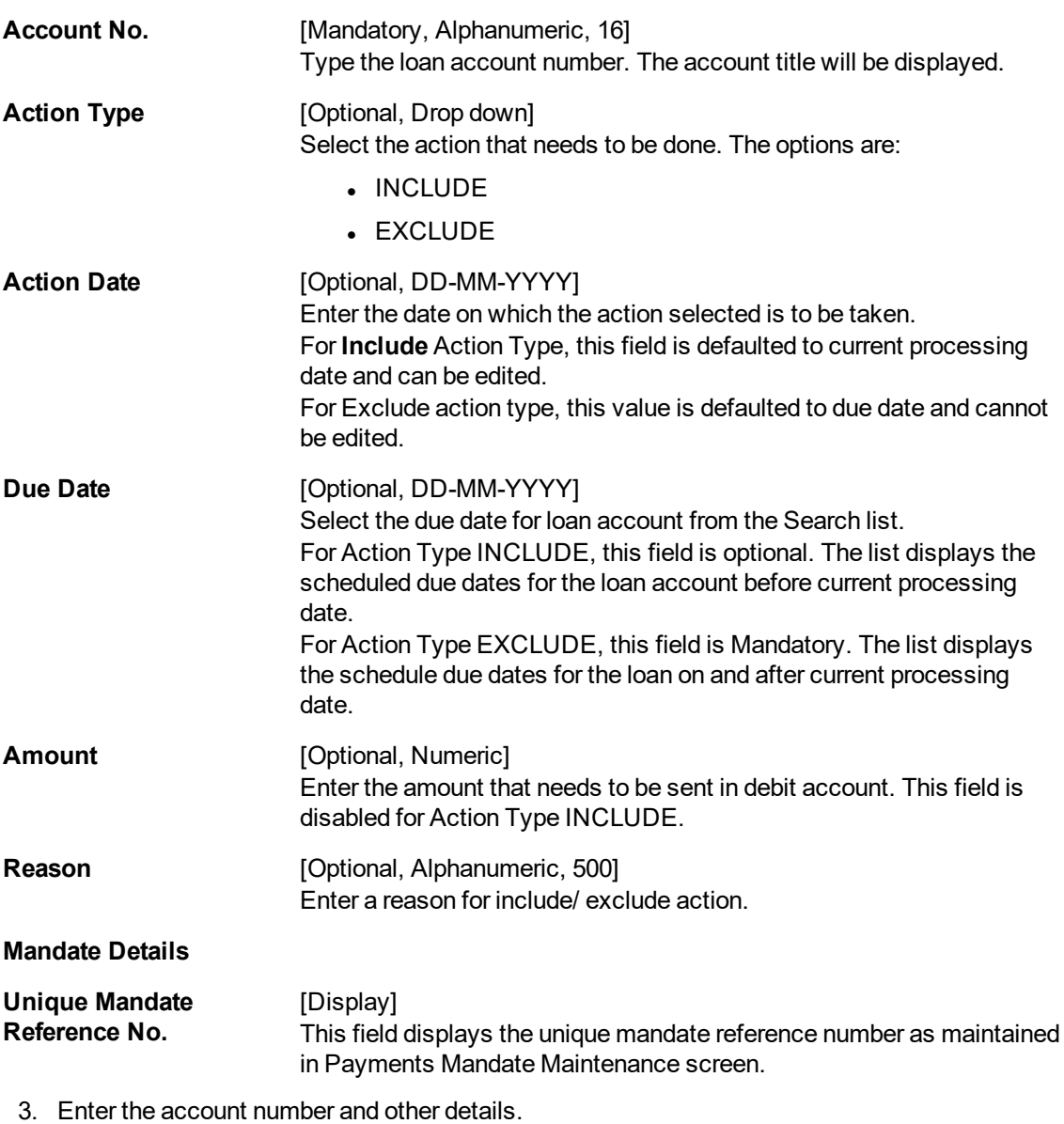

4. Click **OK**.

.

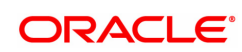

# **1.7 PM033 - RTGS Outgoing Pymt Auth Screen**

Outgoing payment transactions involve accessing secured networks and the payment is initiated after checking that fund transfer request is made by the authorized signatory of the account. Using this option you can authorize or reject the RTGS transactions initiated for the outgoing payments. It also allows you to authorize bulk transactions. Transactions will not be successfully executed if it is not duly authorized within the timeline window.

### **Definition Prerequisites**

- 2056 RTGS Bank Payment
- 2055 RTGS Outgoing Payment Initiation Customer

#### **Modes Available**

Not Available

#### **To authorize the RTGS outgoing payment transactions**

- 1. In the **Dashboard** page, Enter the Task code **PM033** and then click  $\alpha$  or navigate through the menus to **Back Office Transactions > Payments > RTGS Outgoing Pymt Auth Screen**.
- 2. You will be navigated to **RTGS Outgoing Pymt Auth Screen**.

### **RTGS Outgoing Pymt Auth Screen**

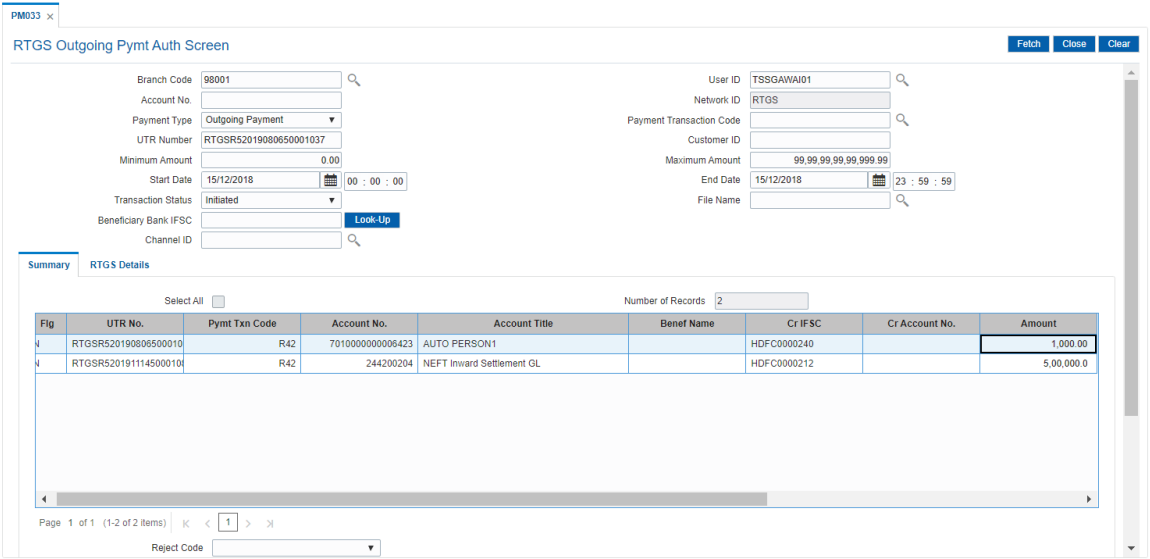

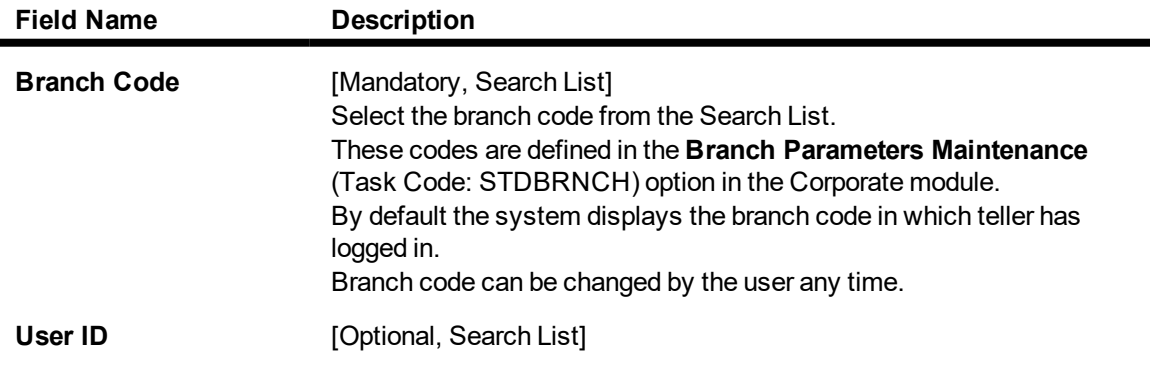

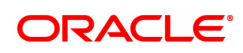

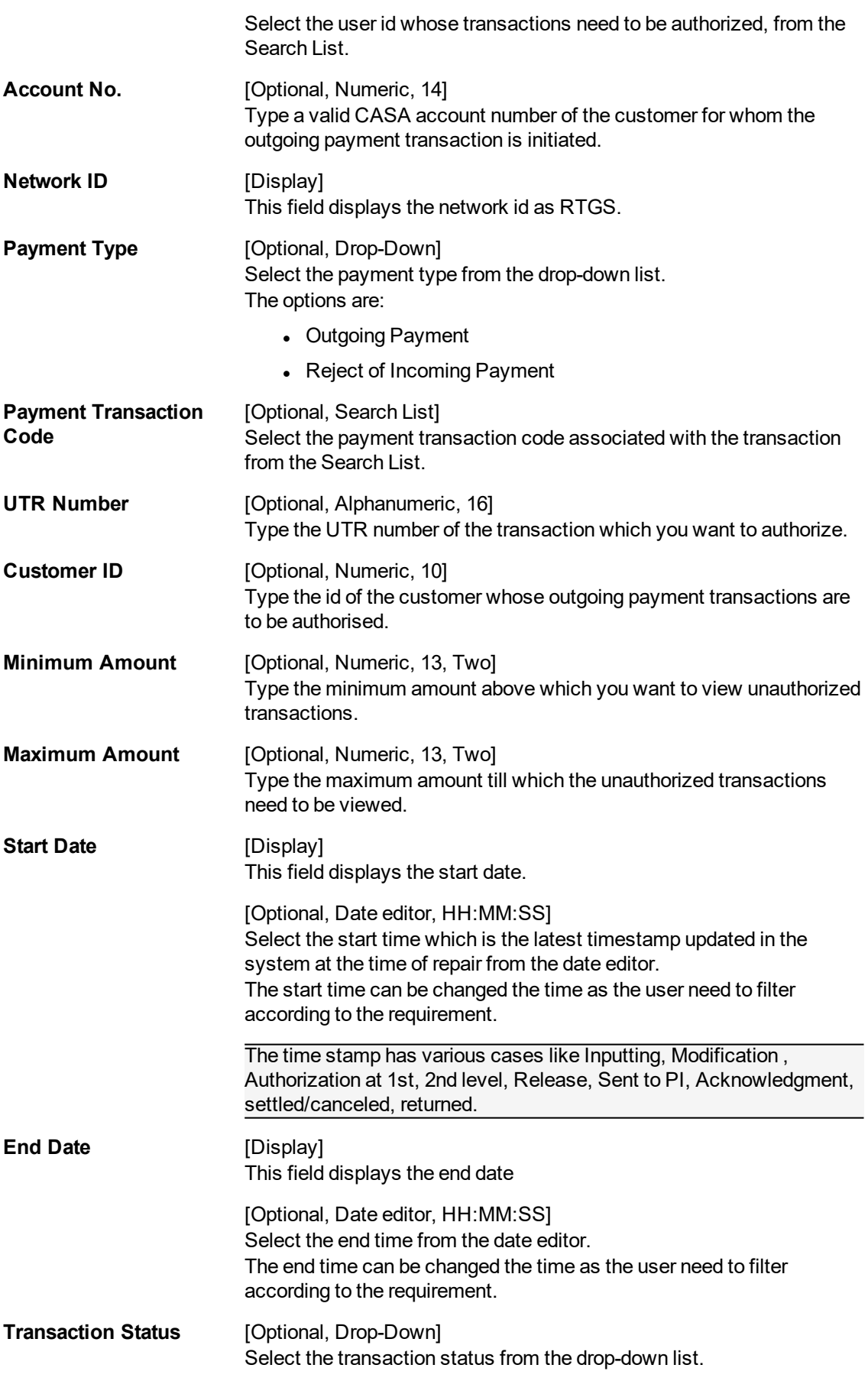

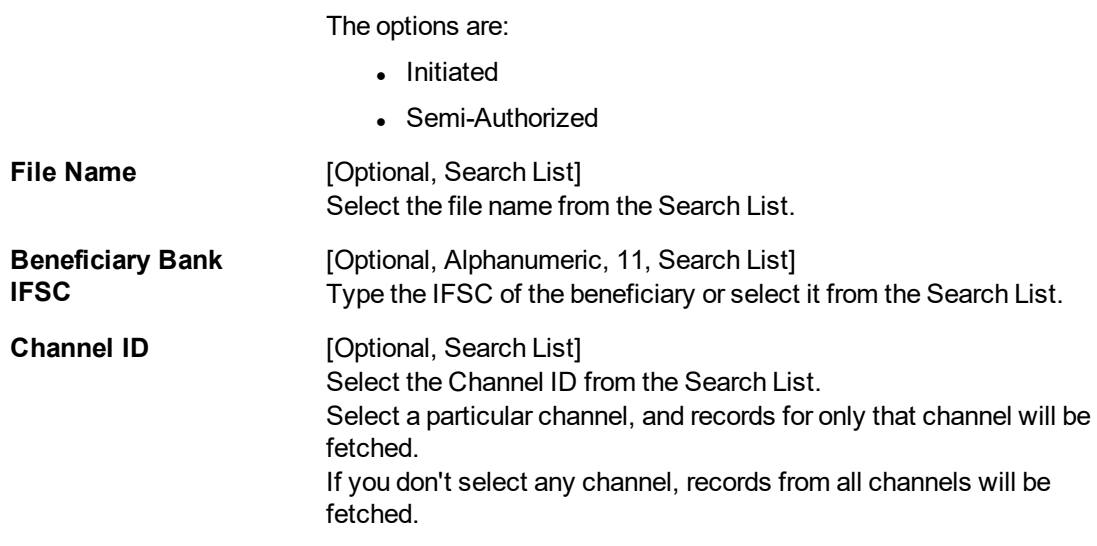

- 3. Select the branch code from the Search List.
- 4. Enter the other relevant information.

### **RTGS Outgoing Pymt Auth Screen**

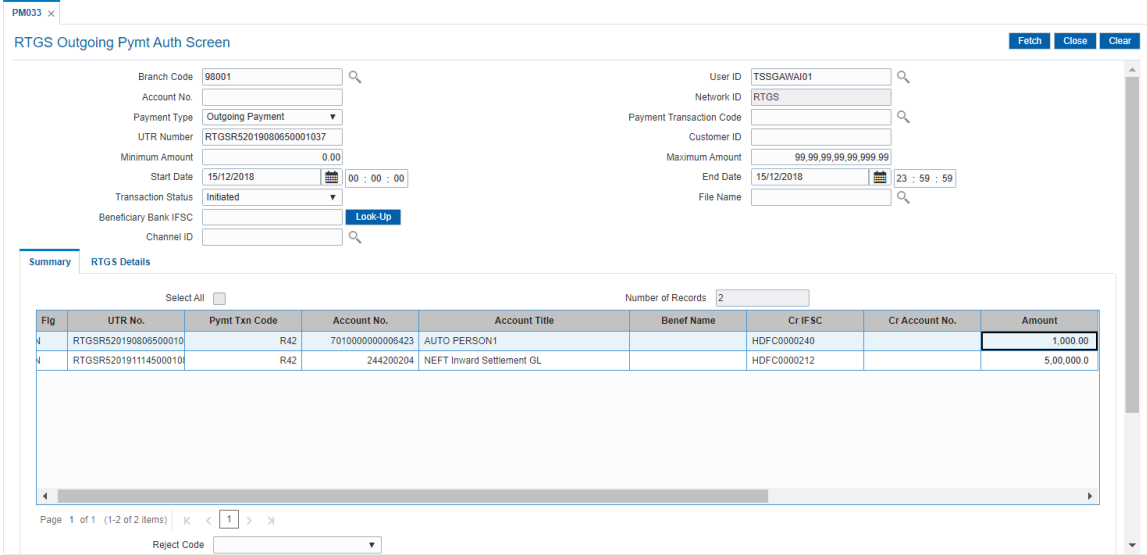

6. Click **Fetch**. The system displays a list of transactions matching the entered criteria in the **Summary** tab.

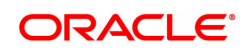

# **Summary**

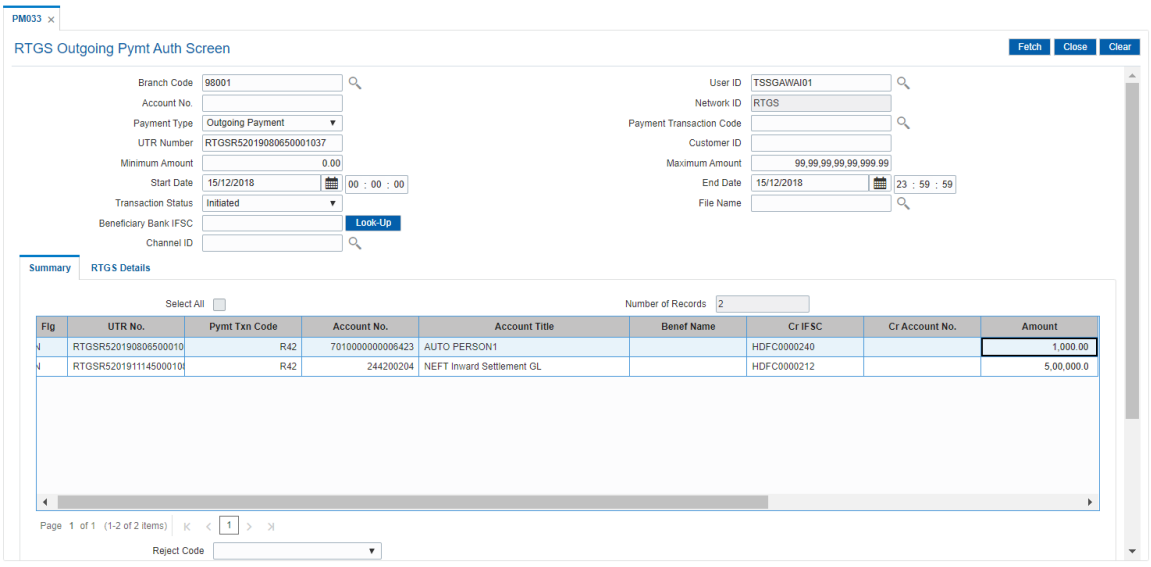

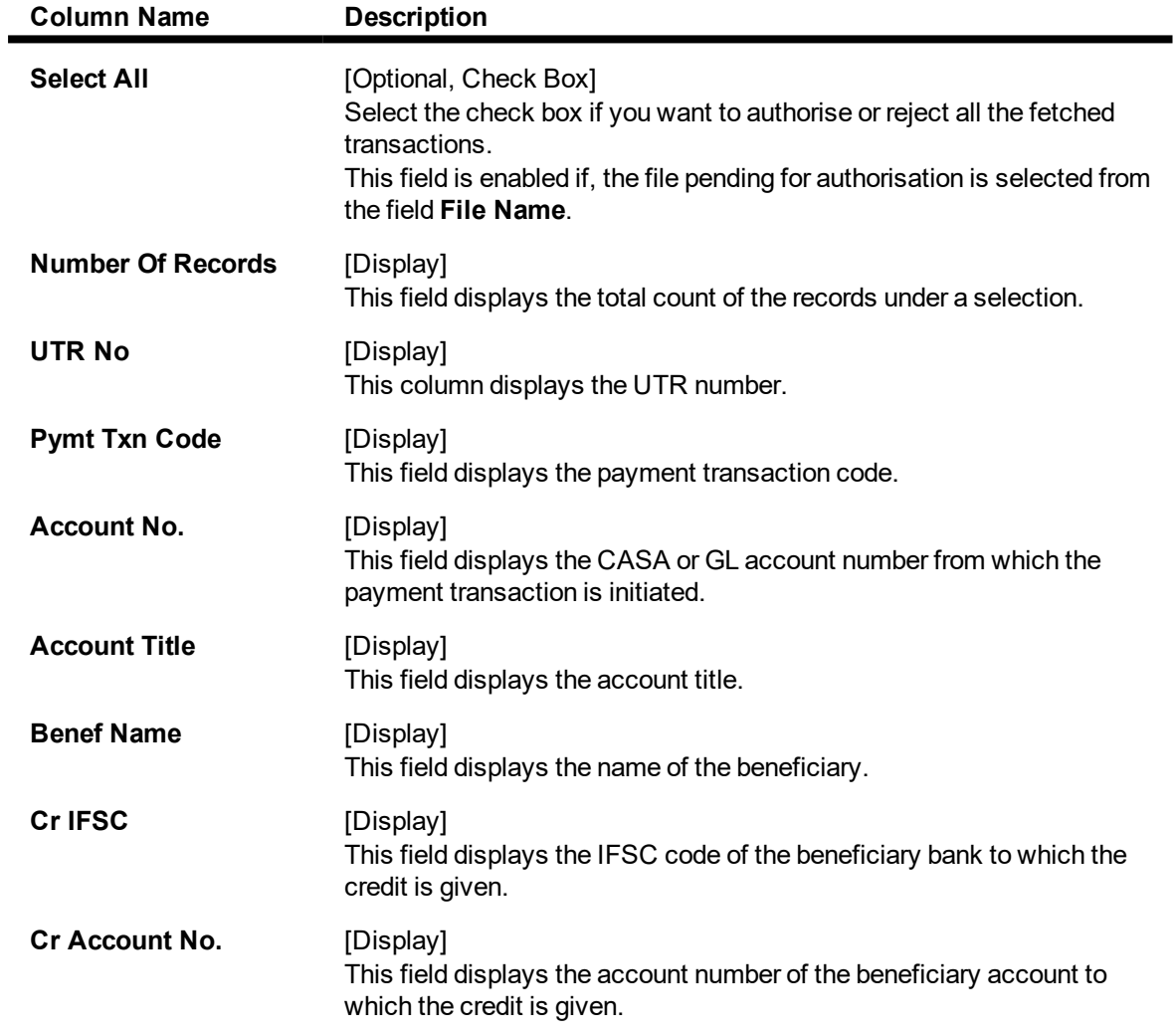

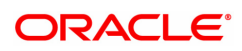

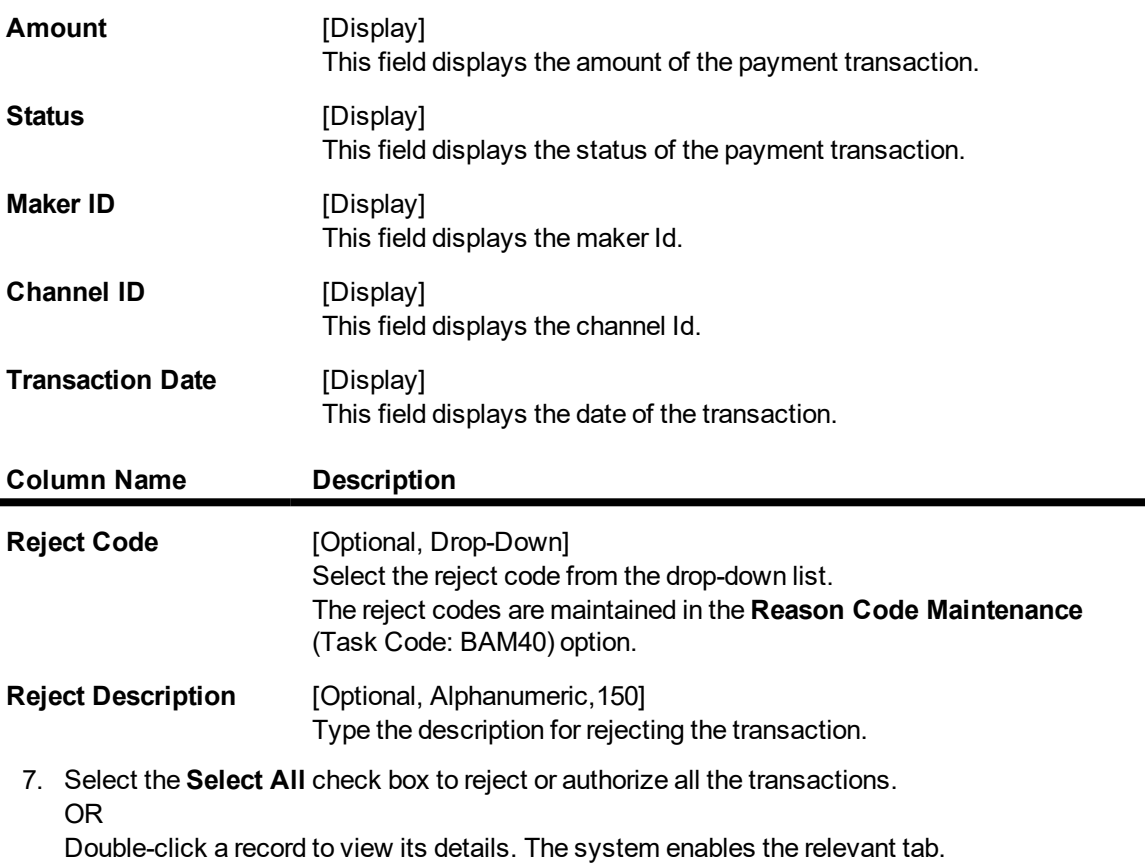

Note: The flow of payment transaction will be- At the time of Initiation proper funds management check will be done. If the funds are not sufficient then system displays a message "Account would overdraw ". Supervisor can authorise or reject the transaction. Transaction will not be completed if the reason cannot be overridden (e.g. account blocked) and supervisor will reject the transaction, else a prompt "All the reasons" will be displayed. If the supervisor selects Ok, the transaction will be marked for force debit and send to Authoriser ( based on Authorisation Limits). In case of 'Cancel' the focus will move back to the transaction screen and the supervisor can choose to reject the transaction.

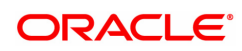

## **RTGS Details**

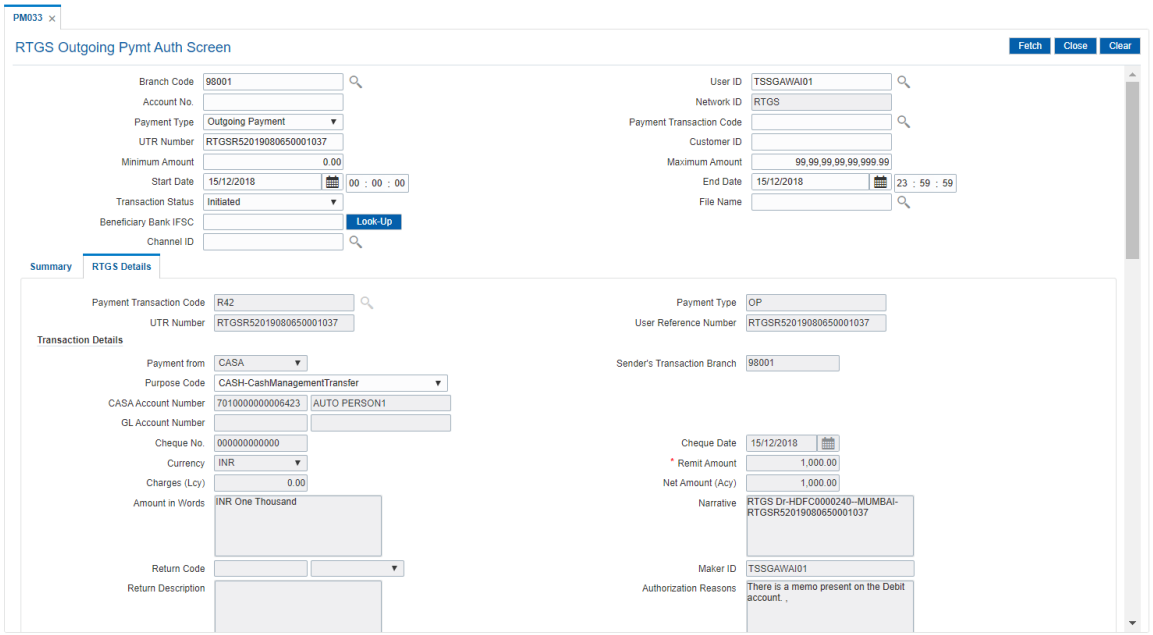

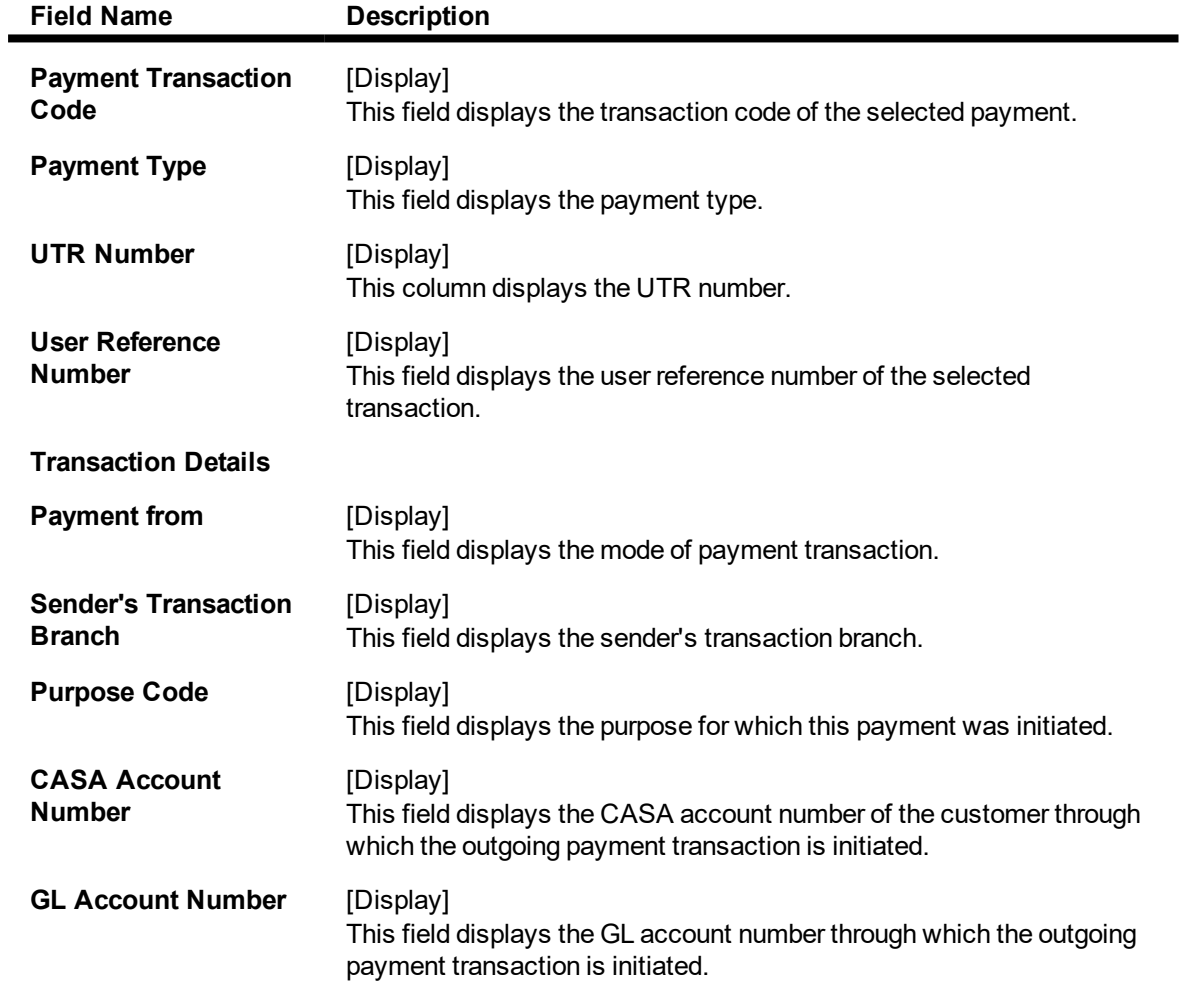

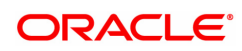

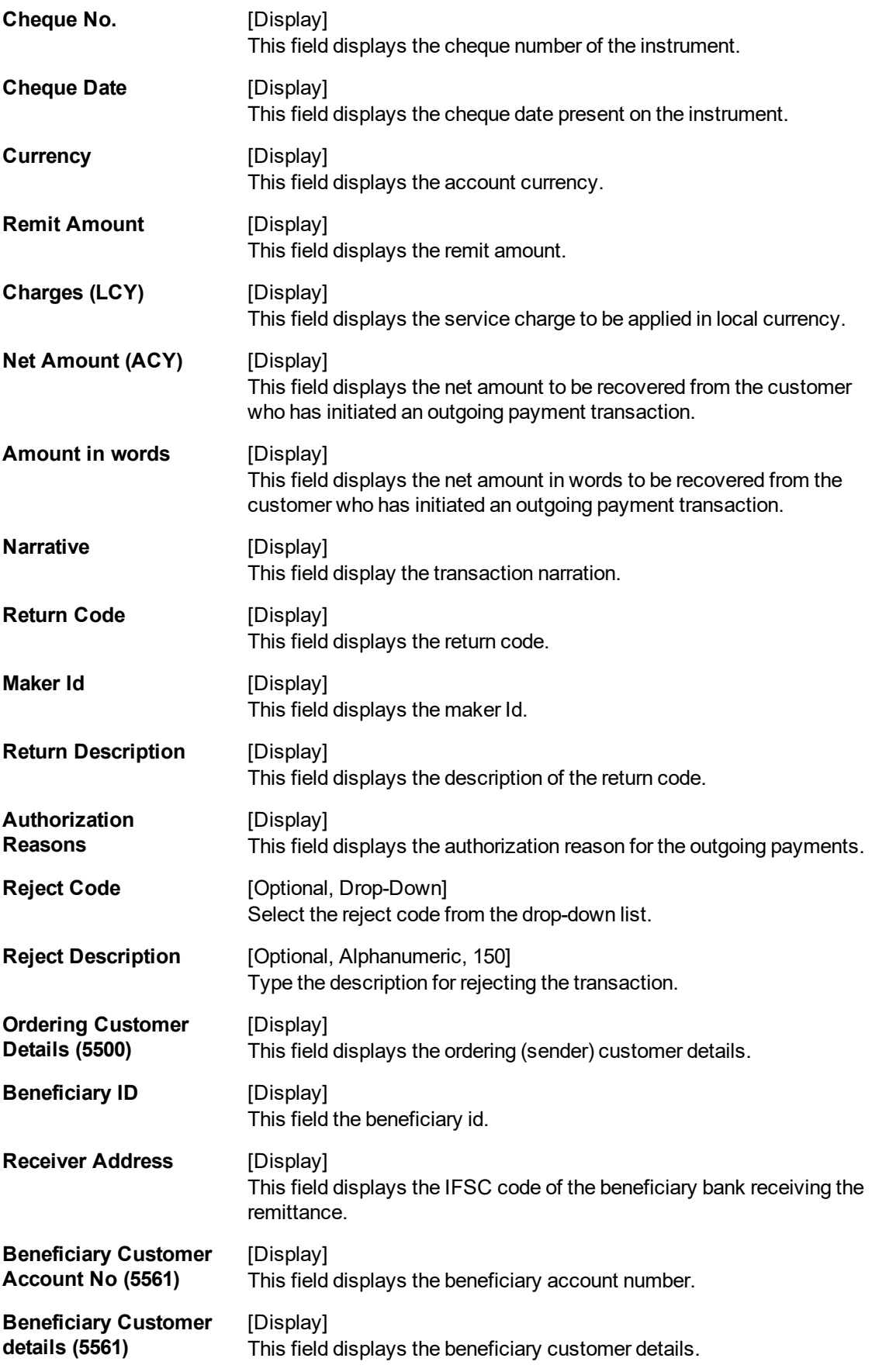

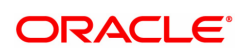

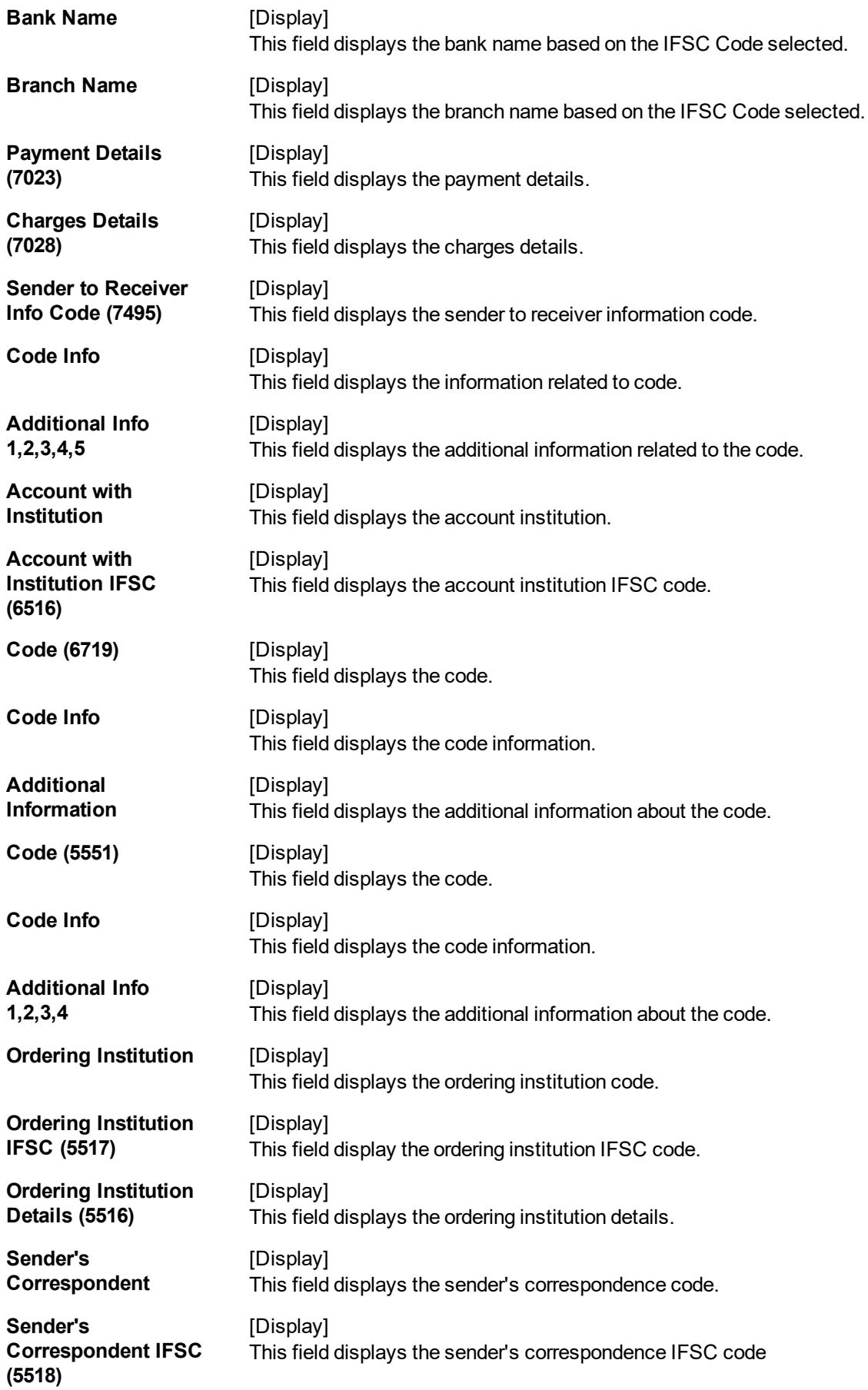

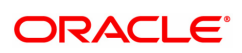

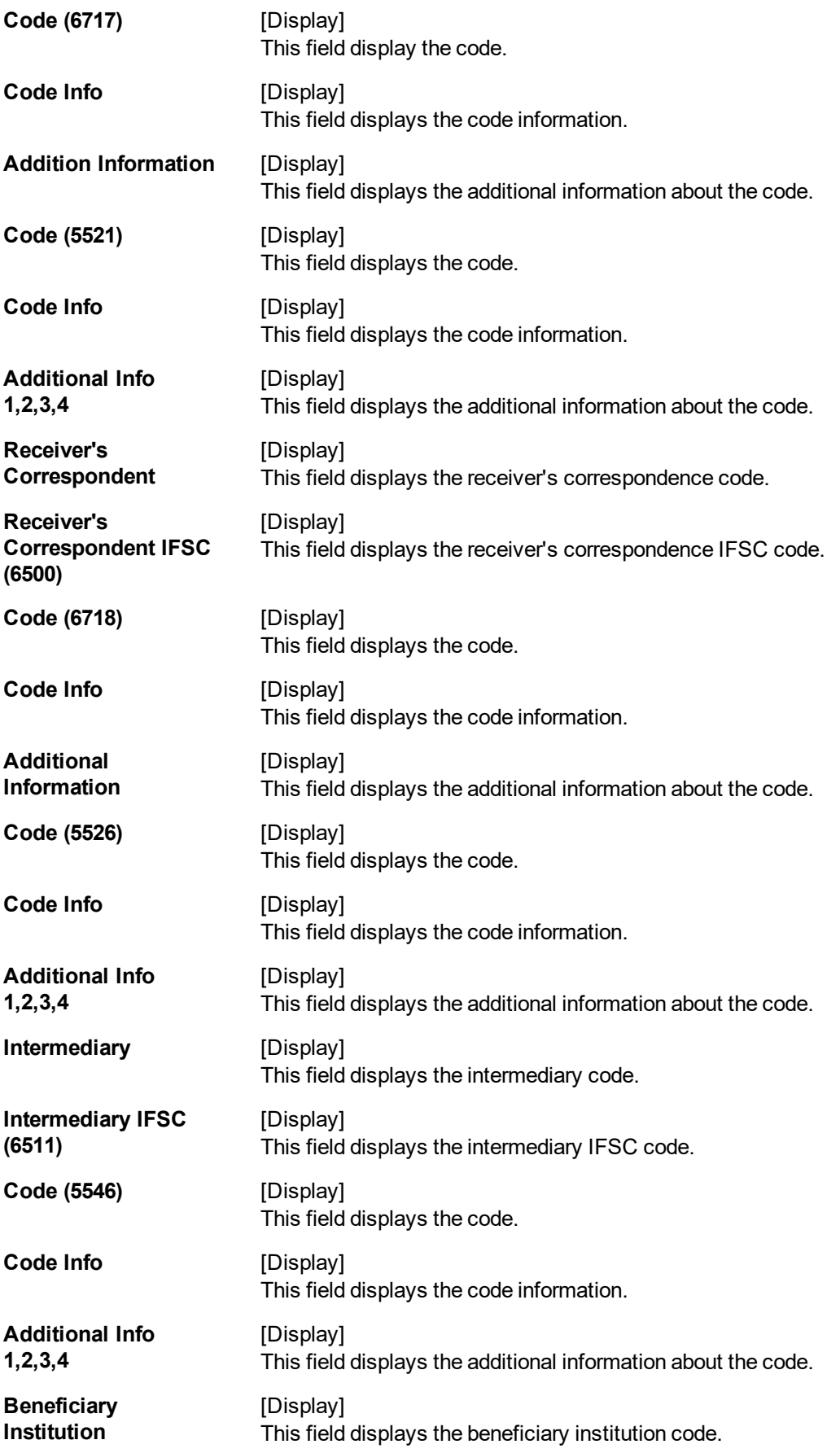

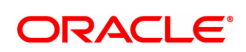

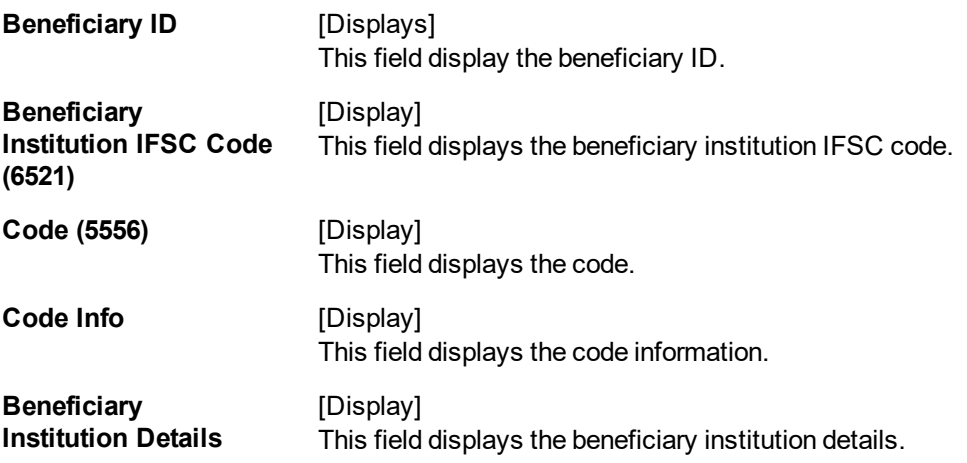

- 8. To reject the payment transaction, click the **Reject** button.
- 9. The system displays the message "Reject Operation Complete". Click **OK**.
- 10. To authorize the payment transaction, click the **Authorize** button. The authorizer can reject the transaction, and can select a reject reason code and reject the transaction.
- 11. The system displays the message "Record Force Authorized". Click **OK**.
- 12. Once the transaction has been authorized/ rejected the system fetches the next record for authorisation. After last transaction system displays a message ''No more records are pending''.

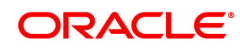

# **1.8 PM043 - NEFT-Outgoing Payment Auth Screen**

Outgoing payment transactions involve accessing secured networks and the payment is initiated after checking that fund transfer request is made by the authorized signatory of the account. Using this option you can authorize or reject the transaction initiated for the outgoing payments. It also allows you to authorize bulk transactions. Transactions will not be successfully executed if it is not duly authorized within the timeline window.

### **Definition Prerequisites**

• 2057 - NEFT Outgoing Payment Initiation

### **Modes Available**

Not Available

To authorize the NEFT outgoing payment transactions

- 1. In the **Dashboard** page, Enter the Task Code **PM043** and then click  $\alpha$  or navigate through the menus to **Front Office Transactions > Payment Transactions > NEFT-Outgoing Payment Auth Screen**.
- 2. You will be navigated to the **NEFT-Outgoing Payment Auth Screen**.

### **NEFT-Outgoing Payment Auth Screen**

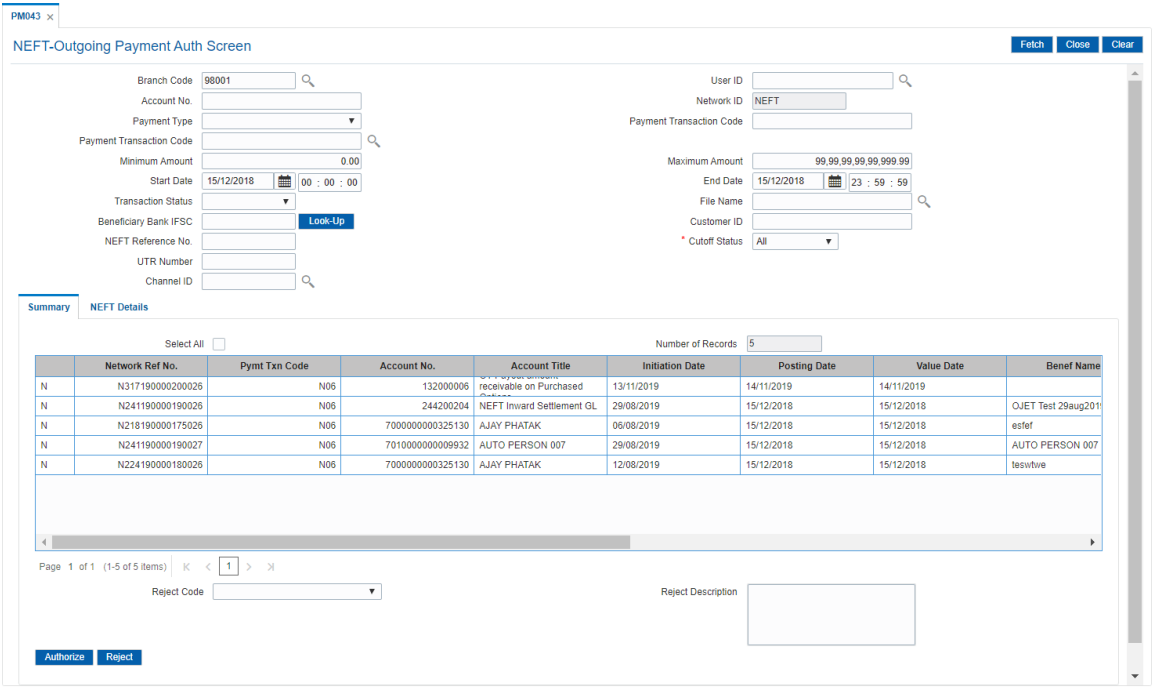

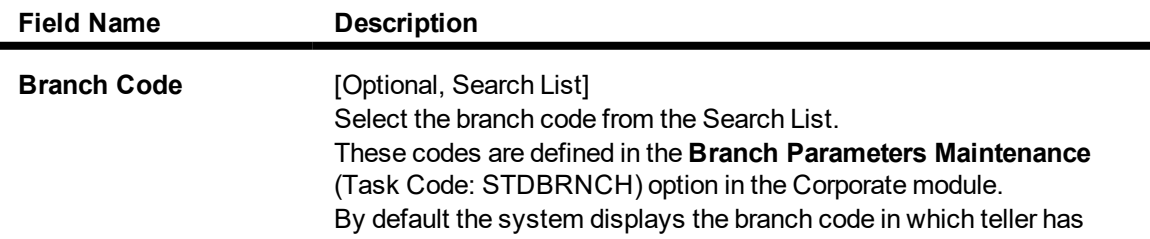

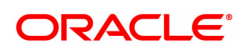

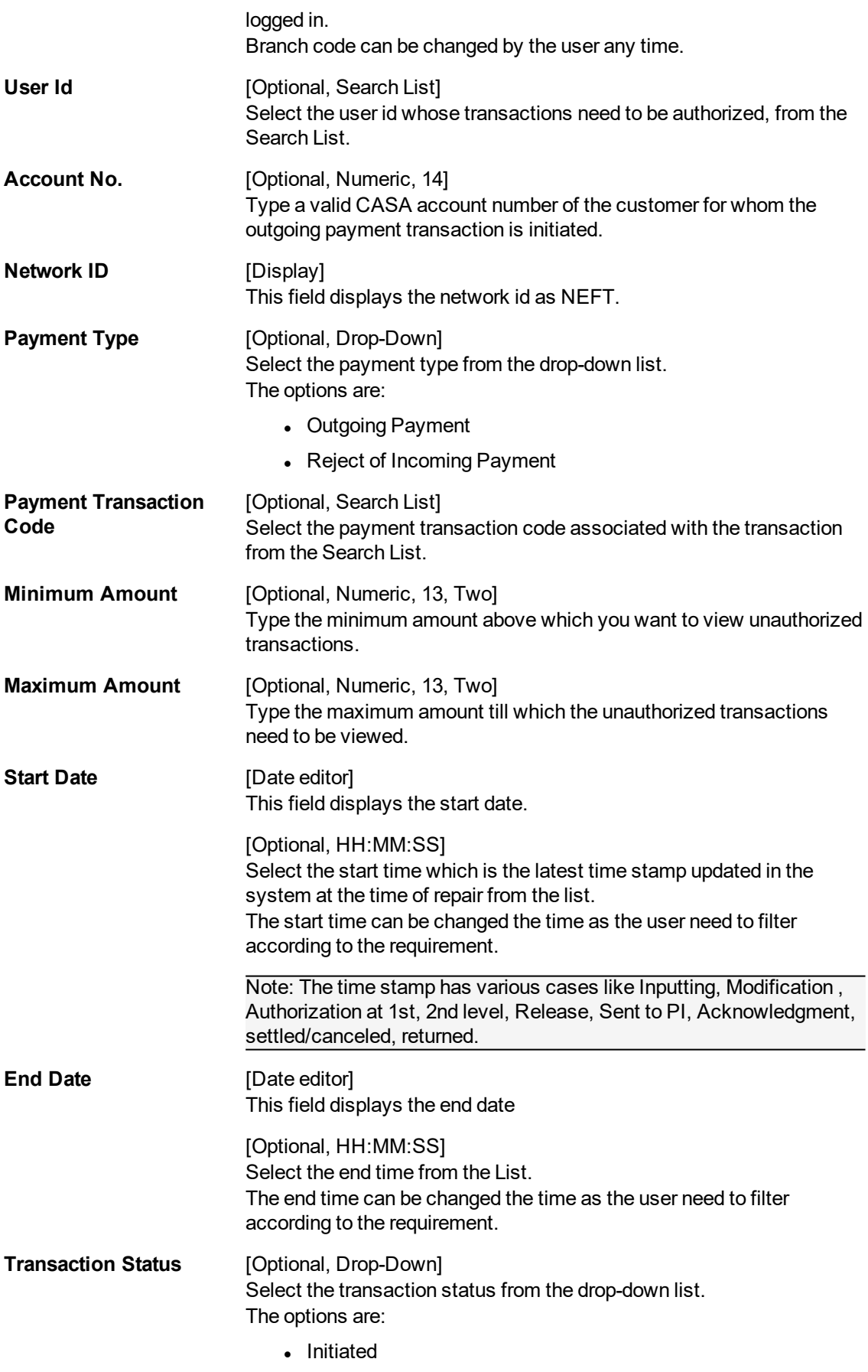

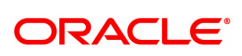

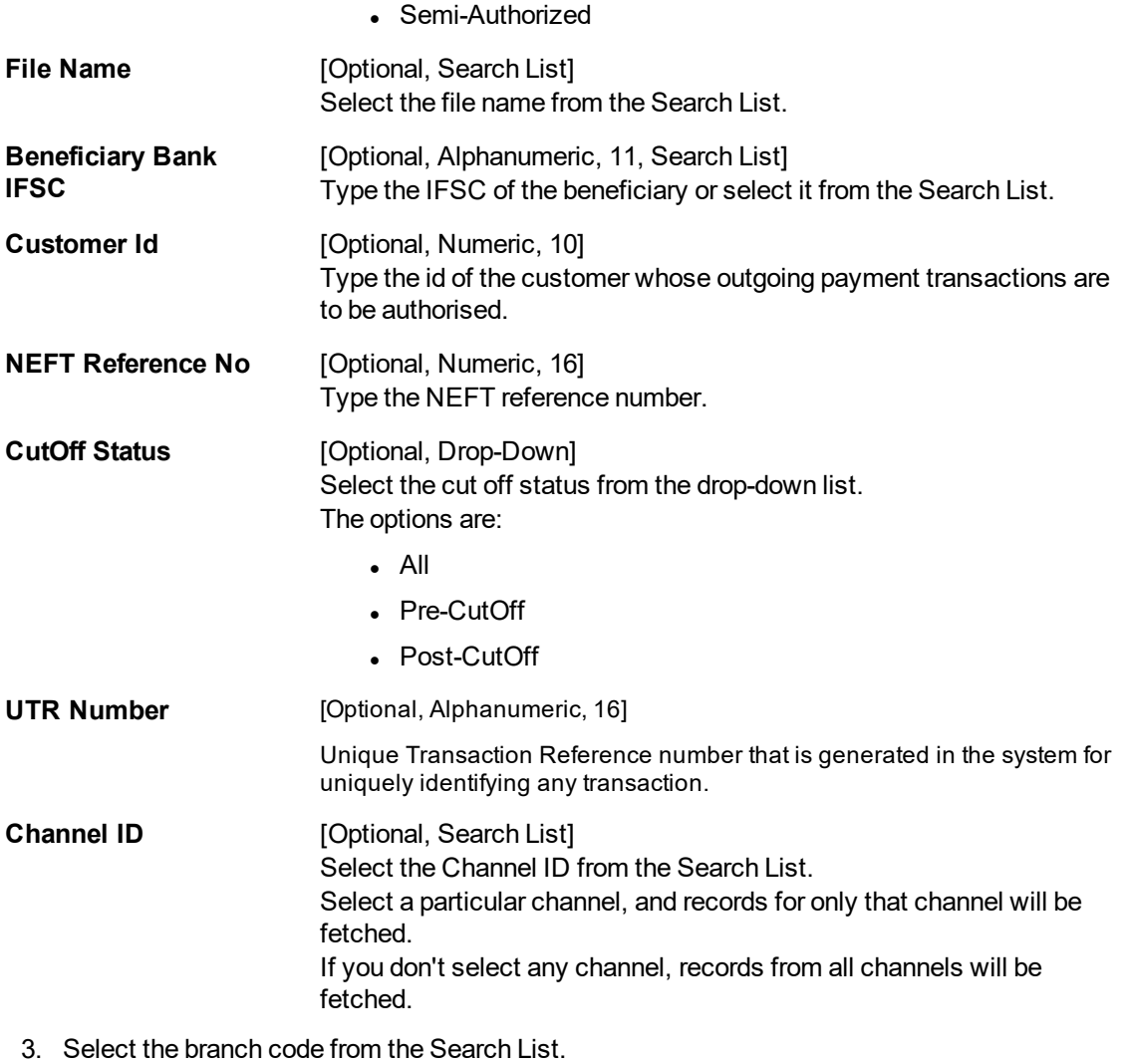

4. Enter the other relevant information.

## **NEFT-Outgoing Payment Auth Screen**

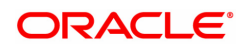

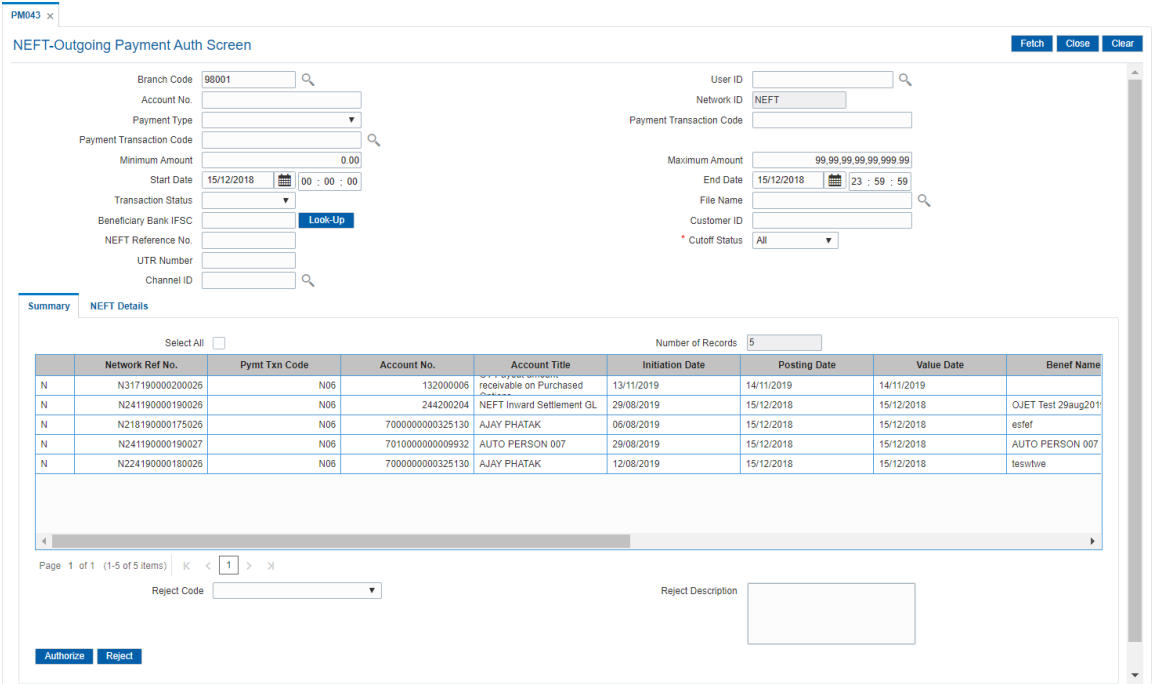

6. Click **Fetch**. The system displays a list of transactions matching the entered criteria in the **Summary** tab.

### **Summary**

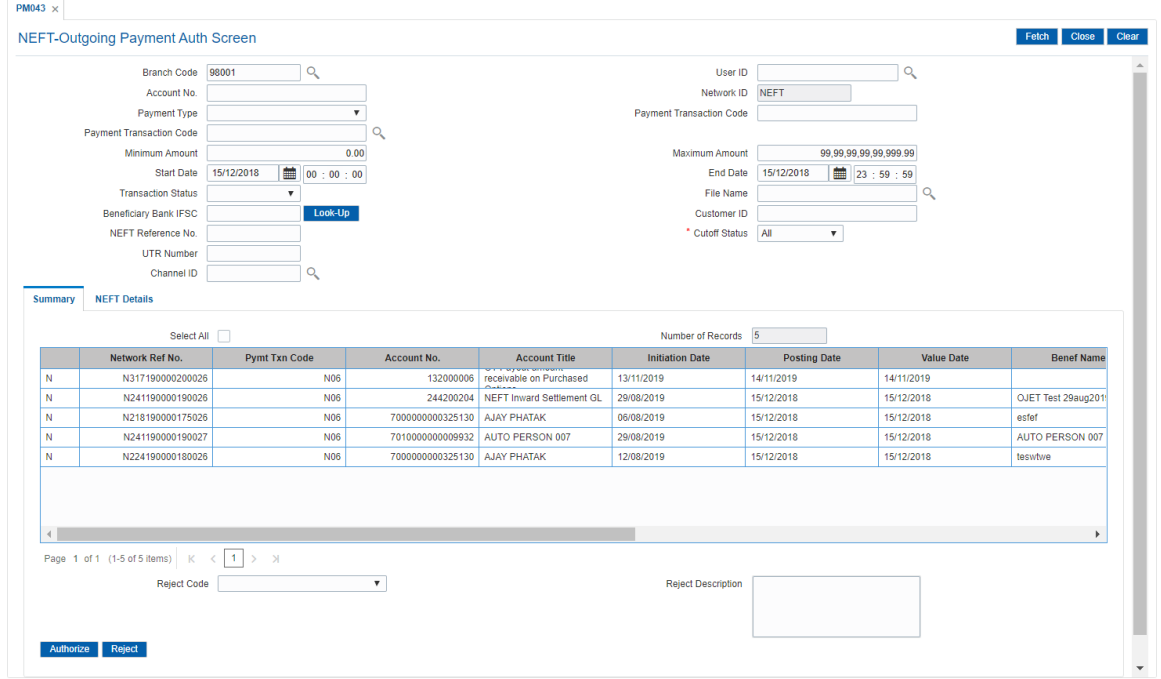

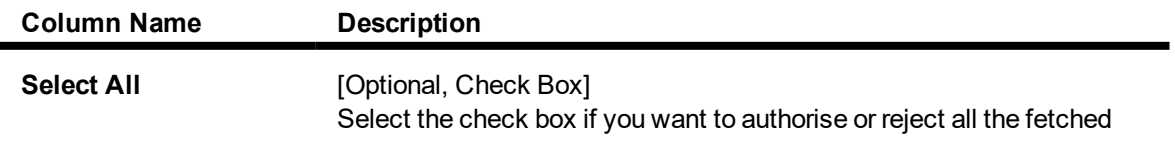

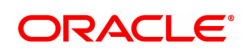

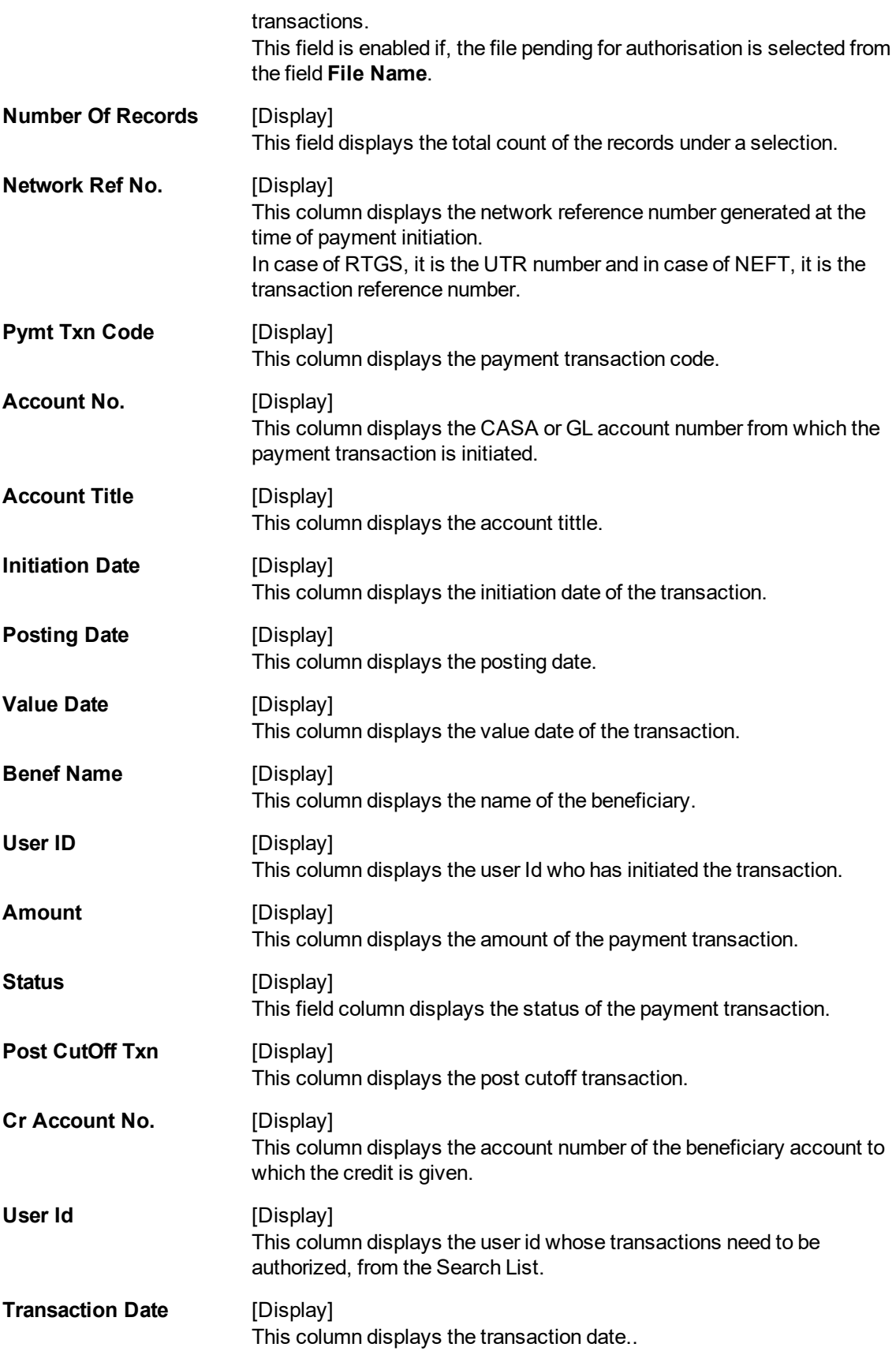

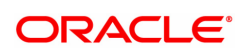

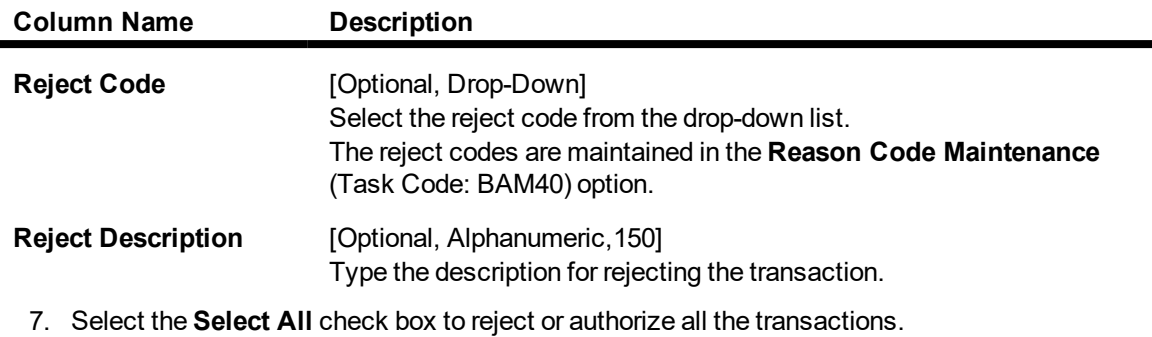

Double-click a record to view its details. The system enables the relevant tab.

Note: The flow of payment transaction will be- At the time of Initiation proper funds management check will be done. If the funds are not sufficient then system displays a message "Account would overdraw ". Supervisor can authorise or reject the transaction. Transaction will not be completed if the reason cannot be overridden (e.g. account blocked) and supervisor will reject the transaction, else a prompt "All the reasons" will be displayed. If the supervisor selects Ok, the transaction will be marked for force debit and send to Authoriser ( based on Authorisation Limits). In case of 'Cancel' the focus will move back to the transaction screen and the supervisor can choose to reject the transaction.

### **NEFT Details**

OR

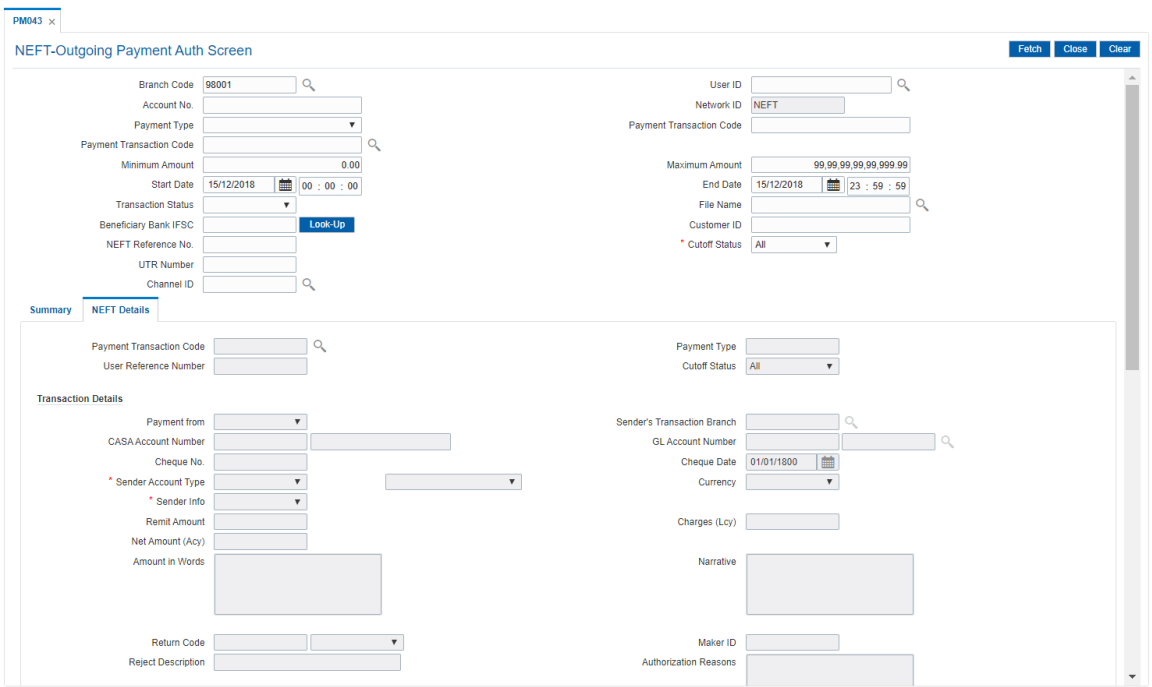

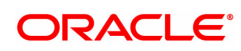

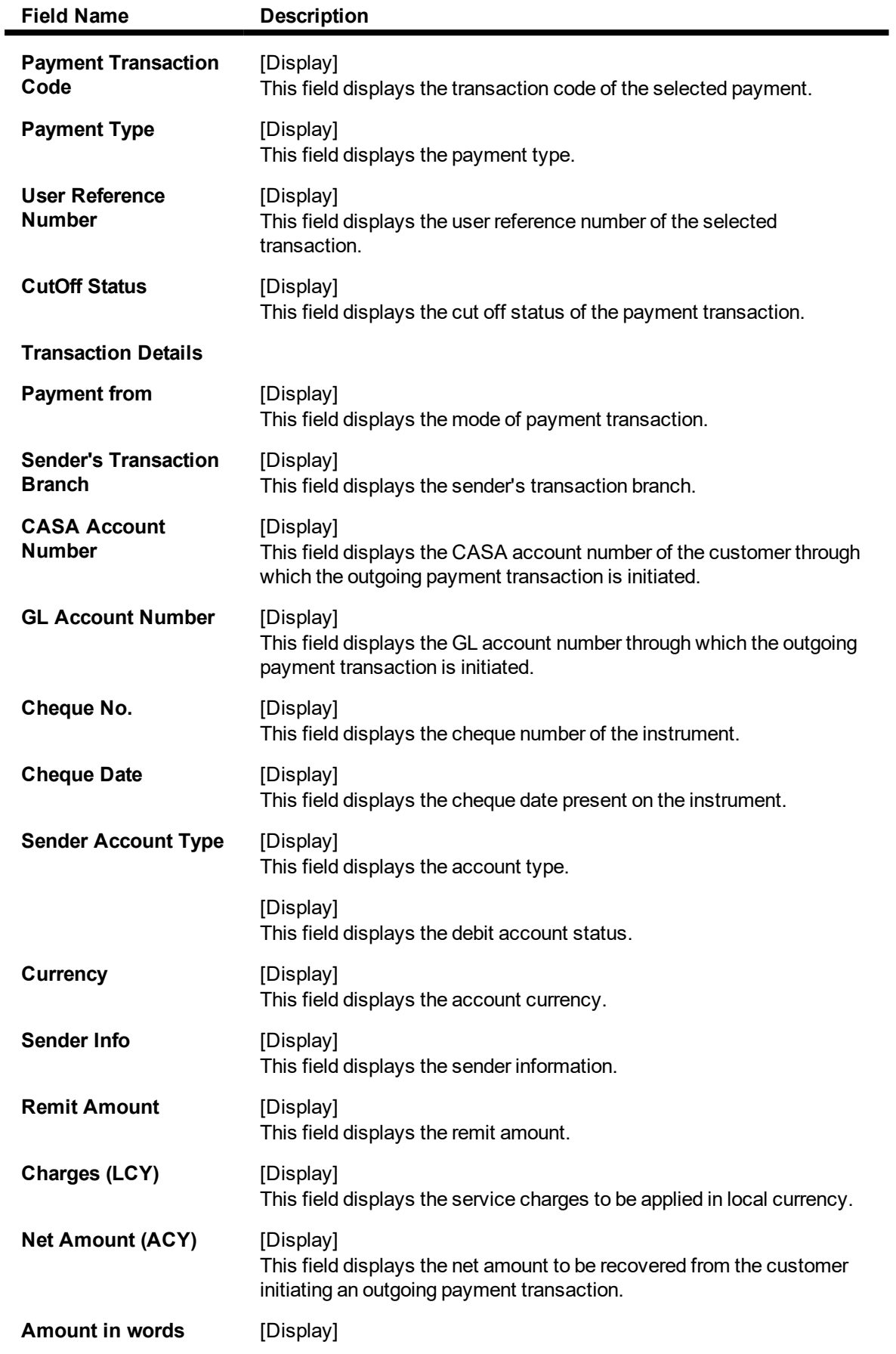

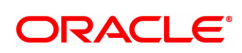

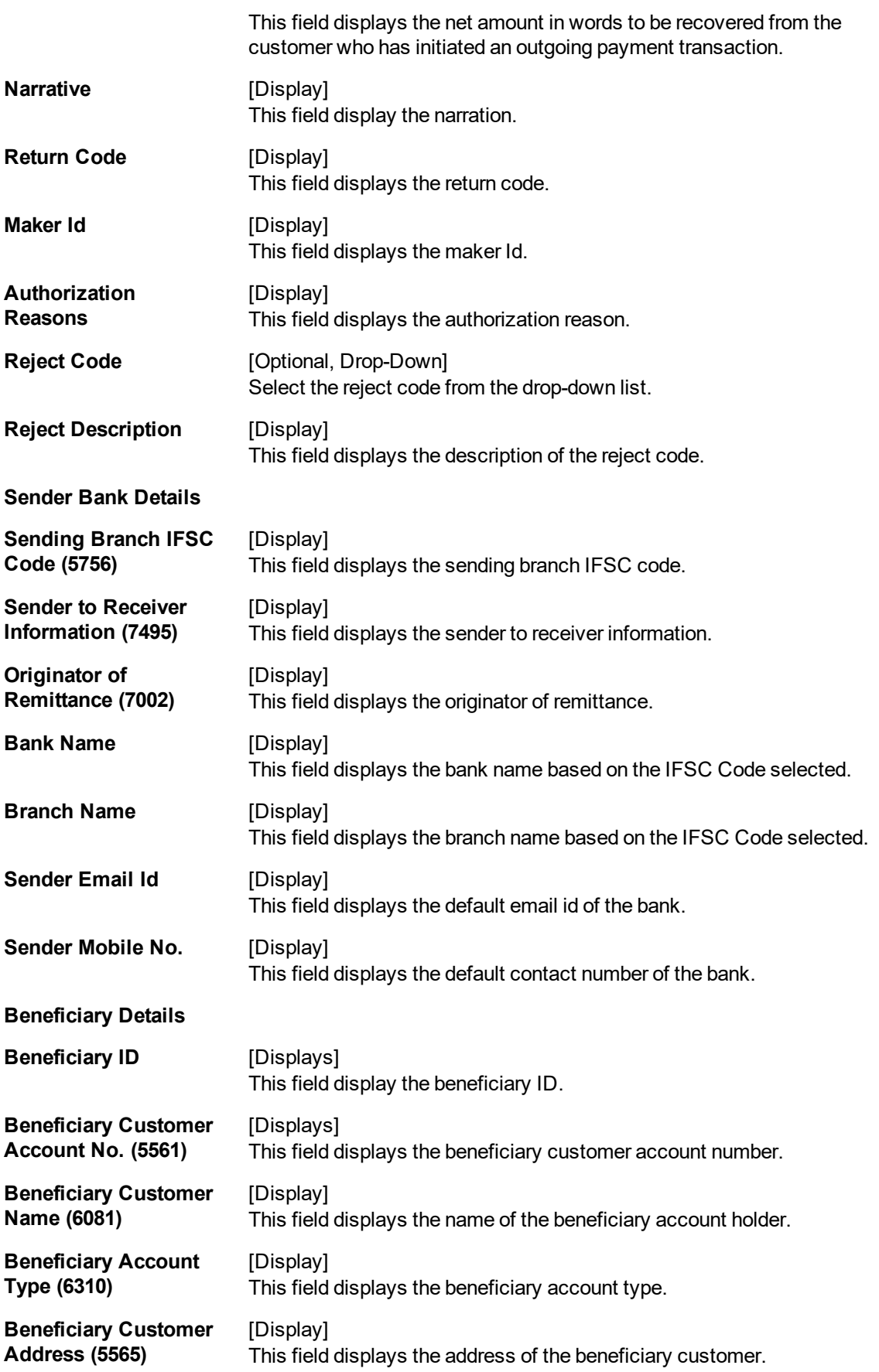

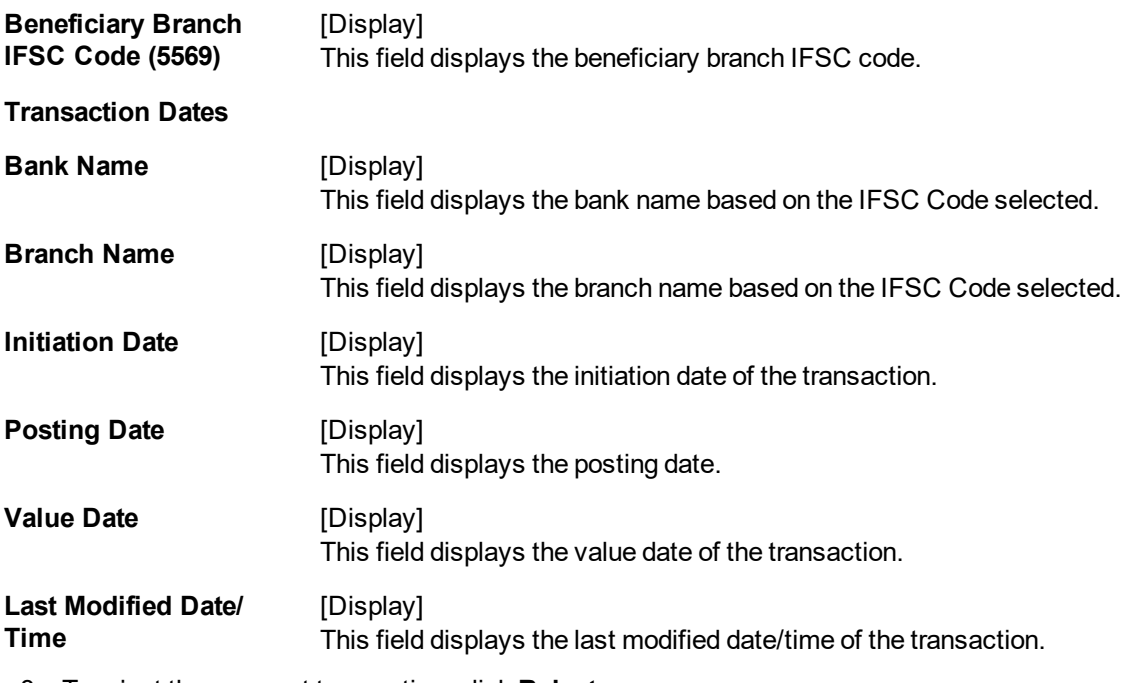

- 8. To reject the payment transaction, click **Reject**.
- 9. The system displays the message "Reject Operation Complete". Click **OK**.
- 10. To authorize the payment transaction, click **Authorize**.
- 11. The system displays the message "Record Authorized". Click **OK**.
- 12. Once the transaction has been authorized/ rejected the system fetches the next record for authorisation. After last transaction system displays a message ''No more records pending''.

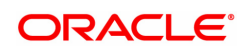

# **1.9 PM062- IMPS Transaction Enquiry**

The screen allows you to inquire about the various incoming and outgoing IMPS transactions like P2P, P2A, P2U, P2M and P2MP.

**Definition Prerequisites**

 $\cdot$  NA

### **Modes Available**

Not Available

#### **To Enquire about IMPS transactions:**

- 1. In the **Dashboard** page, Enter the Task Code **PM062** and then click <sup>Q</sup> or navigate through the menus to **Front Office Transactions > Payment Transaction > IMPS Transaction Enquiry**.
- 2. You will be navigated to **IMPS Transaction Enquiry** screen.

### **IMPS Transaction Enquiry**

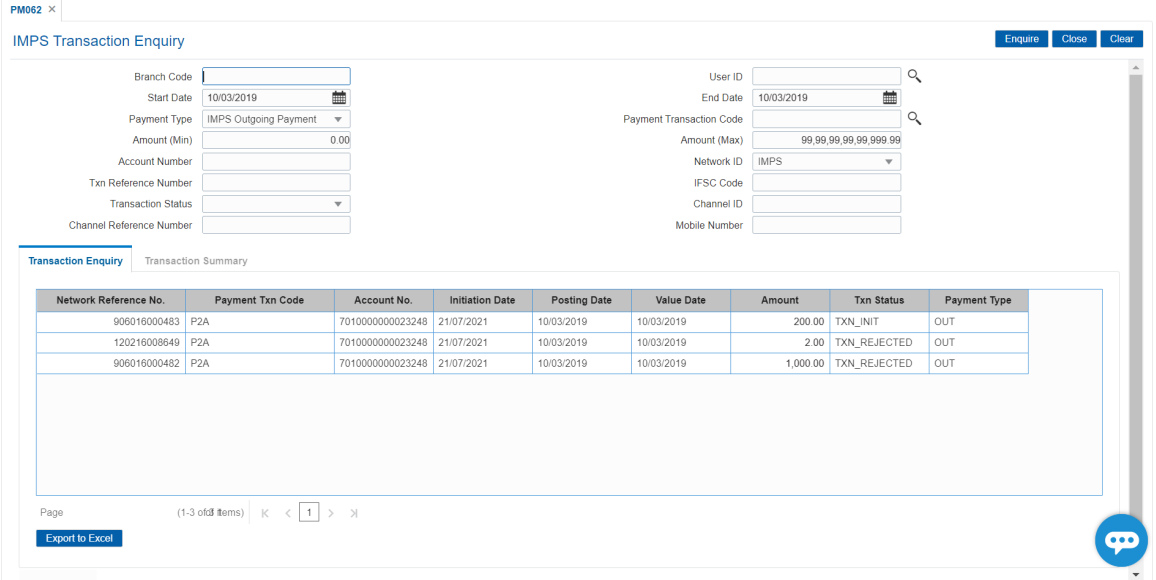

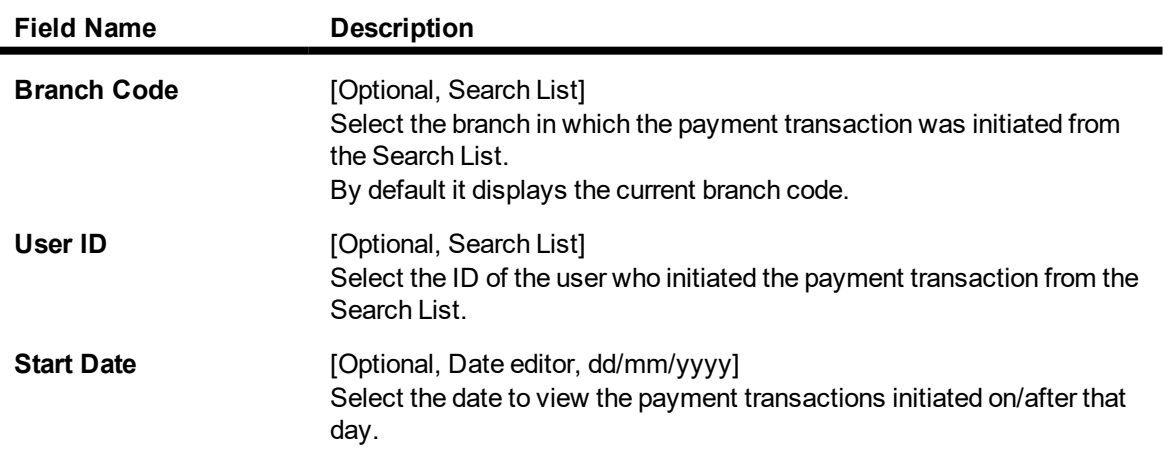

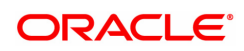

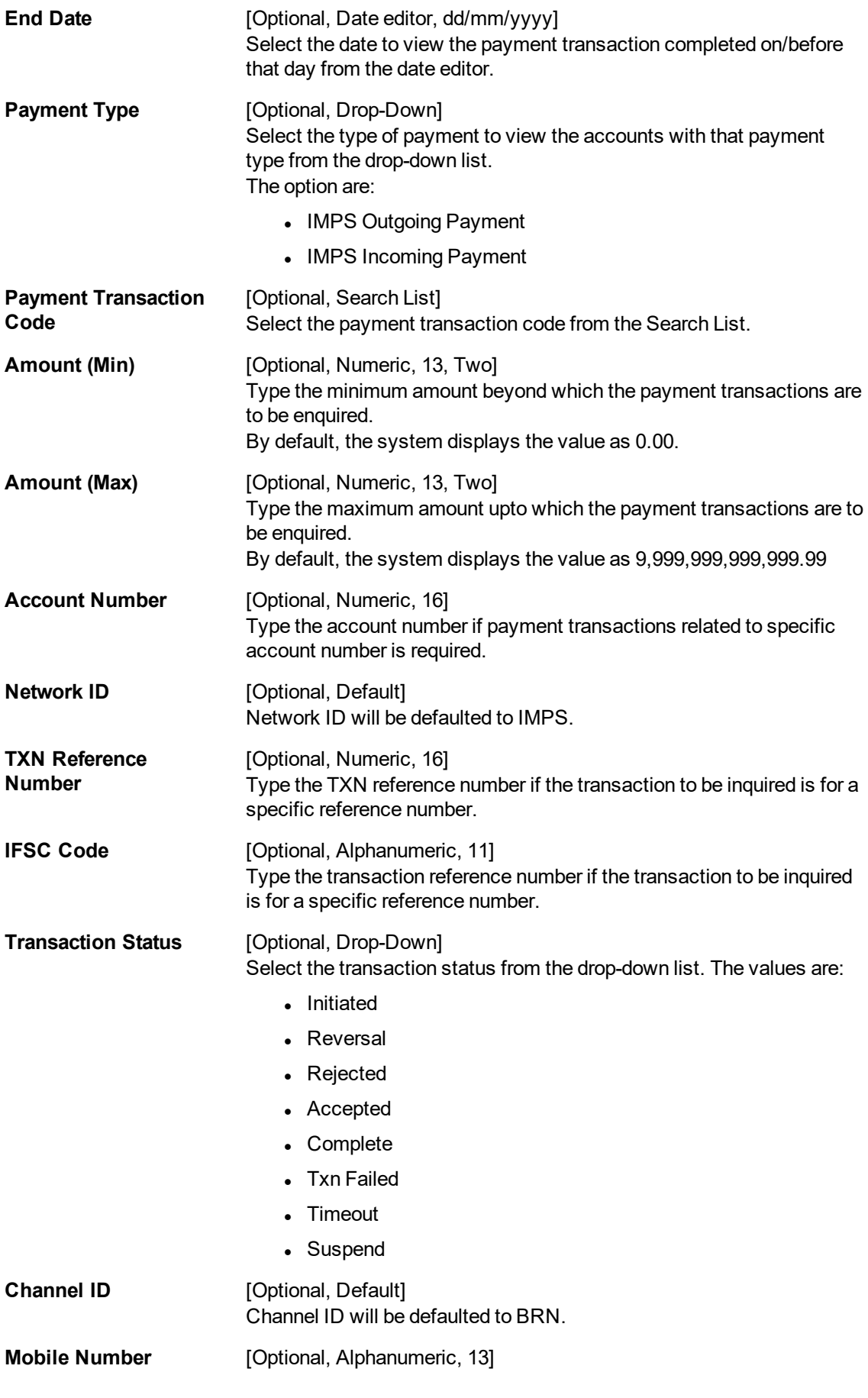

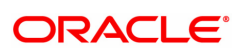

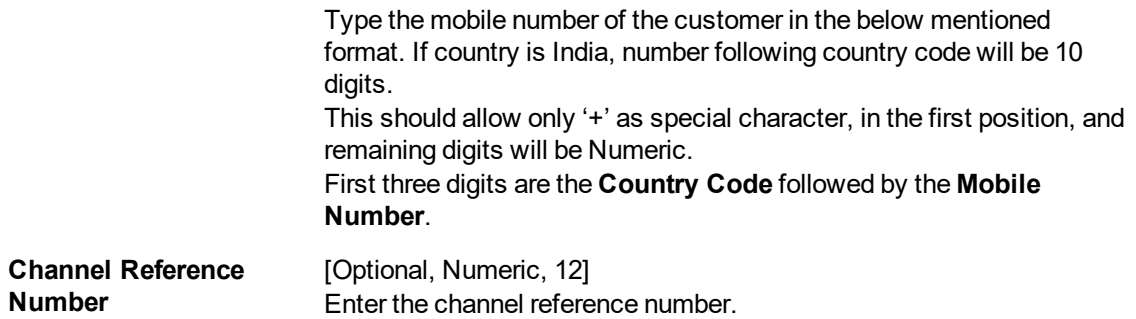

- 3. Enter the values in the search criteria.
- 4. Click **Enquiry**.
- 5. The search results will be displayed in the **Transaction Enquiry** tab.

## **Transaction Enquiry**

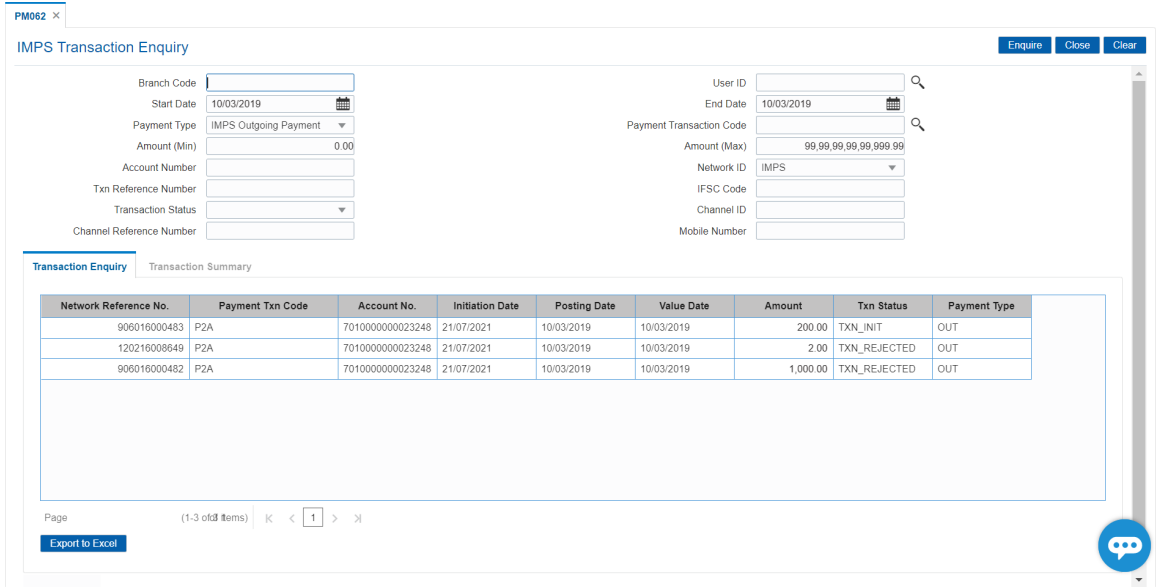

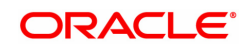

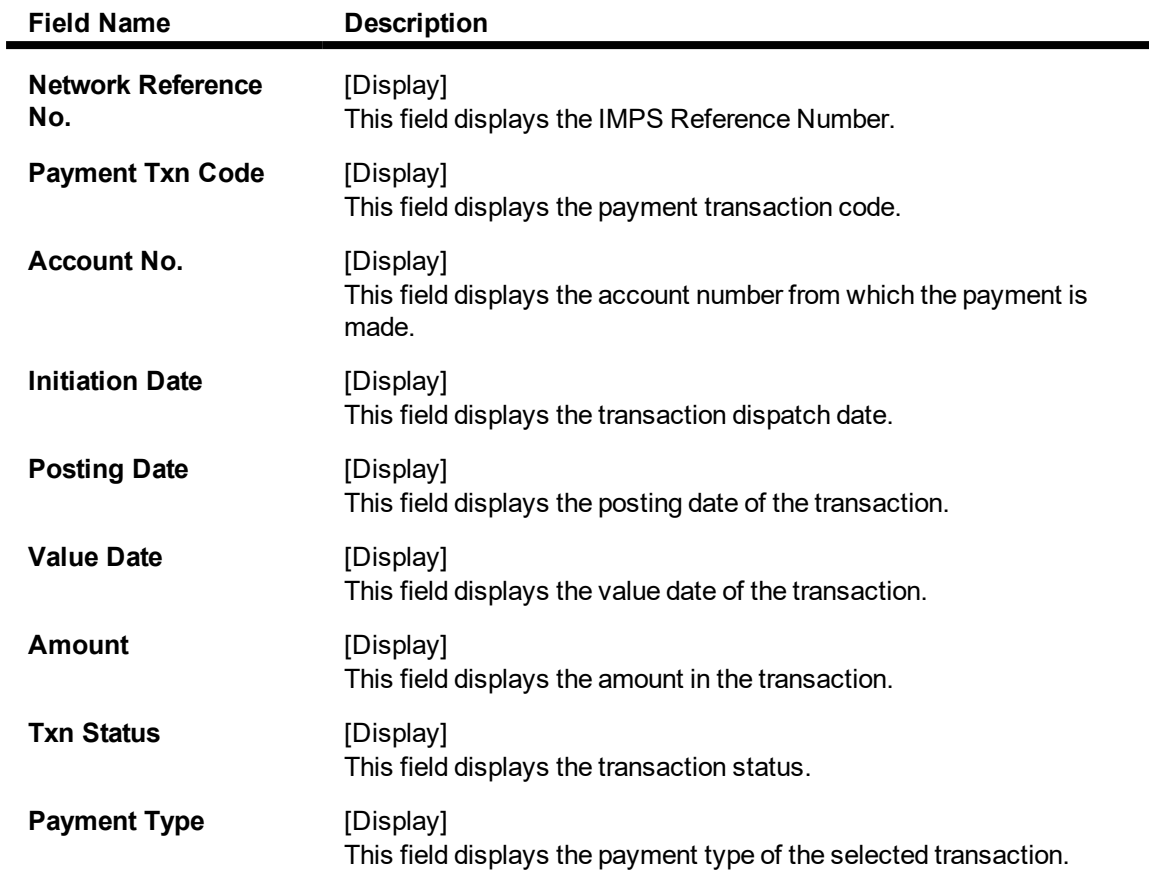

- 6. Click on a transaction in the transaction Enquiry list.
- 7. The transaction summary will be displayed in the Transaction Summary tab.

## **Transaction Summary**

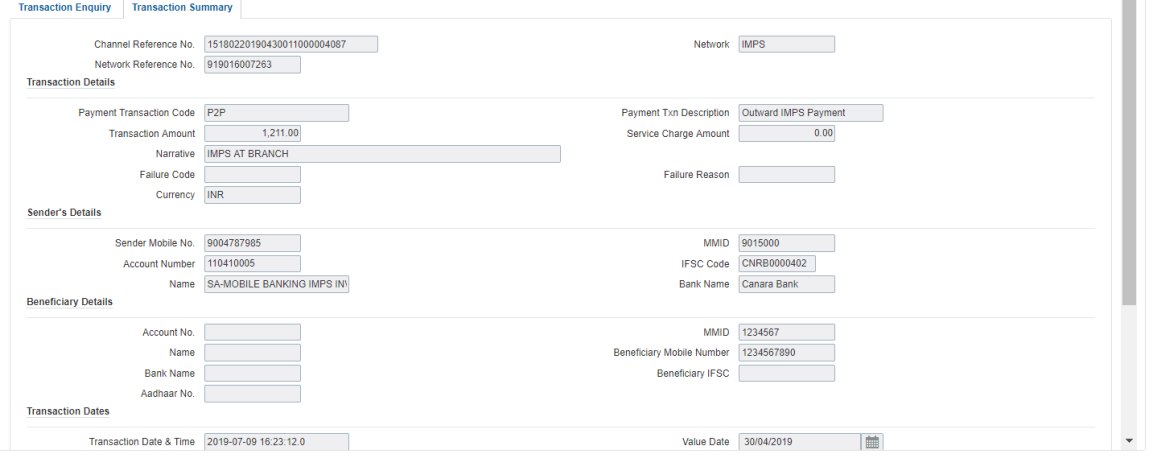

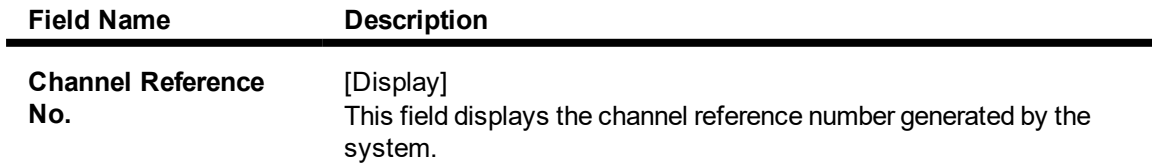

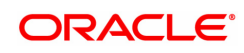

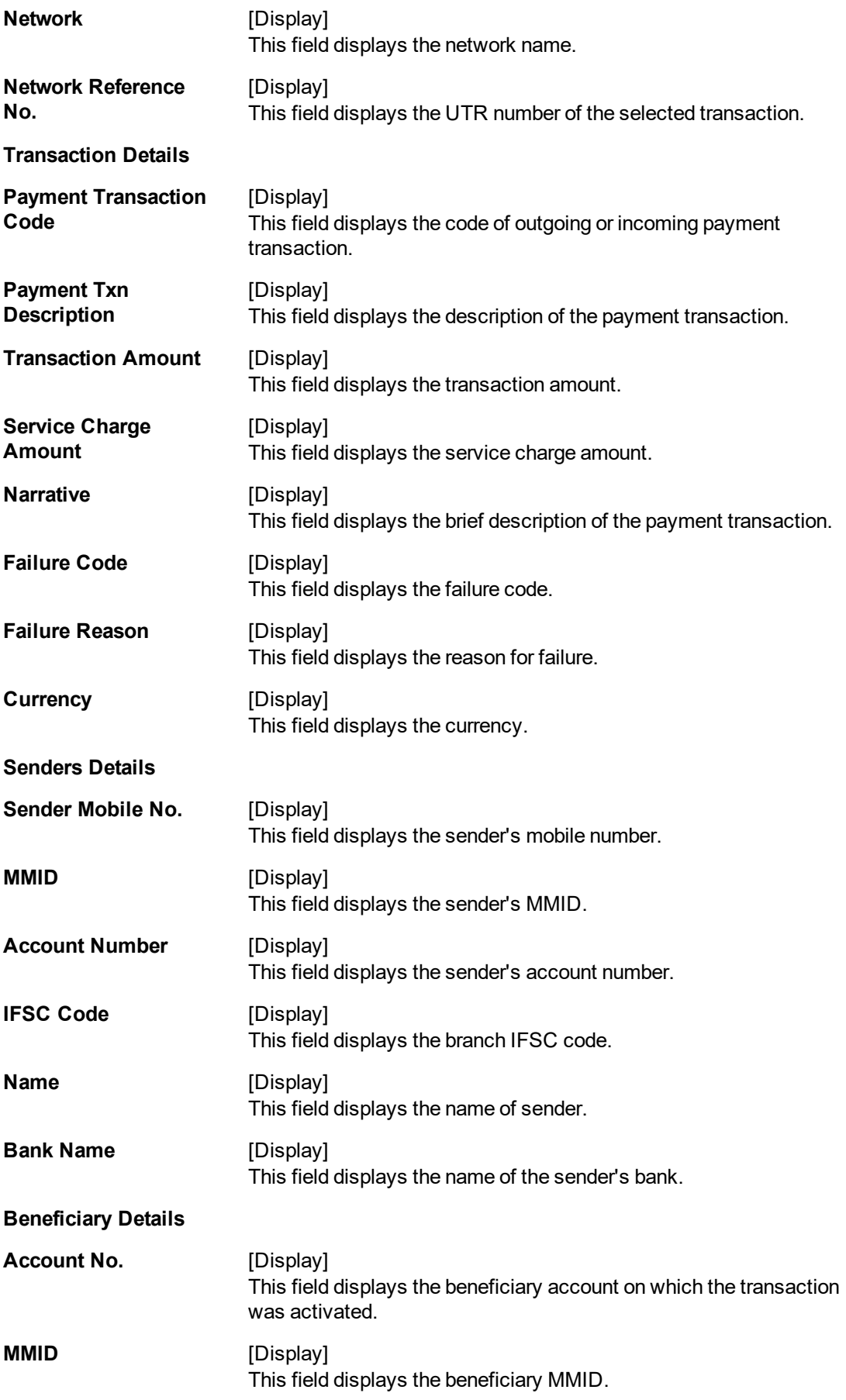

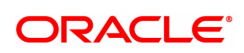

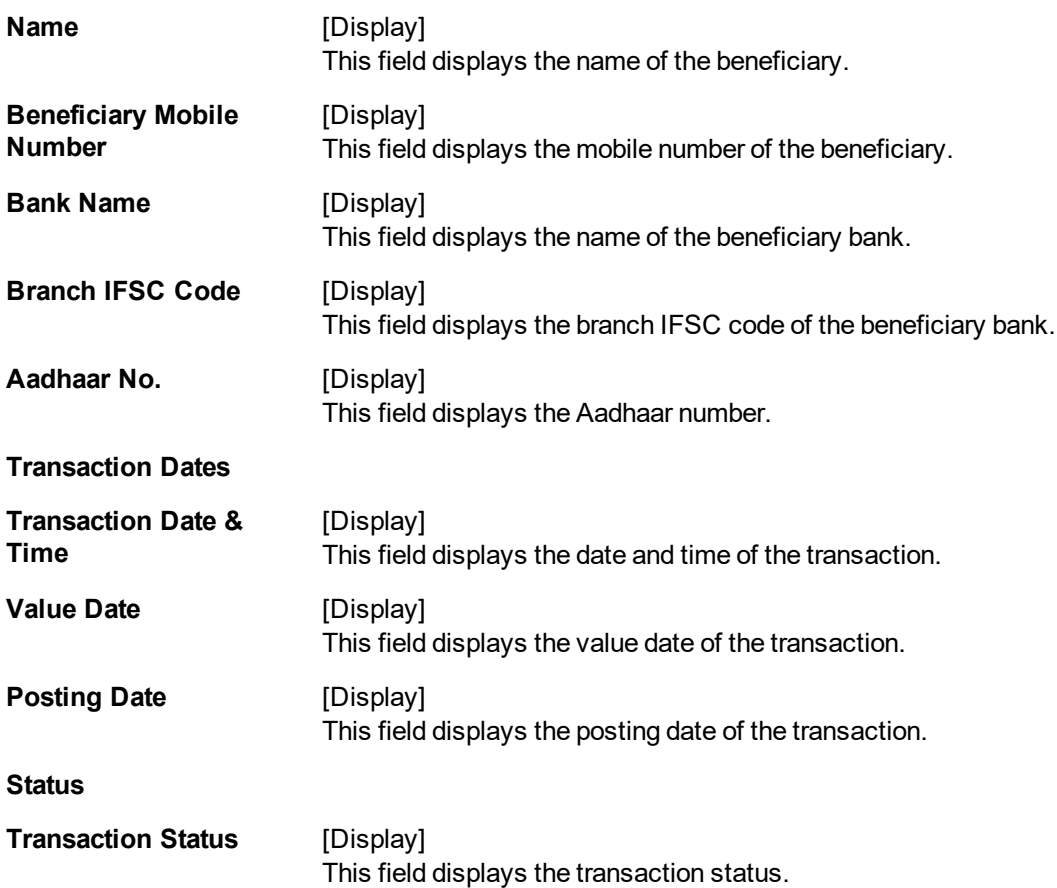

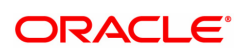